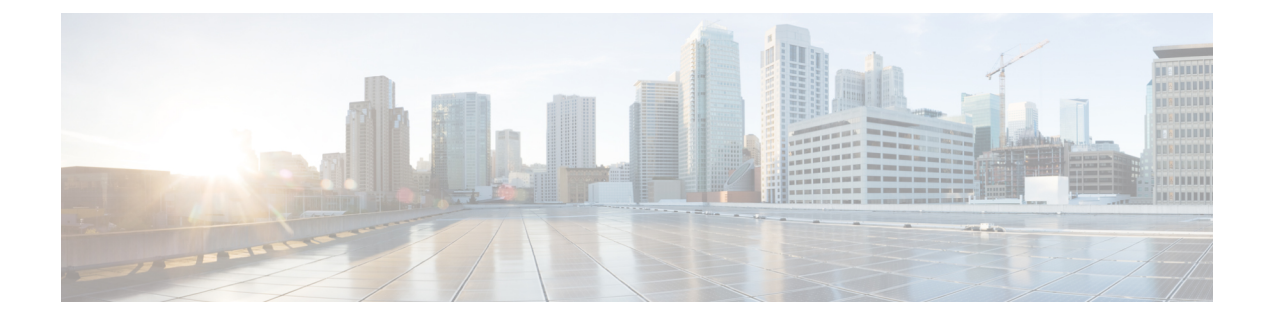

# **Manage System Access and Security**

This section contains the following topics:

- Manage [Certificates,](#page-0-0) on page 1
- Manage [Licenses,](#page-11-0) on page 12
- [Manage](#page-20-0) Users, on page 21
- [Manage](#page-38-0) Device Access Groups, on page 39
- Set Up User [Authentication](#page-49-0) (TACACS+, LDAP, and RADIUS), on page 50
- Enable Single [Sign-on](#page-62-0) (SSO), on page 63
- Security [Hardening](#page-64-0) Overview, on page 65
- [Configure](#page-67-0) System Settings, on page 68

# <span id="page-0-0"></span>**Manage Certificates**

#### **What is a Certificate?**

A certificate is an electronic document that identifies an individual, a server, a company, or another entity, and associates that entity with a public key. When a certificate is created with a public key, a matching private key is also generated. In TLS, the public key is used to encrypt data being sent to the entity and the private key is used to decrypt. A certificate is signed by an issuer or a "parent" certificate (Certificate Authority) i.e. signed by the parent's private key. Certificates can also be self-signed. In a TLS exchange, a hierarchy of certificates is used to verify the validity of the certificate's issuer. This hierarchy is called a trust-chain and consists of 3 types of entities: a root CA certificate (self-signed), possibly multiple levels of intermediate CA certificates, and a server (or client) certificate (end-entity). The intermediate certificates act as a "link of trust" linking the server certificates to the CA's root certificate and providing additional layers of security. Starting from the root certificate's private key, the private key for each certificate in the trust chain signs and issues the next certificate in the chain until finally signing an end entity certificate. The end-entity certificate is the last certificate in the chain and is used as a client or server certificate. For more details about these protocols, see X.509 [Certificates,](#page-65-0) on page 66 and [HTTPS,](#page-64-1) on page 65.

#### **How are Certificates Used in Crosswork?**

Communication between Crosswork applications and devices as well as between various Crosswork components are secured using the TLS protocol. TLS uses X.509 certificates to securely authenticate devices and encrypt data to ensure its integrity from source to destination. Crosswork uses a mix of generated and client uploaded certificates. Uploaded certificates can be purchased from Certificate authorities (CA) or can be self-signed.

For example, the Cisco Crosswork VM-hosted web server and the client browser-based user interface communicate with each other using Crosswork generated X.509 certificates exchanged over TLS.

The Crosswork Cert Manager is a proxy for multiple microservices and services within the distributed framework and manages all the Crosswork certificates. The Certificate Management UI (**Administration** > **Certificate Management**) allows you to view, upload, and modify certificates. The following figure displays the default certificates provided by Cisco Crosswork.

**Figure 1: Certificate Management UI**

| Certificates                     |     |                                      |                 |                                  |                             | Selected 0 / Total 5 个 ☆       |
|----------------------------------|-----|--------------------------------------|-----------------|----------------------------------|-----------------------------|--------------------------------|
| $^{+}$<br>$\sim$                 |     |                                      |                 |                                  |                             |                                |
| Name                             |     | <b>Expiration Date</b>               | Last Updated By | Last Update Time                 | Associations                | Actions                        |
|                                  |     |                                      |                 |                                  |                             |                                |
| Crosswork-Device-Syslog          | ⊕   | 05-SEP-2026 10:27:04 PM GMT+5:30     | Crosswork       | 06-SEP-2021 10:27:04 PM GMT+5:30 | Device Syslog Communication | $\cdots$                       |
| Crosswork-Internal-Communication |     | (i) 05-SEP-2026 10:26:24 PM GMT+5:30 | Crosswork       | 06-SEP-2021 10:26:24 PM GMT+5:30 | Crosswork Internal TLS      | $\left\vert \ldots\right\vert$ |
| Crosswork-ZTP-Device-SUDI        | ⊕   | 15-MAY-2029 01:55:42 AM GMT+5:30     | Crosswork       | 06-SEP-2021 10:26:54 PM GMT+5:30 | <b>ZTP SUDL</b>             | $\cdots$                       |
| Crosswork-ZTP-Owner              |     | (i) 05-SEP-2026 10:26:50 PM GMT+5:30 | Crosswork       | 06-SEP-2021 10:26:50 PM GMT+5:30 | Secure ZTP Provisioning     | 1.111                          |
| Crosswork-Web-Cert               | GD. | 05-SEP-2026 10:26:04 PM GMT+5:30     | Crosswork       | 06-SEP-2021 10:26:04 PM GMT+5:30 | Crosswork Web Server        | 1.11                           |

# <span id="page-1-0"></span>**Certificate Types and Usage**

The following figure shows how Crosswork uses certificates for various communication channels.

П

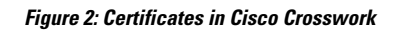

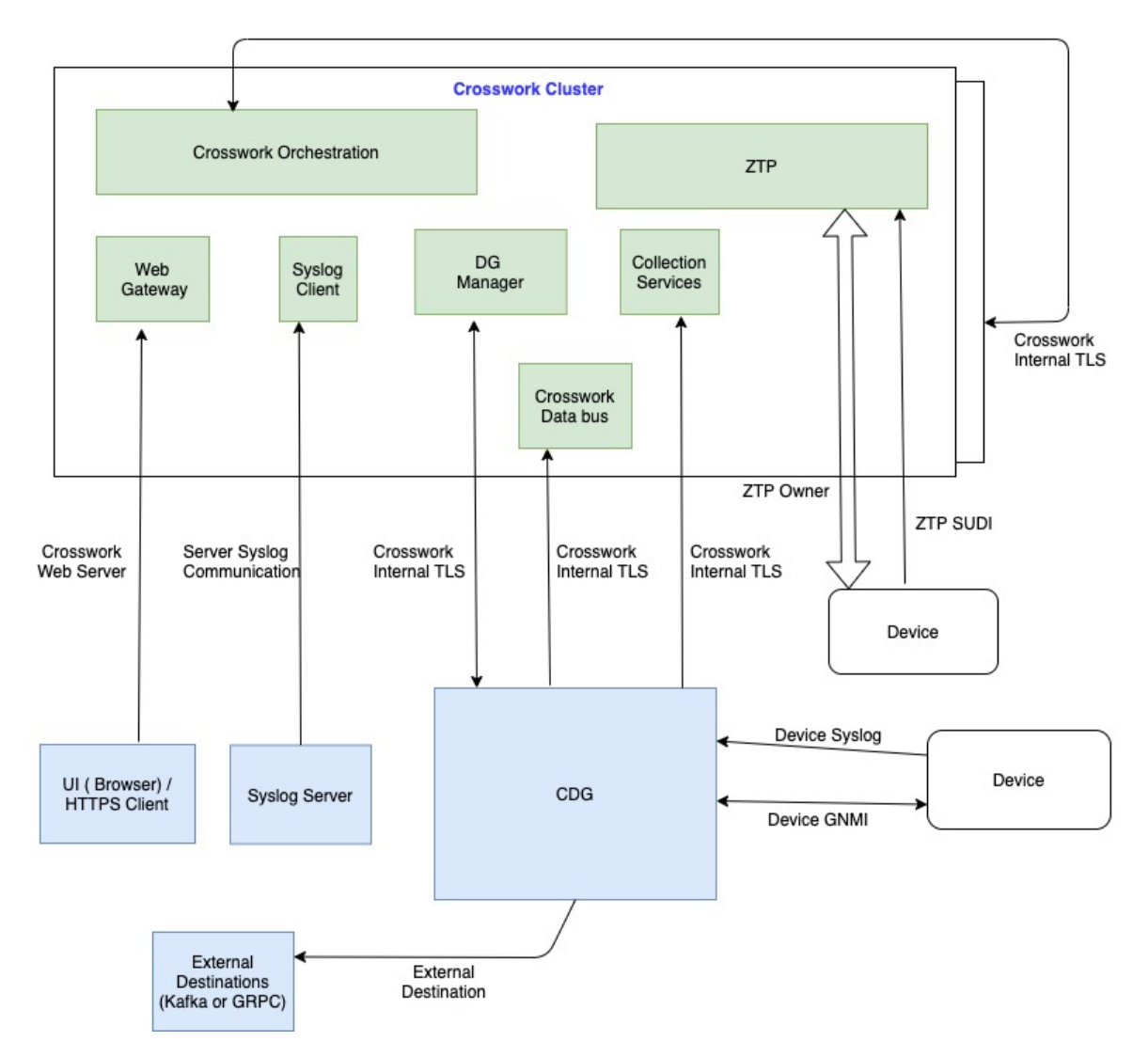

These certificates are classified into various roles with different properties depending on their use case as shown in the following table.

I

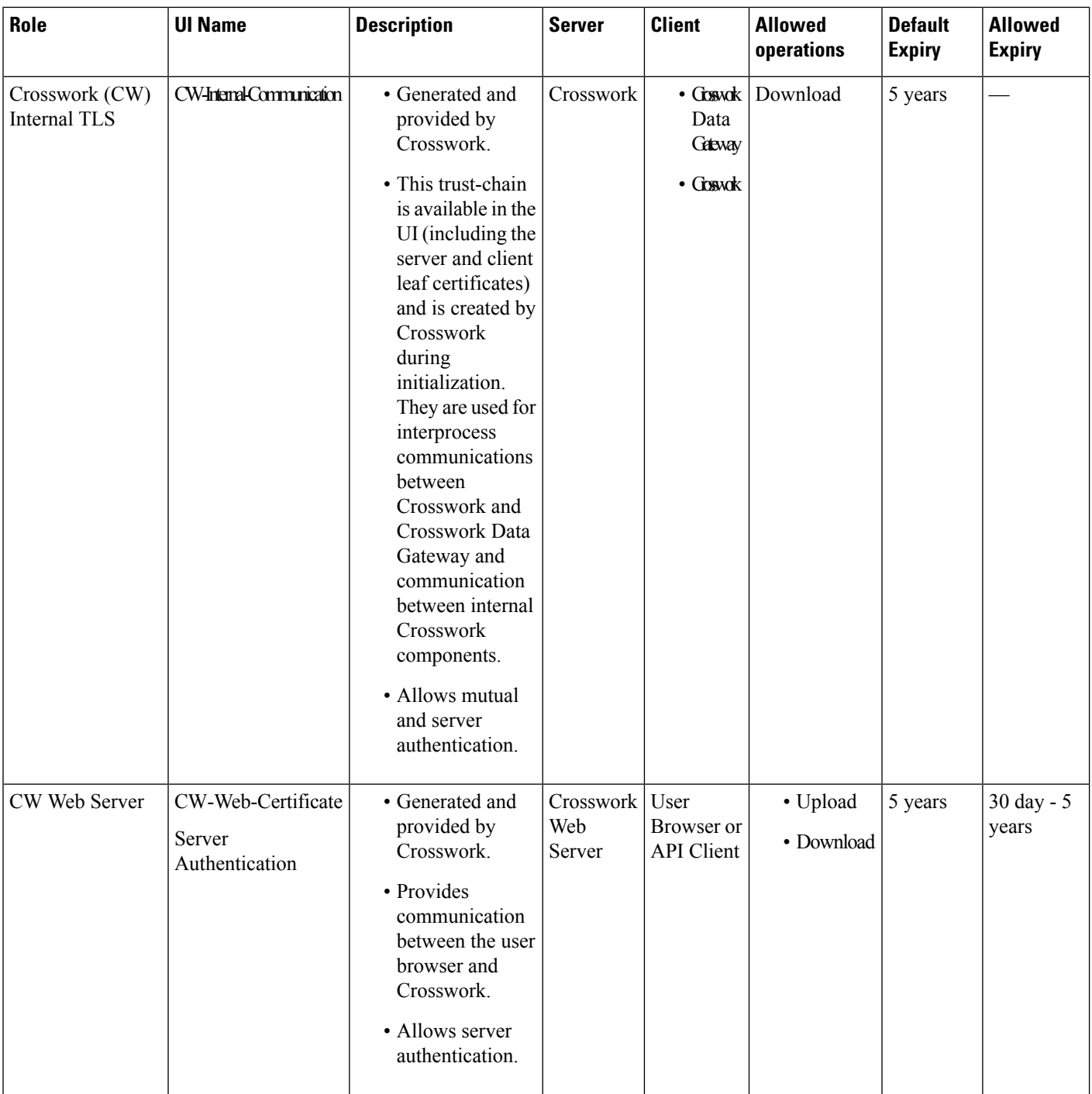

 $\mathbf l$ 

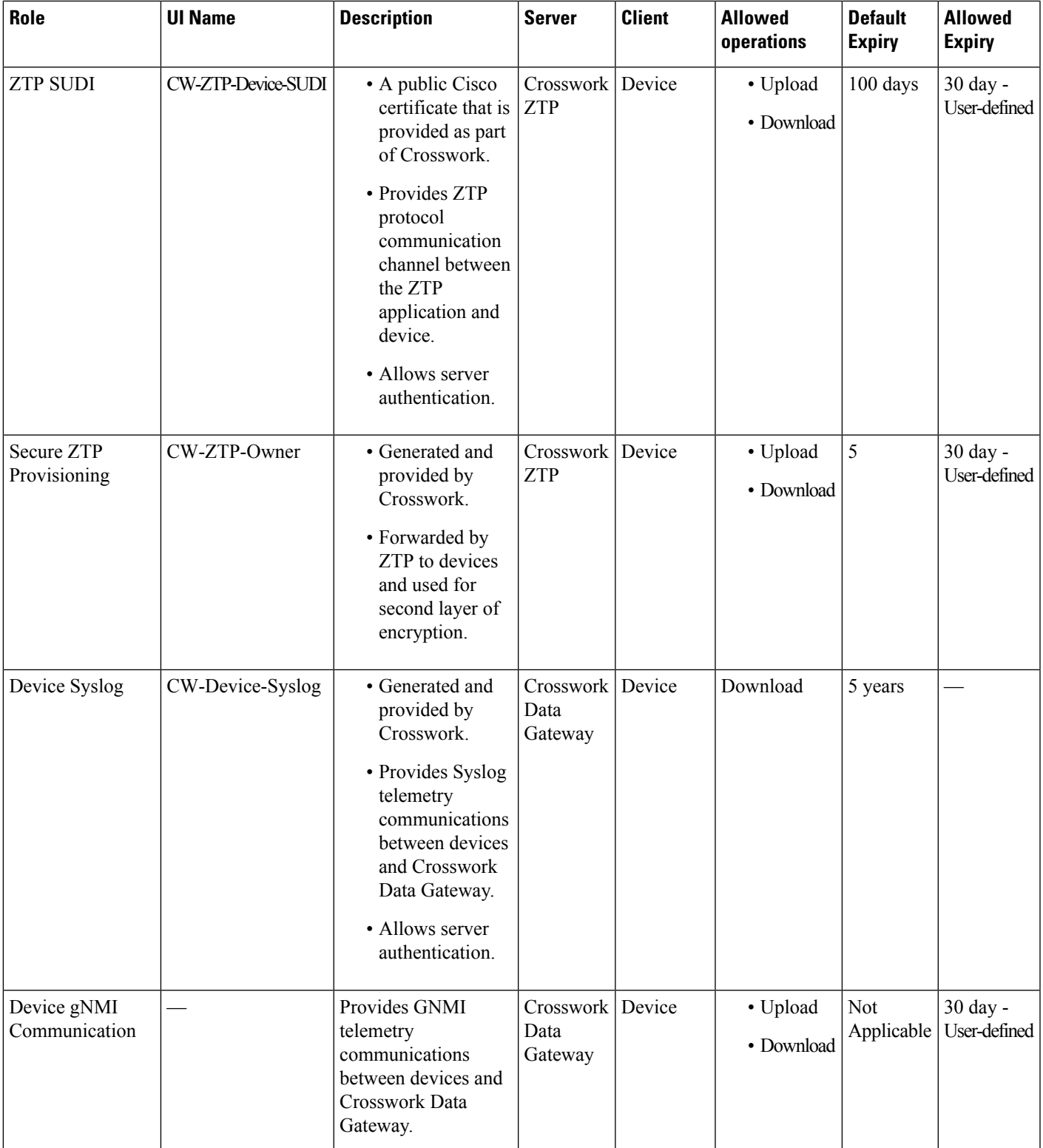

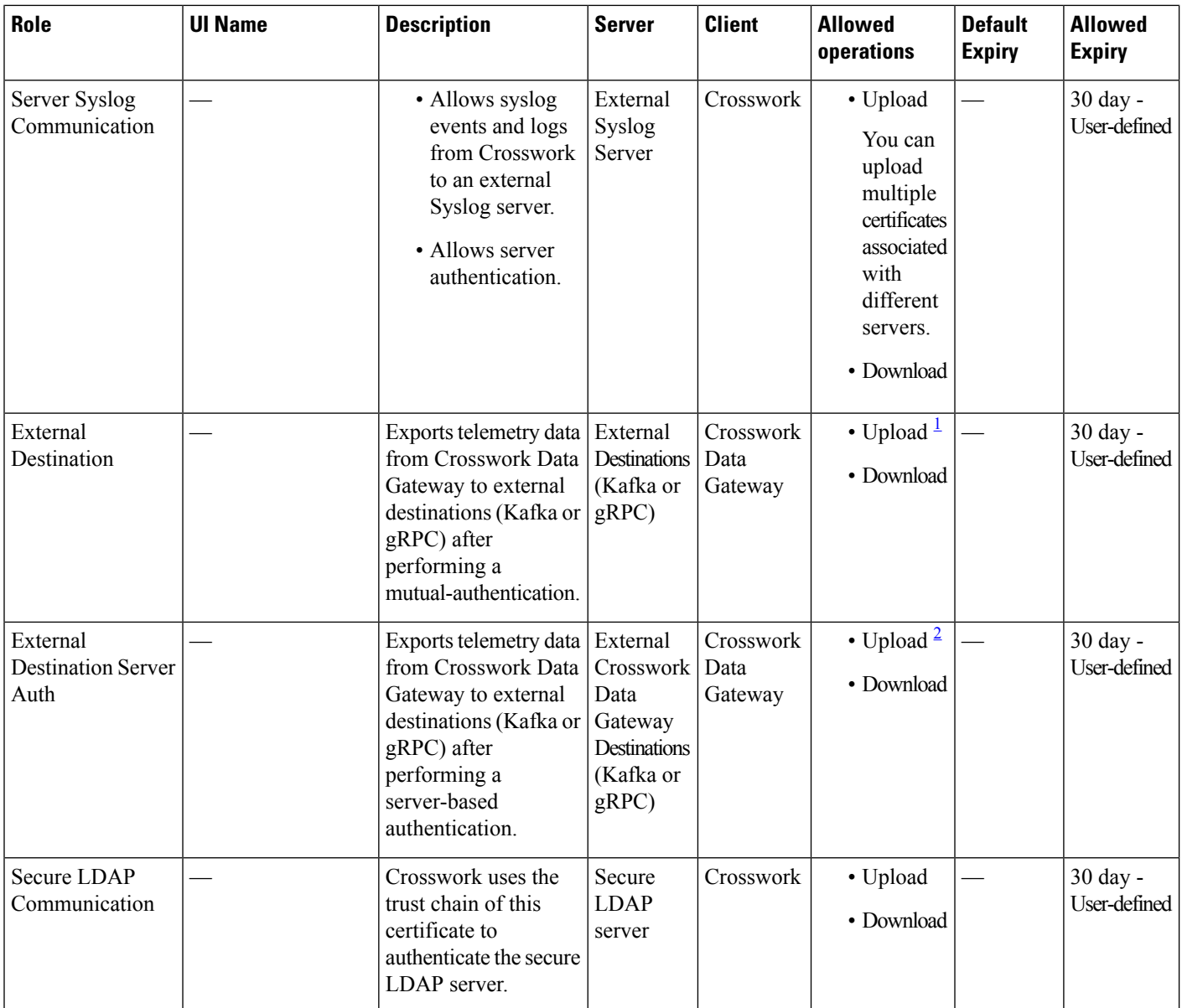

<span id="page-5-1"></span><span id="page-5-0"></span> $1$  You can upload multiple certificates associated with different destinations.

<sup>2</sup> You can upload multiple certificates associated with different destinations.

There are two category roles in Crosswork:

- Roles which allow you to upload or download trust chains only.
- Roles that allow upload or download of both the trust chain and an intermediate certificate and key.

# **Add a New Certificate**

You can add certificates for the following roles:

• **External Destination**: Certificates uploaded for this role are used to secure communication between CDG and external destinations like Kafka servers. To enable mutual authentication, the user uploads a **CA Certificate Trustchain** that will be common to both CDG and the external server. This trust chain contains a root CA certificate and any number of optional intermediate CA certificates. The last intermediate certificate in the chain and its corresponding private key is uploaded separately in the UI using **Intermediate key**, **Intermediate certificate**, and optionally **Passphrase** (if one was used for generating the intermediate key). Crosswork internally creates a client certificate using this intermediate key for the CDGs that connects to the external destination. The destination (for example: Kafka) server certificate trust needs to be derived from the same root CA certificate.

You can upload certificates to the **External Destination** role, the authentication type must be opted as **Mutual-Auth** on the **Add Destination** page. For more information about the authentication types, see Add or Edit a Data [Destination.](b_CiscoCrossworkAdminGuide_6_0_chapter3.pdf#nameddest=unique_78)

- **Server Syslog Communication**: The user uploads the trust chain of the Syslog server certificate. This trust chain is used by Crosswork to authenticate the Syslog server. Once this trust chain is uploaded and propagated within Crosswork, the user can add the syslog server (**Administration** > **Settings** > **Syslog Server Configuration**) and associate the certificate to enable TLS. For more information, see [Configure](#page-67-1) a Syslog [Server,](#page-67-1) on page 68.
- **Devices gNMI communication**: The user uploads a bundle of trust chains used by CDG to authenticate the devices connecting to it. This trust chain and the device gNMI certificate must also be configured on the device. The trust chain file that is uploaded can contain multiple hierarchies of trust certificates as needed to allow all the devices in the network to connect. For more information, see [Configure](b_CiscoCrossworkAdminGuide_6_0_chapter3.pdf#nameddest=unique_100) gNMI [Certificate.](b_CiscoCrossworkAdminGuide_6_0_chapter3.pdf#nameddest=unique_100)
- **Secure LDAP Communication**: The user uploads the trust chain of the secure LDAP certificate. This trust chain is used by Crosswork to authenticate the secure LDAPserver. Once thistrust chain is uploaded and propagated within Crosswork, the user can add the LDAP server (see Manage LDAP [Servers,](#page-55-0) on [page](#page-55-0) 56) and associate the certificate.
- **External Destination Server Auth**: The user uploads the root CA certificate. This certificate is used to establish a secure communication between CDG and external destinations like Kafka servers.

You can upload the certificates to the **External Destination Server Auth** role only when the authentication type is set to **Server-Auth**. For more information about the authentication types, see Add or Edit a [Data](b_CiscoCrossworkAdminGuide_6_0_chapter3.pdf#nameddest=unique_78) [Destination.](b_CiscoCrossworkAdminGuide_6_0_chapter3.pdf#nameddest=unique_78)

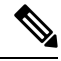

Cisco Crosswork does not receive a web certificate directly. It accepts an intermediate CA and intermediate Key to create a new web certificate, and apply it to the Web Gateway. **Note**

If you prefer to upload your own ZTP (Zero Touch [Provisioning](b_CiscoCrossworkAdminGuide_6_0_chapter8.pdf#nameddest=unique_205) Concepts) and web certificates (instead of using the default certificates provided within Cisco Crosswork), use the Edit function (see Edit [Certificates,](#page-7-0) on [page](#page-7-0) 8).

#### **Before you begin**

- For information on certificate types and usage, see [Certificate](#page-1-0) Types and Usage, on page 2.
- All certificates that are uploaded must be in Privacy Enhanced Mail (PEM) format. Note where these certificates are in the system so that you can navigate to them easily.
- Trust chain files that are uploaded may contain the entire hierarchy (root CA and intermediate certificates) in the same file. In some cases, multiple chains are also allowed in the same file.
- Intermediate Keys need to be either PKCS1 or PKCS8 format.
- A data destination must be configured prior to adding a new certificate for an external destination. For more information, see Add or Edit a Data [Destination.](b_CiscoCrossworkAdminGuide_6_0_chapter3.pdf#nameddest=unique_78)
- **Step 1** From the main menu, choose **Administration** > **Certificate Management** and click  $\frac{1}{\epsilon}$ .
- **Step 2** Enter a unique name for the certificate.
- **Step 3** From the **Certificate Role** drop-down menu, select the purpose for which the certificate is to be used. For more information, see [Certificate](#page-1-0) Types and Usage, on page 2.
	- You can select available destinations ((Kafka/gRPC) while adding or updating an External Destination certificate. **Note**
- **Step 4** Click **Browse**, and navigate to the certificate trustchain.
- **Step 5** In the case of an External Destination certificate, you must select one or more destinations and provide the CA certificate trustchain, intermediate certificate, and intermediate key. The passphrase field is optional and is used to create the intermediate key (if applicable).
- **Step 6** Click **Save**.
	- Once uploaded, the Crosswork Cert manager accepts, validates, and generates the server certificate. Upon successful validation, an alarm ("Crosswork Web Server Restart") indicates that the certificate is about to be applied. The Certificate Management UI then logs out automatically and applies the certificate to the Web Gateway. The new certificate can be checked by clicking the lock <Not Secure>/<secure> icon next to the https://<crosswork\_ip>:30603. **Note**

### <span id="page-7-0"></span>**Edit Certificates**

You can edit a certificate to add or remove connection destinations, upload, and replace expired or misconfigured certificates. User provided certificates, ZTP certificates, and web certificates can be edited. Other system certificates that are provided by Cisco Crosswork cannot be modified and will not be available for selection.

You can also "remove" a certificate by following this procedure to replace the certificate or by disabling security (disable **Enable Secure Communication** option) for any assigned destinations (see [Add](b_CiscoCrossworkAdminGuide_6_0_chapter3.pdf#nameddest=unique_78) or Edit a Data [Destination](b_CiscoCrossworkAdminGuide_6_0_chapter3.pdf#nameddest=unique_78)). Permanently deleting a certificate from the Cisco Crosswork system is not supported.

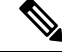

**Note** For information about ZTP certificates, see [Assemble](b_CiscoCrossworkAdminGuide_6_0_chapter8.pdf#nameddest=unique_214) and Load ZTP Assets.

**Step 1** From the main menu, choose **Administration** > **Certificate Management**. and check the certificate that you want to modify.

Ш

**Step 2** Click  $\Box$  on the certificate that you want to modify and select **Update Certificate**.

**Step 3** Update the necessary options.

#### **Note**

While updating a CW Web Server Certificate, provide relevant values for the following fields:

- **Crosswork Web CA**: Trust chain file (in PEM format) containing the root CA certificate and zero or more intermediate certificates.
- **Crosswork Web Intermediate**: An intermediate CA certificate signed with the root CA certificate.
- **Crosswork Web Intermediate Key**: The key associated with the intermediate CA certificate.
- **Crosswork Web Passphrase**: This is an optional field.

Upon successful validation, the Certificate Management UI logs out automatically and applies the certificate to the Web Gateway.

Export All Cancel

#### **Step 4** Click **Save**.

### **Download Certificates**

To export certificates, do the following:

#### **Step 1** From the main menu, choose **Administration** > **Certificate Management**.

**Step 2** Click **i** for the certificate you want to download.

#### **Figure 3: Export Certificates**

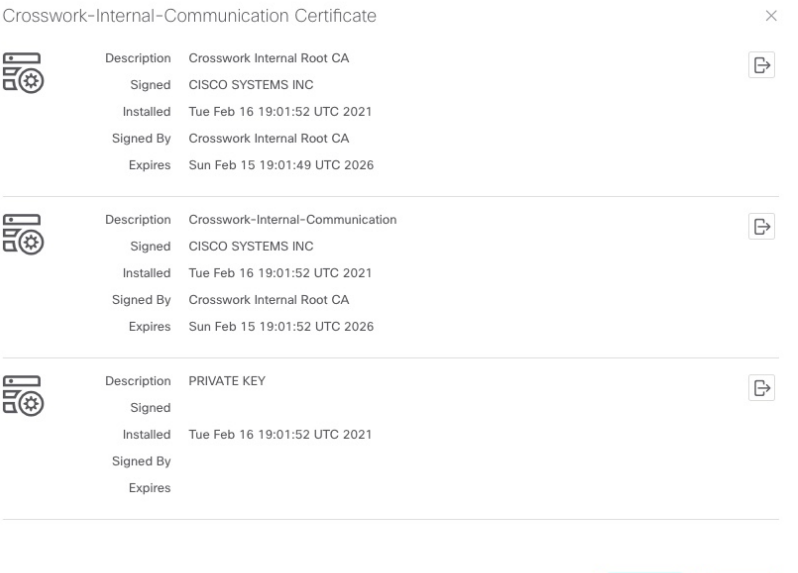

**Step 3** To separately download the root certificate, intermediate certificate, and the private key, click  $\boxed{\uparrow}$ . To download the certificates and private key all at once, click **Export All**.

### **Renew Certificates**

Certificates are valid for 1 year before they expire. The below procedure needs to be executed sequentially on each node (hybrid and worker) in the cluster. After renewing the certificates in one node, ensure that the pods are healthy before proceeding to the next node.

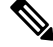

When renewing certificates before expiry, it is recommended to perform this activity during a maintenance window as the cluster is in an operational state. **Note**

To renew a certificate, perform the following:

**Step 1** In the node, run command to move to root user.

sudo -i

You will be prompted to enter your password. Enter the cw-admin user password.

#### **Step 2** Verify if the certificate date has expired.

kubeadm alpha certs check-expiration

The following image is a sample of the output:

**Figure 4: Certificate expiration sample output**

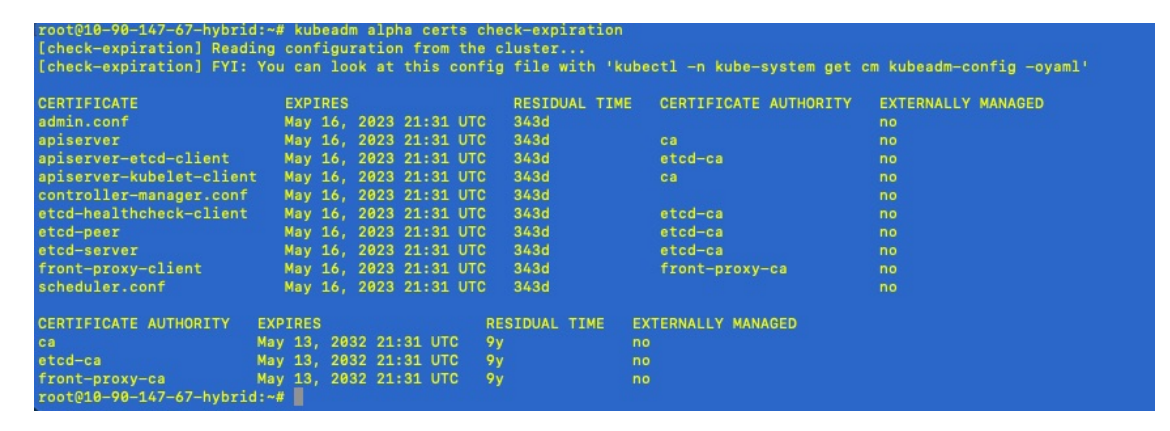

#### **Step 3** Make a backup of the certificates and conf files.

```
mkdir $HOME/Old-K8-Certs
mkdir $HOME/Old-K8-Certs/pki
cp -p /etc/kubernetes/pki/*.* $HOME/Old-K8-Certs/pki
cp -p /etc/kubernetes/*.conf $HOME/Old-K8-Certs
\sim#
```
#### **Step 4** Run command to renew the certificate.

kubeadm alpha certs renew all

- **Step 5** Repeat step 2 to verify the creation of new certificates.
- **Step 6** Run command to restart the kubelet.

systemctl stop kubelet

The restart occurs on all the nodes and the refreshed certificates do not take effect until the kubelet and kube-apiserver are restarted. It is recommended to stop any operations from the applications from running when the restart occurs. **Note**

After stopping kubelet, find the following processes (using ps -eaf | grep <process name>):

kube-apiserver controller-manager kube-scheduler

Kill them (using kill  $-9 \leq$   $\leq$   $\geq$ ). After killing the above processes, perform the following to restart the kubelet:

systemctl daemon-reload systemctl start kubelet

The node will first move to degraded state, and then to down state.

The syslog may continue to show traffic even after the node has moved to down state. **Note**

```
10-90-147-67-hybrid kernel: [1897091.695393] ll header: 00000000: ff ff ff ff ff ff fa 51
 56 a2 9c 7c 08 0
10-90-147-67-hybrid kernel: [1897091.695414] IPv4: martian source 169.254.1.1 from
10.244.215.17, on dev calieff0340c649
10-90-147-67-hybrid kernel: [1897091.695416] ll header: 00000000: ff ff ff ff ff ff 72 e8
75 10 bb 64 08 06
```
Check the status of the kubelet using the command **systemctl status kubelet**. **Important**

- If the status shows running, repeat steps 1 to 6 on the other two nodes. Check the status by executing steps 7 and 8.
- If the status is not running, execute step 9 on all three nodes. Repeat steps 1 to 6 and step 9 on the other two nodes. Check the status by executing steps 7 and 8.
- **Step 7** Verify if all the pods are healthy and running.

kubectl get nodes kubectl get pods -A -o wide

It also verifies the running pods on the hybrid node that you have restarted.

- **Step 8** Verify if the certificate has been renewed.
- **Step 9** If the issue is still seen, change the conf file.

sudo kubeadm alpha kubeconfig user --org system:nodes --client-name system:node:\$(hostname) > /etc/kubernetes/kubelet.conf

Check the status of the kubelet using the command **systemctl status kubelet**.

Repeat the above steps for each node in your cluster.

# <span id="page-11-0"></span>**Manage Licenses**

CiscoSmart Licensing is a flexible licensing model that provides you with an easier, faster, and more consistent way to purchase and manage software across the Cisco portfolio and across your organization. And it's secure – you control what users can access. With Smart Licensing you get:

- **Easy Activation:** Smart Licensing establishes a pool of software licenses that can be used across the entire organization—no more PAKs (Product Activation Keys).
- **Unified Management:** My Cisco Entitlements (MCE) provides a complete view into all of your Cisco products and services in an easy-to-use portal, so you always know what you have and what you are using.
- **License Flexibility:** Your software is not node-locked to your hardware, so you can easily use and transfer licenses as needed.

To use Smart Licensing, you must first set up a Smart Account on Cisco Software Central (software.cisco.com). A **Cisco Smart Account** provides the repository for Smart enabled products and enables you to activate Cisco licenses, monitor license usage and track Cisco purchases. The **Cisco Smart Software Manager (CSSM)** enables you to manage all your Cisco Smart software licenses from one centralized website. With Cisco Smart Software Manager, you may create and manage multiple virtual accounts within your Smart Account to manage licenses. For a more detailed overview on Cisco Licensing, go to [cisco.com/go/licensingguide.](https://cisco.com/go/licensingguide)

From the main menu, select **Administration** > **Smart Licensing Registration** to display the **Smart License** tab under the **Application Management** window. In the **Smart License** tab, you can register your Cisco Crosswork application, edit the transport settings, renew the license, and de-register your application.

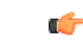

**Important**

All unmanaged devices are counted towards the device limits associated with Crosswork licenses. To prevent this, delete your unmanaged devices in the Crosswork UI.

### **Configure Transport Settings**

You can configure the transport settings to decide how Cisco Crosswork communicates with the Cisco servers.

- **Direct**: The application directly connects with Cisco Smart Software Manager (CSSM).
- **Transport Gateway**: The application communicates via a Transport Gateway or CSSM on-prem, which replicates the cloud-based user experience but keeps all communication on premises.

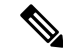

For more information on the CSSM on-prem option, see the Smart [Software](https://www.cisco.com/web/software/286285517/147683/Smart_Software_Manager_On-Prem_7_User_Guide.pdf) [Manager](https://www.cisco.com/web/software/286285517/147683/Smart_Software_Manager_On-Prem_7_User_Guide.pdf) guide. **Note**

• **HTTP/HTTPS Gateway**: The application connects via an intermediate proxy server. This is applicable only for Direct mode.

Ш

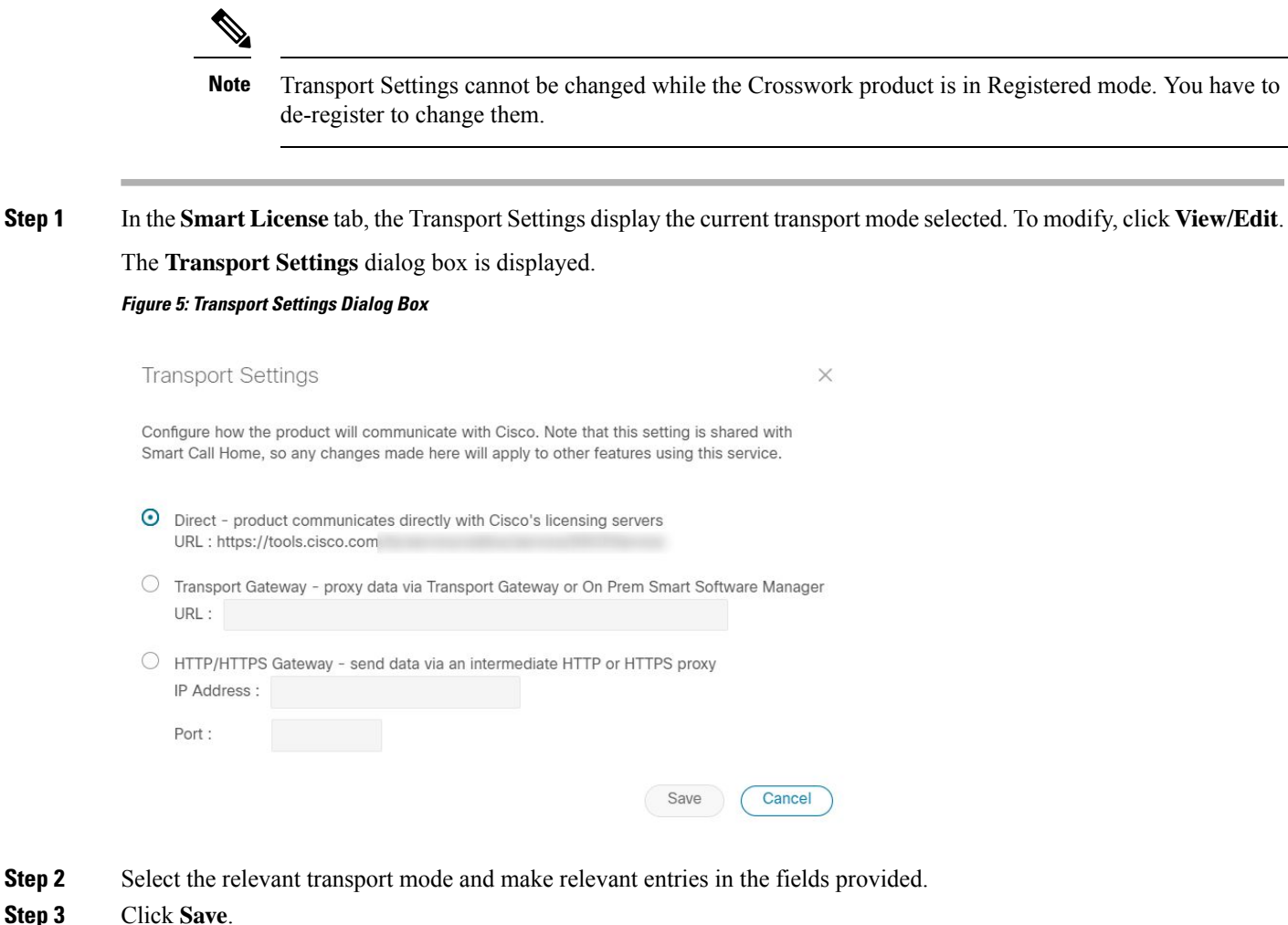

# **Register Cisco Crosswork Application via Token**

To enable licensed features, the Cisco Crosswork application must be registered to CSSM using a registration ID token. Once registered, an Identity Certificate is saved securely in the Smart Account and used for all ongoing communications. The certificate is valid for one year and will be renewed automatically after six months to ensure continuous operation.

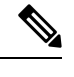

For information on generating the registration token, please refer to the support resources provided in the Smart [Software](https://www.cisco.com/c/en/us/buy/smart-accounts/software-manager.html) Manager webpage. **Note**

**Step 1** From the main menu, select **Administration** > **Smart Licensing Registration** to display the **Smart License** tab. The registration status and license authorization status will be **Unregistered** and **Evaluation mode** respectively.

#### **Figure 6: Smart Software Licensing Unregistered Example**

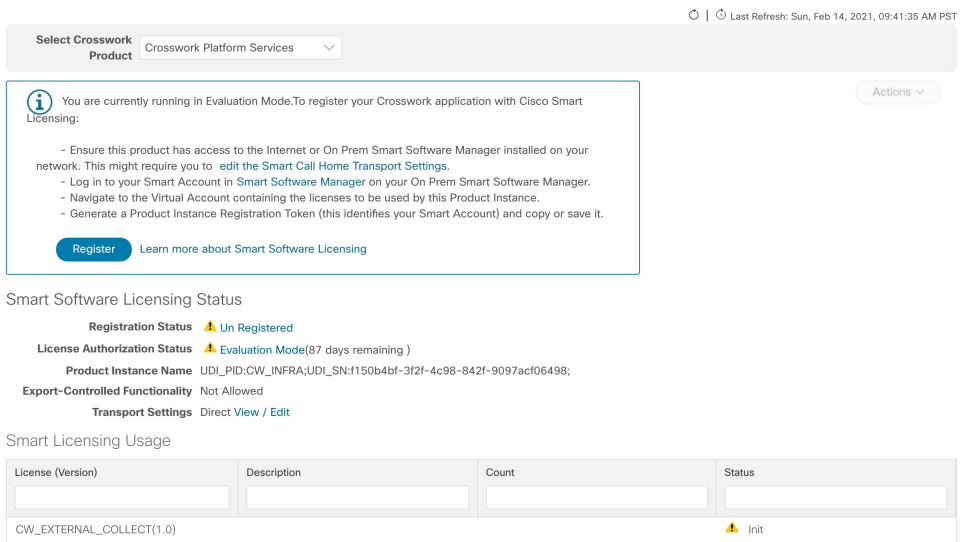

#### **Step 2** In the **Smart Software Licensing** dialog box, click **Register**.

The Smart Software Licensing Product Registration dialog box is displayed.

**Figure 7: Smart Software Licensing Product Registration Dialog Box**

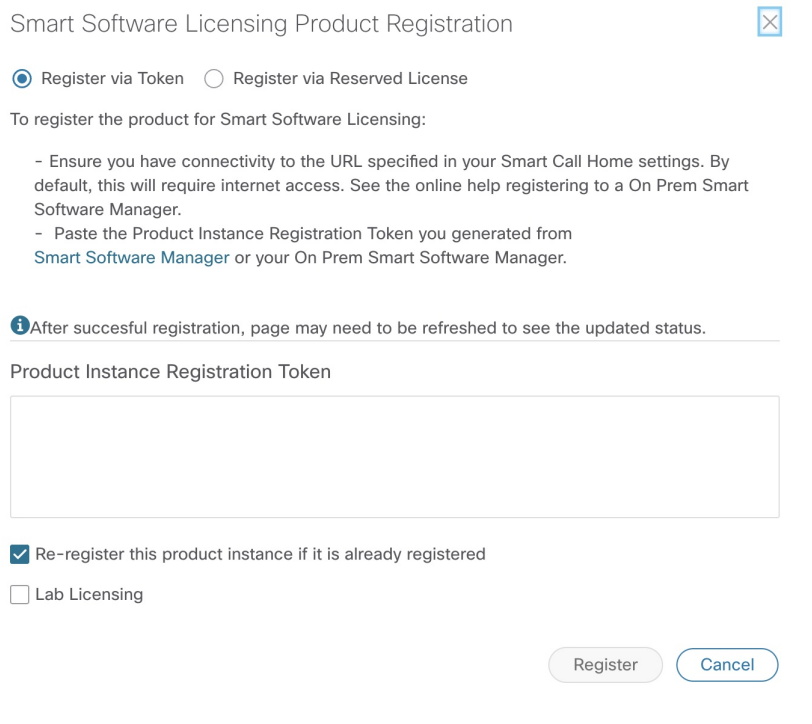

**Step 3** In the **Product Instance Registration Token** field, enter the registration token generated from your Smart Account. Make sure the token ID is accurate and within validity period. For more information, see [https://www.cisco.com/c/en\\_](https://www.cisco.com/c/en_in/products/software/smart-accounts/software-licensing.html) [in/products/software/smart-accounts/software-licensing.html.](https://www.cisco.com/c/en_in/products/software/smart-accounts/software-licensing.html)

**Note**

- **Step 4** (Optional) If you are re-registering the application, check the **Re-register this product registration if it is already registered** check box.
	- After a backup restore or disaster restore operation, you must manually re-register the Cisco Crosswork VM to CSSM. This is applicable in case of a Cisco Crosswork VM that has been already registered while taking the backup which is used in the restore operations. **Note**
- **Step 5** (Optional) If you want to register for lab licenses, click the **Lab Licensing** check box. When this option is selected, if you are entitled to use the lab, a count of one will be reported against the lab entitlement tags.
- **Step 6** Click **Register**. It may take a few minutes to process the registration. If successful, the 'Product Registration completed successfully' message is displayed.

The registration status and license authorization status will be updated as **Registered** and **Authorized** respectively.

- If you encounter a registration error (for example, "Communication send error" or "Invalid response from licensing cloud"), please wait for some time and retry the registration. If the error persists after multiple attempts, please contact the Cisco Customer Experience team.
	- If you encounter a communication timeout error during registration, click **OK** in the error dialog box and the application will reattempt the registration.
	- In some cases, after successful registration, the page may need to be refreshed manually to see the updated status.

### **Manually Perform Licensing Actions**

The renewal of registration and authorization are automatically enabled for Cisco Crosswork, by default. However, in the event of a communication failure between the application and the Cisco server, these actions can be manually initiated. You can use the **Actions** drop-down button to manually renew, re-register and de-register the application.

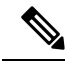

In the case of the Cisco Optimization Engine smart license, the node count is tracked during the initial onboarding of devices and during the registration and entitlement of the license. Any further changes to node count are synced with the Smart Licensing server after every 24 hours GMT. If you prefer not to wait, you can reregister the application license to update the node count immediately. **Note**

**Step 1** In the **Smart License** tab, click **Actions** drop-down button and select the relevant option for the following quick actions.

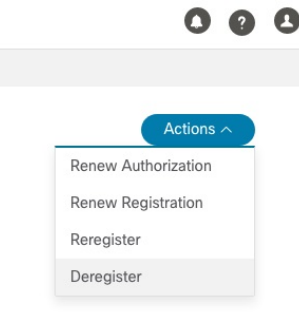

- a) **Actions** > **Renew Authorization**: To renew the authorization manually if the automatic renewal service fails at the end of 30 days.
- b) **Actions** > **Renew Registration**: To renew the registration manually if the automatic renewal service fails at the end of 6 months.
- c) **Actions** > **Re-register**: Re-register the application, for example, on account of the expiry of registration tokens.
- d) **Actions** > **De-register**: De-register the application, for example, when the transport settings need to be changed.
	- Once de-registered, the application will be moved to **Evaluation** mode (if evaluation period is available), or **Evaluation Expired** mode. For more information, see License [Authorization](#page-17-0) Statuses, on page 18. **Note**
- **Step 2** The selected action is executed successfully.

### **Register Cisco Crosswork Applications via Offline Reservation**

Cisco Crosswork applications that use Smart Licensing share usage information to CSSM at regular intervals. If you do not want to connect with CSSM regularly, Cisco Smart Licensing provides an option of offline reservation.

There are two modes of offline reservation:

- Specific License Reservation (SLR)—In this mode, you can select the number of licenses of each entitlement that has to be reserved.
- Permanent License Reservation (PLR)—In this mode, there will be a single license that will make the entire product In Compliance.

#### **Before you begin**

Confirm that you have a Smart Account. If not, go to Smart [Account](https://software.cisco.com/software/company/smartaccounts/home#accountcreation-account) Request and follow the instructions on the website.

**Step 1** From the main menu, select **Administration** > **Smart Licensing Registration** to display the **Smart License** tab.

#### **Step 2** Click **Register**.

The Smart Software Licensing Product Registration dialog box is displayed.

#### **Step 3** Select the **Register via Reserved License** option.

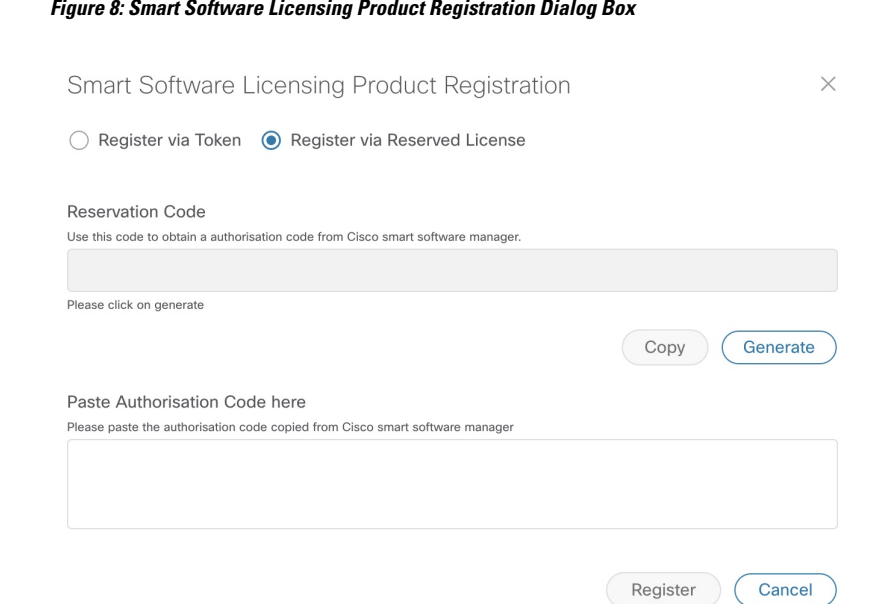

**Step 4** Click the **Generate** button under the Reservation Code section. Your Reservation Request Code is generated and populated in the text field. Copy this code using **Copy** button.

- **Step 5** Go to the Cisco [Software](https://software.cisco.com/) Central website and select the appropriate virtual account.
- **Step 6** Click the **Licenses** tab, then click **License Reservation**. Paste the Reservation Request Code that you generated in Step 4 and click **Next**.
- **Step 7** In the Select Licenses page, select the **Reserve a specific license** radio button, reserve the necessary licenses from the list, and click **Next**.
- **Step 8** In the Review and Confirm page, click **Generate Authorization Code**. Copy the code using the **Copy to Clipboard** button.
- **Step 9** Navigate back to the Smart Software Licensing Product Registration page on the Cisco Crosswork UI. Paste the Authorization Code in the text field under the **Paste Authorisation Code here** section.
- **Step 10** Click **Register**. It may take a few minutes to process the registration.

The registration status and license authorization status will be updated as **Registered** and **Authorized** respectively.

### **Update Offline Reservation**

Use the **Update Reservation** option to update the license counts reserved via offline reservation.

- **Step 1** From the main menu, select **Administration** > **Smart Licensing Registration**to display the**Smart License** tab. Make a note of the Product Instance Name (available under the Smart Software Licensing Status section).
- **Step 2** Go to the Cisco [Software](https://software.cisco.com/) Central website and select the appropriate virtual account.
- **Step 3** Click the name of the product instance that matches your Product Instance Name.
- **Step 4** Click the **Actions** drop-down button and choose **Update Reservation**.

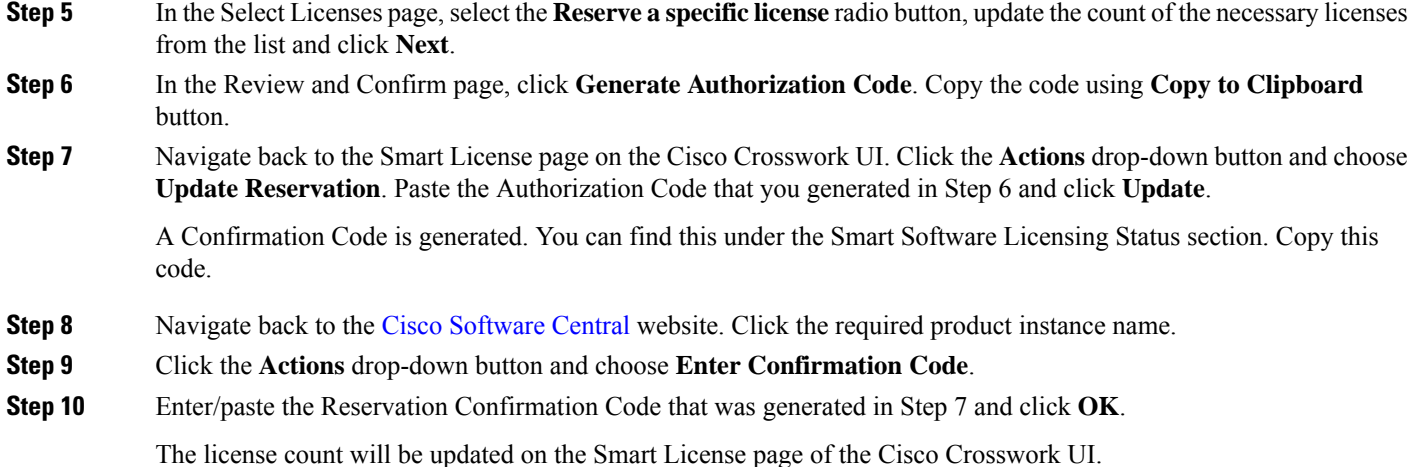

### **Disable Offline Reservation**

Use the **Disable Reservation** option to release the reserved licenses. Once the licenses are released, the application will be moved to **Evaluation** mode (if evaluation period is available), or **Evaluation Expired** mode. For more information, see License [Authorization](#page-17-0) Statuses, on page 18.

- **Step 1** From the main menu, select **Administration** > **Smart Licensing Registration** to display the **Smart License** tab. Make a note of the Product Instance Name (available under the Smart Software Licensing Status section).
- **Step 2** Click the **Actions** drop-down button and choose **Disable Reservation**.
- **Step 3** In the Confirm Disable Reservation window, click **Confirm**.

A Release Code (Reservation Return Code) is generated. Copy this code using the **Copy** button.

- **Step 4** Navigate to the Cisco [Software](https://software.cisco.com/) Central website and select the appropriate virtual account.
- **Step 5** Click the name of the product instance that matches your Product Instance Name.
- **Step 6** Click the **Actions** drop-down button and choose **Remove**.
- <span id="page-17-0"></span>**Step 7** In the Remove Reservation pop-up, paste the Reservation Return Code that you generated in Step 3 and click **Remove Reservation**.

The Registration Status will be updated to Un Rgistered state on the Smart License page of the Cisco Crosswork UI.

# **License Authorization Statuses**

Based on the registration status of your Cisco Crosswork application, you can see the following License Authorization Statuses.

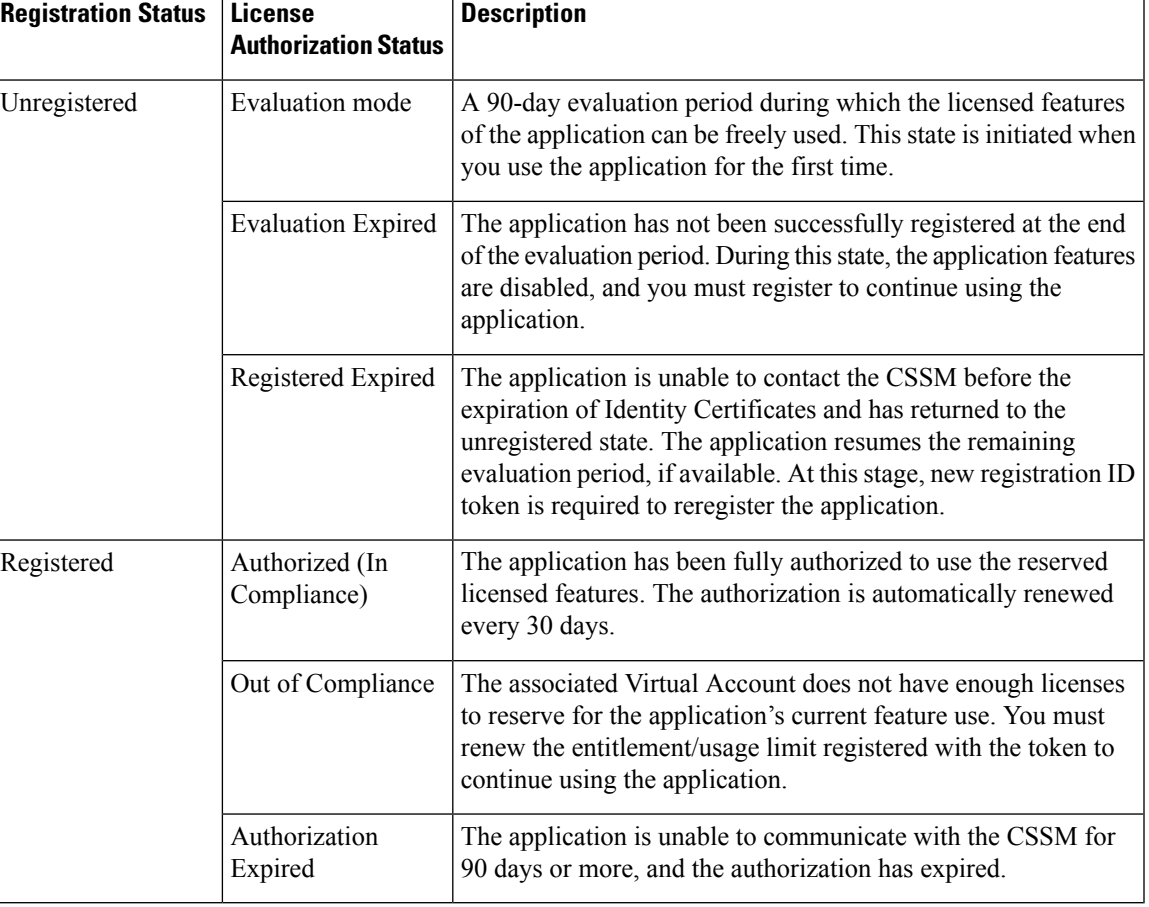

#### **Table 1: License Authorization Statuses**

# **Authorization Status Response**

This section explains the actions or message enforced by Crosswork in case of "Out of Compliance" or "Evaluation Expired" status.

The behavior is covered for Right-to-Use (RTU) and Right-to-Manage (RTM) licenses.

 $\overline{1}$ 

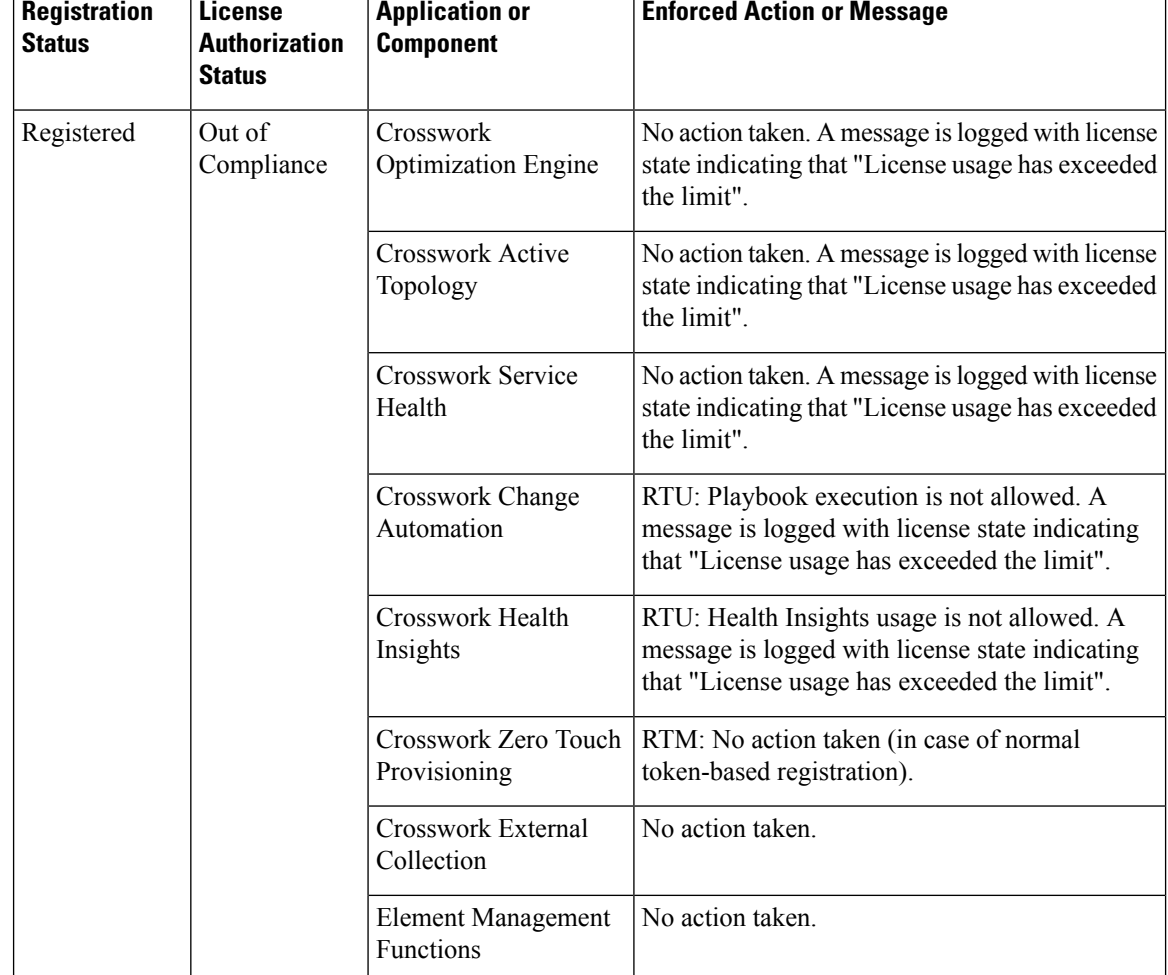

T

### **Table 2: Out of compliance status action for registered systems**

٦

 $\top$ 

Ш

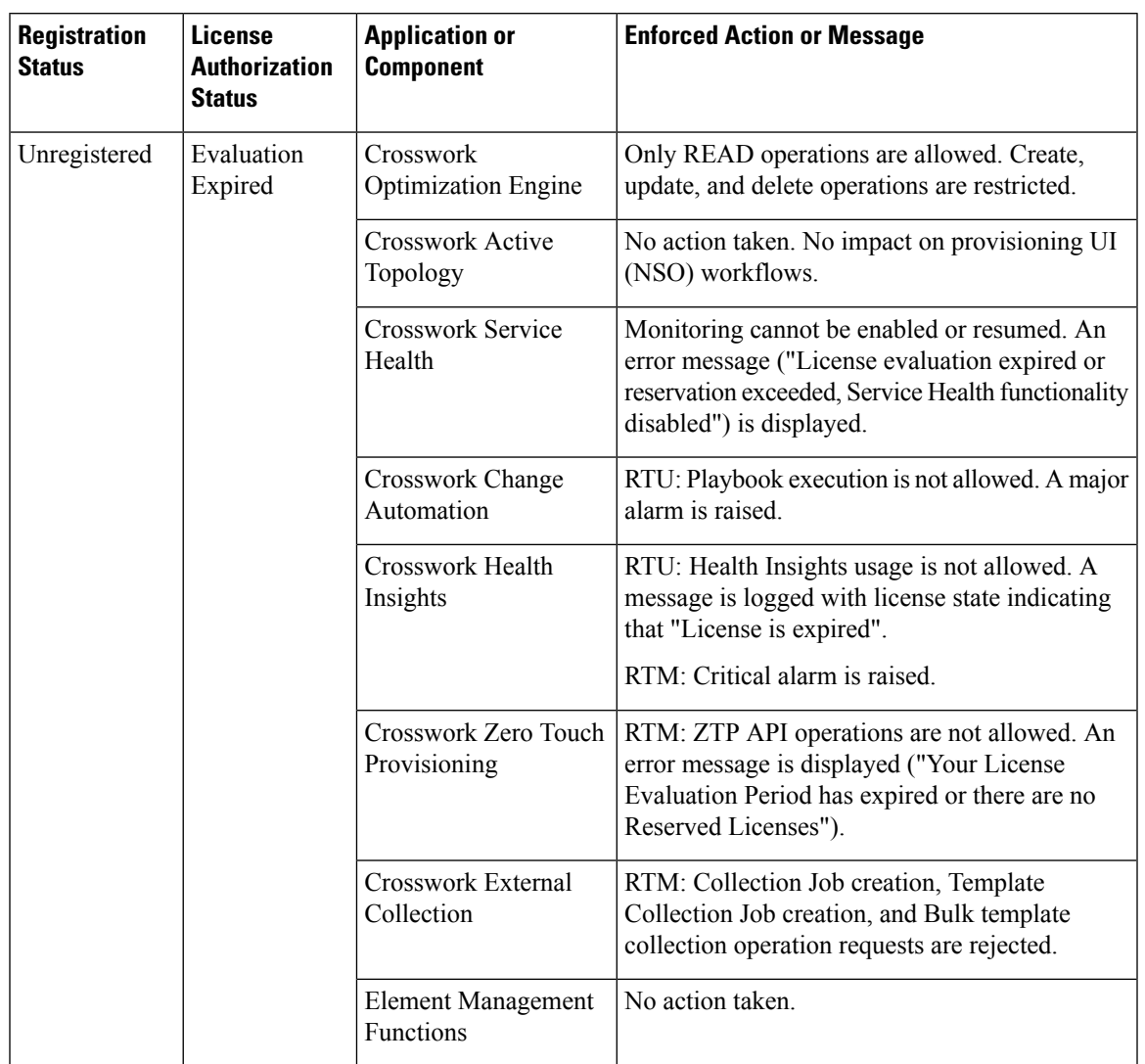

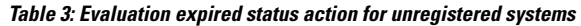

# <span id="page-20-0"></span>**Manage Users**

As a best practice, administrators should create separate accounts for all users. Prepare a list of the people who will use Cisco Crosswork. Decide on their user names and preliminary passwords, and create user profiles for them. During the creation of a user account, you assign a user role to determine the functionality to which the user will have access. If you will be using user roles other than "admin", create the user roles before you add your users (see [Create](#page-23-0) User Roles, on page 24).

**Step 1** From the main menu, select **Administration** > **Users and Roles** > **Users** tab. From this window, you can add a new user, edit the settings for an existing user, and delete a user.

**Step 2** To add a new user:

a) Click  $\pm$  and enter the required user details.

When you are configuring Device Access Groups for your users, select the **Device Access Group** listed in the right pane to assign it to the new user you are creating.

- **1.** By default users associated with ALL-ACCESS Device Access Group are provided access to ALL devices. **Note**
	- **2.** You must associate at least one Device Access Group to a user.
- b) Click **Save**.
- **Step 3** To edit a user:
	- a) Click the checkbox next to the User and click  $\angle$ .
	- b) After making changes, click **Save**.
- **Step 4** To delete a user:
	- a) Click the checkbox next to the User and click  $\boxed{\text{m}}$
	- b) In the **Confirm Deletion** window, click **Delete**.
- **Step 5** To view the audit log for a user:
	- a) Click the icon under the **Actions** column, and select **Audit** Log.

The **Audit Log** window is displayed for the selected user name. For more information on the Audit Logs, see [View](b_CiscoCrossworkAdminGuide_6_0_chapter10.pdf#nameddest=unique_264) [Audit](b_CiscoCrossworkAdminGuide_6_0_chapter10.pdf#nameddest=unique_264) Log.

- **Step 6** (Optional) To view NACM rules for a user:
	- a) Click the icon under the **Actions** column, and select **Generate NACM Rules**.

The **NACM Rules** window is displayed for the selected user name.

If you have an NSO service configured on your Crosswork Network Controller, you can generate NACM rules by

clicking the icon under the **Actions** column for a user and selecting **Generate NACM Rules**. This rule list for the device level NACM control will integrate Crosswork Network Controller with the NSO workflow. Note that for every unique combination of Device Access Group that is associated with a user, there is–

- A NACM group associated with the user.
- A corresponding NACM rule list associated with the user.

The rule will allow access to devices in selected Device Access Groups and deny access to other devices. You can copy the XML rules file and add it in your NSO NACM Rule configuration setup. The options available under the NSO Actions tab, located in Device **Management > Network Devices**, will also be restricted based on the Device Access Groups permissions of the user.

You also view the Crosswork Audit log and the NSO commit logs to track and verify the activities of users using the NACM rules, ensuring traceability.

### **Administrative Users Created During Installation**

During installation, Crosswork creates two special administrative IDs:

- **1.** The **virtual machine administrator**, with the username **cw-admin**, and the default password **admin**. Data center administrators use this ID to log in to and troubleshoot the VM hosting the Crosswork server.
- **2.** The **Cisco Crosswork administrator**, with the username **admin** and the default password **admin**. Product administrators use this ID to log in to and configure the user interface, and to perform special operations, such as creating new user IDs.

The default password for both administrative user IDs must be changed the first time they are used. You can also change the Cisco Crosswork administrator password using the following methods:

- Log in as the admin user and edit the admin user password .
- Enter the following command: admin(config)# **username admin** *<password>*

### **User Roles, Functional Categories and Permissions**

The **Roles** window lets users with the appropriate privileges define custom user roles. As with the default *admin* role, a custom user role consists of:

- A unique name, such as "Operator" or "admin".
- One or more selected, named functional categories, which control whether or not a user with that role has access to the APIs needed to perform specific Cisco Crosswork functions controlled by that API.
- One or more selected permissions, which control the scope of what a user with that role can do in the functional category.

For a user role to have access to a functional category, that category and its underlying API must show as selected on the **Roles** page for that role. If the user role shows a functional category as unselected, then users with this role assigned will have no access to that functional area at all.

Some functional categories group multiple APIs under one category name. For example: The "AAA" category controls access to the Password Change, Remote Authentication Servers Integration, and Users and Role Management APIs. With this type of category, you can deny access to some of the APIs by leaving them unselected, while providing access to other APIs under the category by selecting them . For example: If you want to create an "Operator" role who is able to change his own password, but not see or change the settings for your installation's integration with remote AAA servers, or create new users and roles, you would select the "AAA" category name, but uncheck the "Remote Authentication Server Integration API" and "Users and Role Management API" checkboxes.

For each role with a selected category, the **Roles** page also lets you define permissions to each underlying functional API:

- **Read** permission lets the user see and interact with the objects controlled by that API, but not change or delete them.
- **Write** permission lets the user see and change the objects controlled by that API, but not delete them.
- **Delete** permission gives the user role delete privileges over the objects controlled by that API. It is useful to remember that delete permission does not override basic limitations set by the Crosswork platform and it applications.

Although you can mix permissions as you wish:

- If you select an API for user access, you must provide at least "Read" permission to that API.
- When you select an API for user access, Cisco Crosswork assumes that you want the user to have all permissions on that API, and will select all three permissions for you, automatically.
- If you uncheck all of the permissions, including "Read", Cisco Crosswork will assume that you want to deny access to the API, and unselect it for you.

#### **Best Practices:**

Cisco recommends that you follow these best practices when creating custom user roles:

- Restrict **Delete** permissions in roles for *admin* users with explicit administrative responsibility for maintenance and management of the Crosswork deployment as a whole.
- Roles for developers working with all the Cisco Crosswork APIs will need the same permissions as *admin* users.
- Apply at least **Read** and **Write** permissions in roles for users who are actively engaged in managing the network using Cisco Crosswork.
- Give read-only access to roles for users who only need to see Cisco Crosswork data to help their work as system architects or planners.

The following table describes some sample custom user roles you should consider creating:

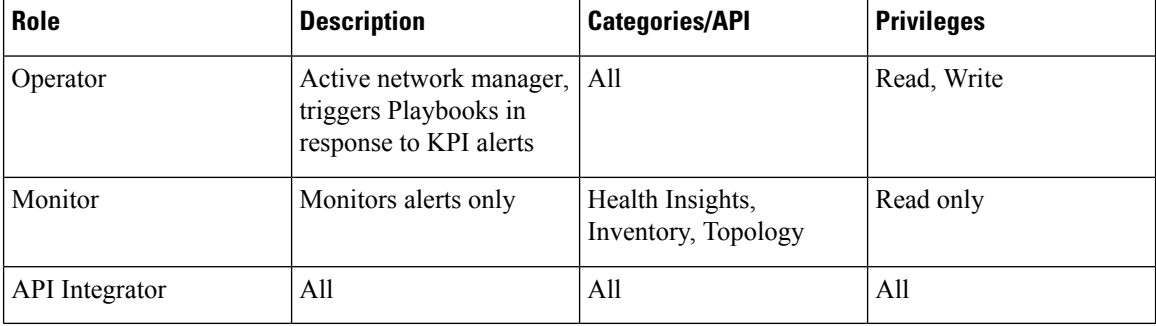

#### **Table 4: Sample custom user roles**

Admin role needs to include permissions for Read, Write, and Delete, while read-write roles need to include both Read and Write permissions. Using Zero Touch Provisioning features requires access to all ZTP APIs. **Note**

### <span id="page-23-0"></span>**Create User Roles**

**Step 1** From the main menu, choose **Administration** > **Users and Roles** > **Roles** tab.

The **Roles** window has a **Roles** table on the left side and a corresponding **Global API Permissions** tab on the right side which shows the grouping of user permissions for the selected role.

- **Step 2** On the **Roles** table, click  $\left(t + \frac{1}{2}\right)$  to display a new role entry in the table.
- **Step 3** Enter a unique name for the new role.
- **Step 4** To define the user role's privilege settings, select the **Global API Permissions** tab and perform the following:
	- a) Check the check box for every API that users with this role can access. The APIs are grouped logically based their corresponding application.
	- b) For each API, define whether the user role has **Read**, **Write**, and **Delete** permission by checking the appropriate check box. You can also select an entire API group (such as AAA), and all the APIs under the group will be selected with **Read**,**Write** and **Delete** permissions pre-selected.
- **Step 5** Click **Save** to create the new role.

To assign the new user role to one or more user IDs, edit the **Role** setting for the user IDs (see Edit User [Roles,](#page-24-0) on page [25](#page-24-0)).

### **Clone User Roles**

Cloning an existing user role is the same as creating a new user role, except that you need not set privileges for it. If you like, you can let the cloned user role inherit all the privileges of the original user role.

Cloning user roles is a handy way to create and assign many new user roles quickly. Following the steps below, you can clone an existing role multiple times. Defining the cloned user role's privileges is an optional step; you are only required to give the cloned role a new name. If you like, you can assign it a name that indicates the role you want a group of users to perform. You can then edit the user IDs of that group of users to assign them their new role (see [Manage](#page-20-0) Users, on page 21). Later, you can edit the roles themselves to give users the privileges you want (see Edit User [Roles,](#page-24-0) on page 25).

- **Step 1** From the main menu, choose **Administration** > **Users and Roles** > **Roles** tab.
- **Step 2** Click on an existing role.
- **Step 3** Click  $\Box$  to create a new duplicate entry in the **Roles** table with all the permissions of the original role.
- **Step 4** Enter a unique name for the cloned role.
- **Step 5** (Optional) Define the role's settings:
	- a) Check the check box for every API that the cloned role can access.
	- b) For each API, define whether the clone role has **Read**, **Write**, and **Delete** permission by checking the appropriate check box. You can also select an entire API group (such as AAA), and all the APIs under the group will be selected with **Read**,**Write** and **Delete** permissions pre-selected.
- <span id="page-24-0"></span>**Step 6** Click **Save** to create the newly cloned role.

### **Edit User Roles**

Users with administrator privileges can quickly change the privileges of any user role other than the default **admin** role.

**Step 1** From the main menu, choose **Administration** > **Users and Roles** > **Roles** tab.

- **Step 2** Click and select on an existing role from the left side table. The **Global API Permissions** tab on the right side displays the permission settings for the selected role.
- **Step 3** Define the role's settings:
	- a) Check the check box for every API that the role can access.
	- b) For each API, define whether the role has **Read**, **Write**, and **Delete** permission by checking the appropriate check box. You can also select an entire API group (such as AAA), and all the APIs under the group will be selected with **Read**,**Write** and **Delete** permissions pre-selected.
- **Step 4** When you are finished, click **Save**.

### **Delete User Roles**

Users with administrator privileges can delete any user role that is not the default **admin** user role or that is not currently assigned to a user ID. If you want to delete a role that is currently assigned to one or more user IDs, you must first edit those user IDs to assign them to a different user role.

- **Step 1** From the main menu, choose **Administration** > **Users and Roles** > **Roles** tab.
- **Step 2** Click on the role you want to delete.
- **Step 3** Click .
- **Step 4** Click **Delete** to confirm that you want to delete the user role.

# **Global API Permissions**

The **Roles** window lets users with the appropriate privileges define custom user roles.

The following table is an overview of the various **Global API Permissions** in Cisco Crosswork:

I

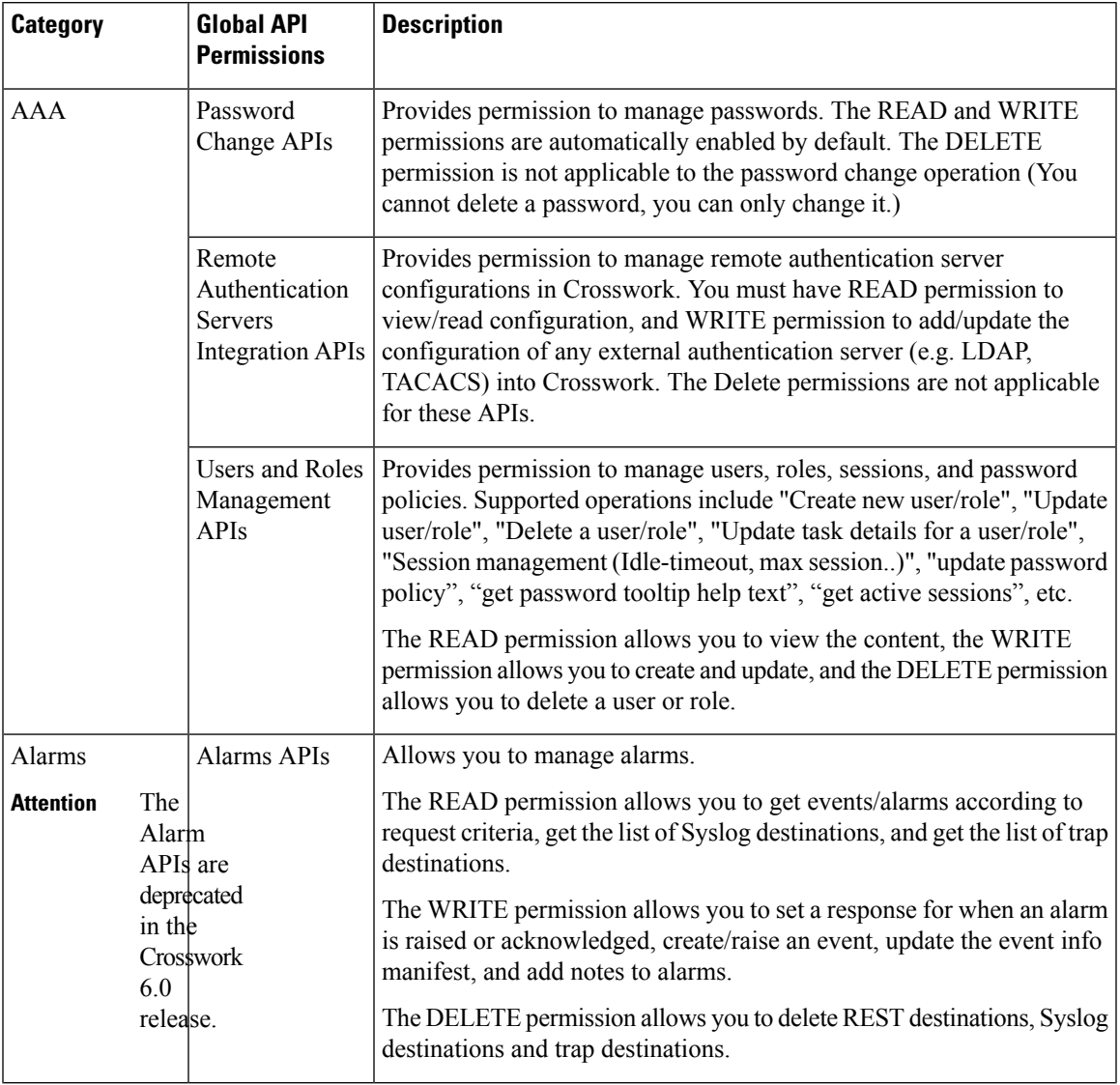

#### **Table 5: Global API Permission Categories**

 $\mathbf I$ 

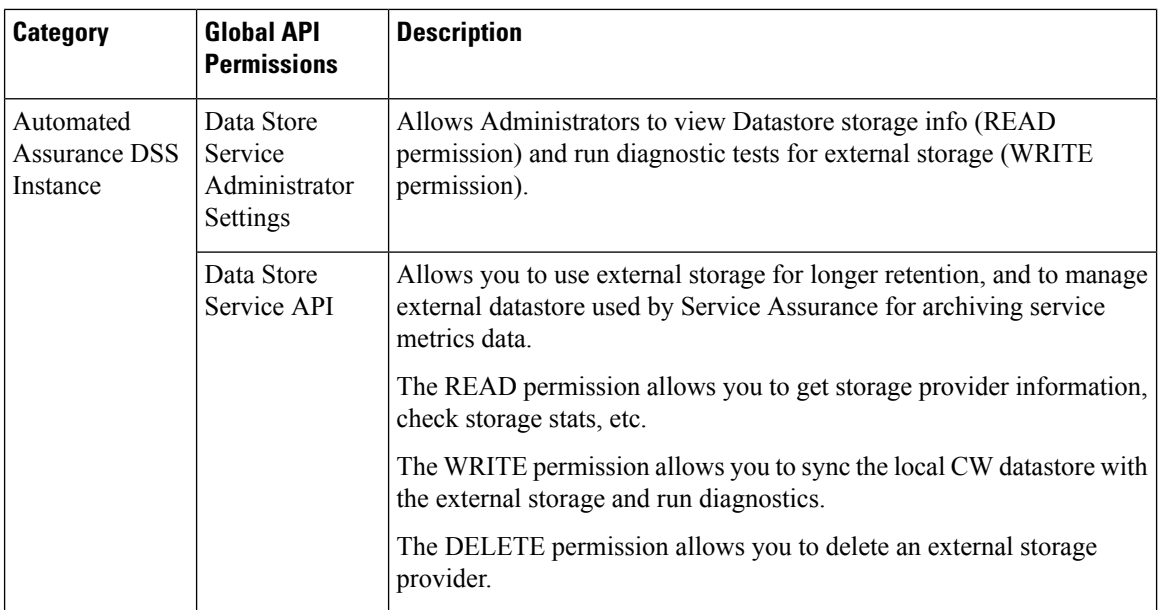

i.

 $\overline{\phantom{a}}$ 

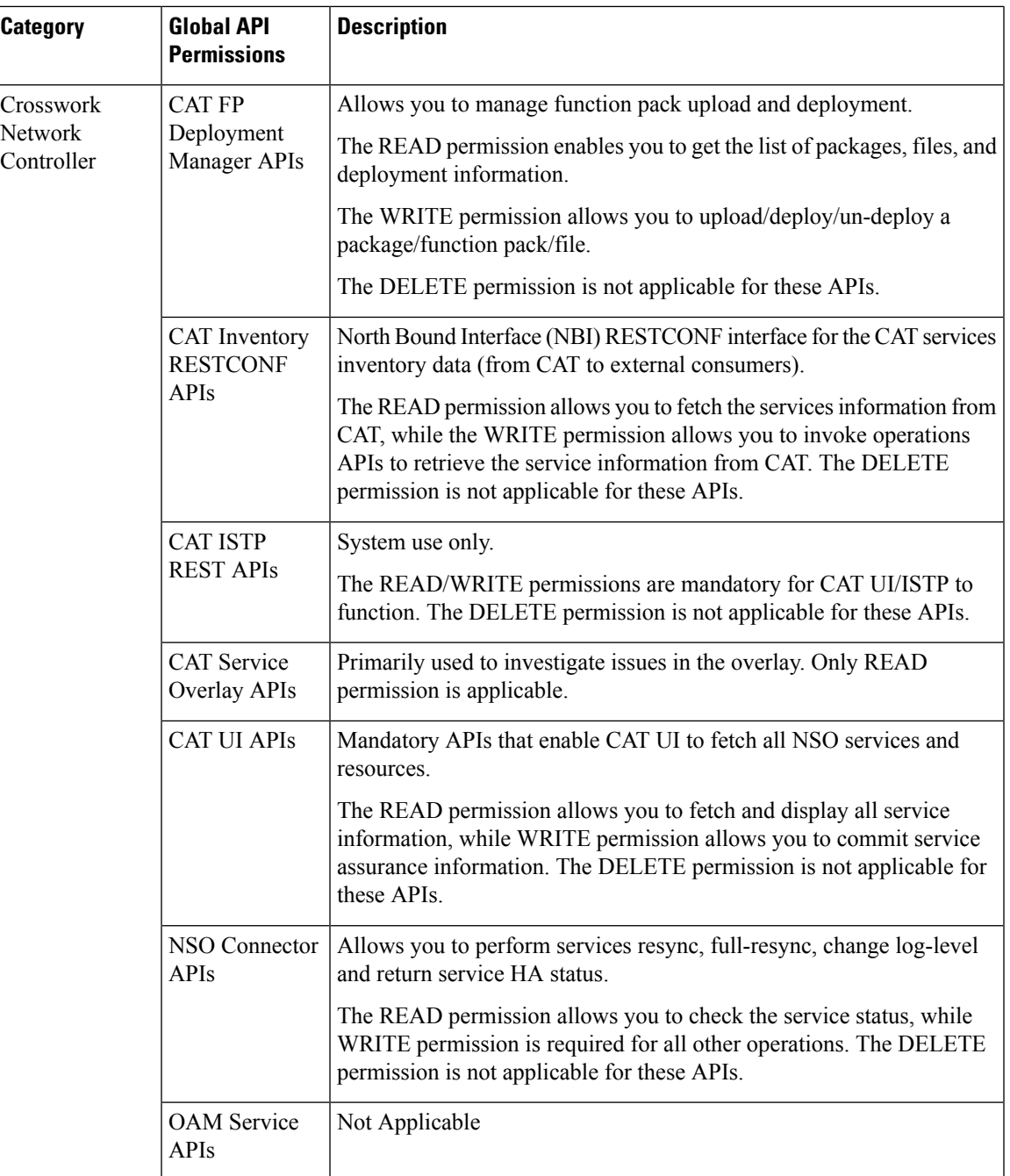

I

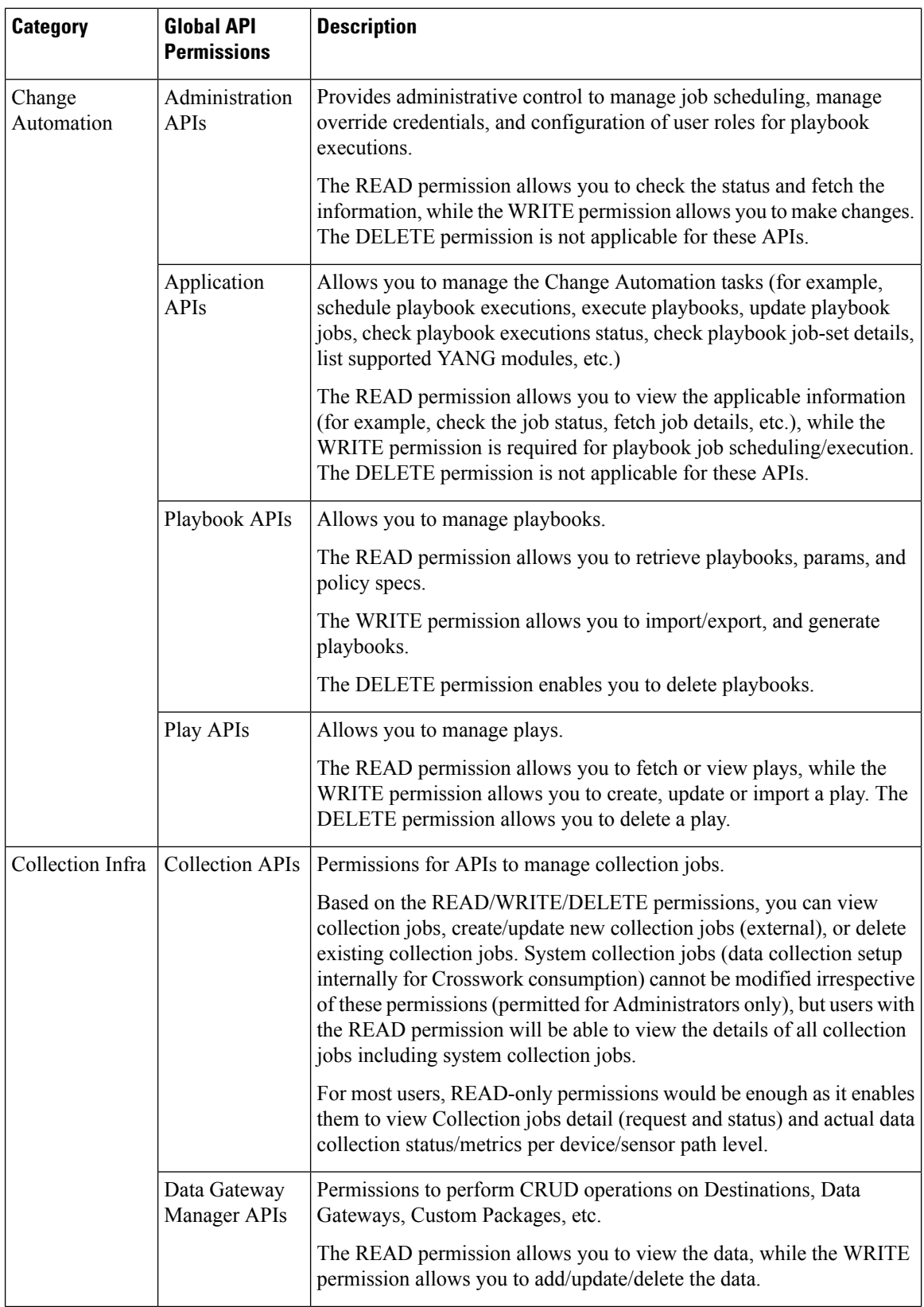

 $\mathbf l$ 

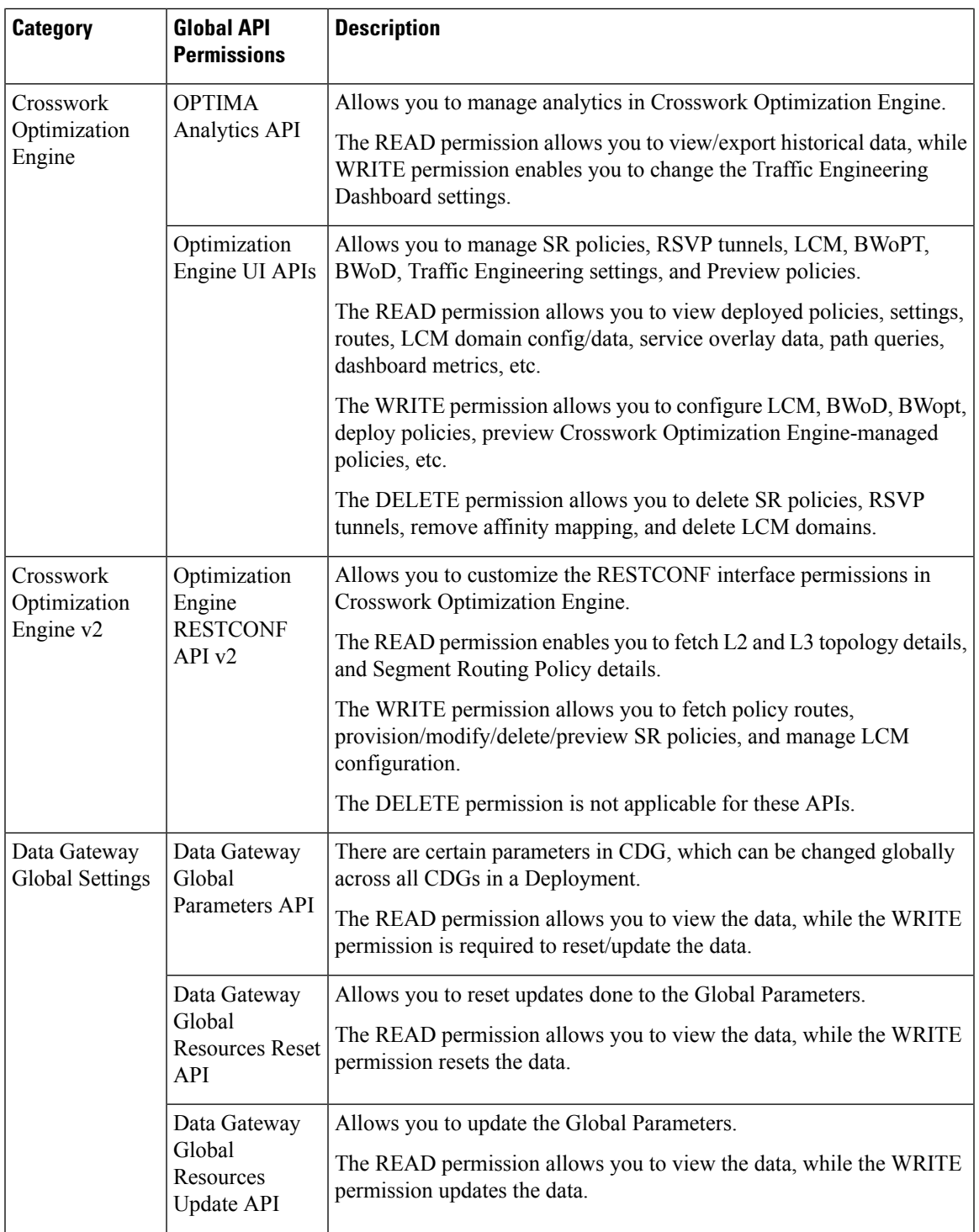

I

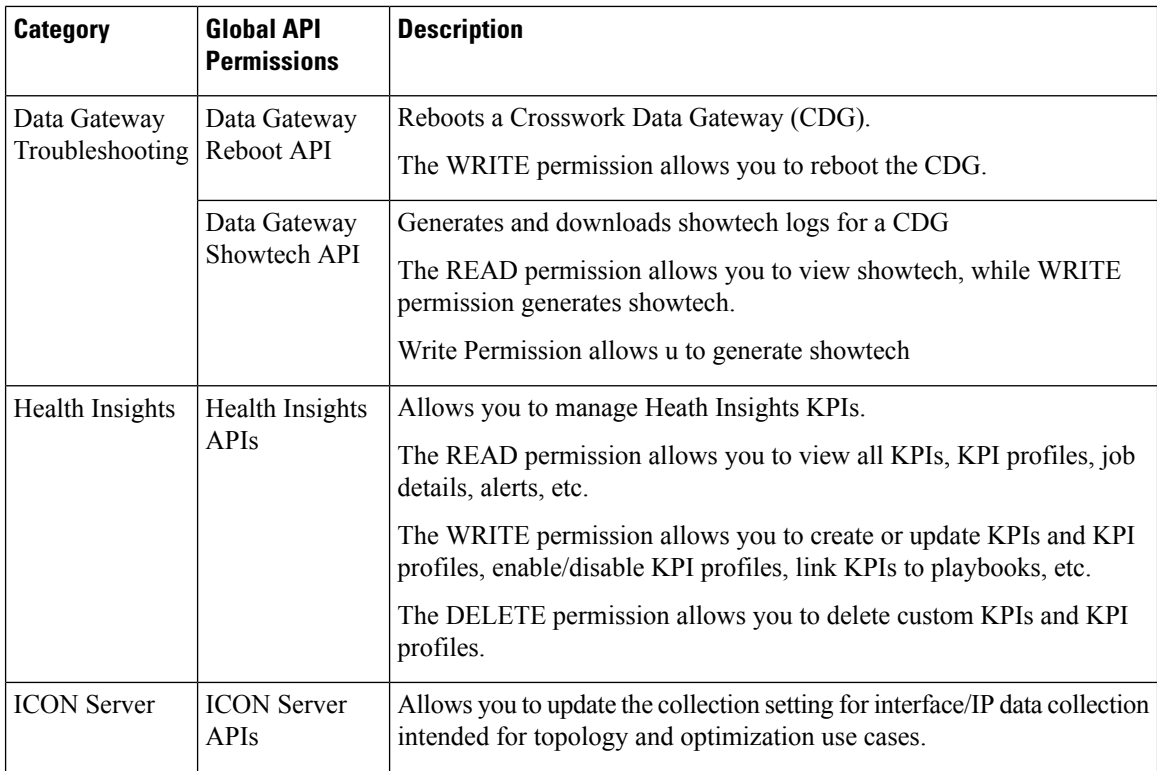

i.

 $\mathbf l$ 

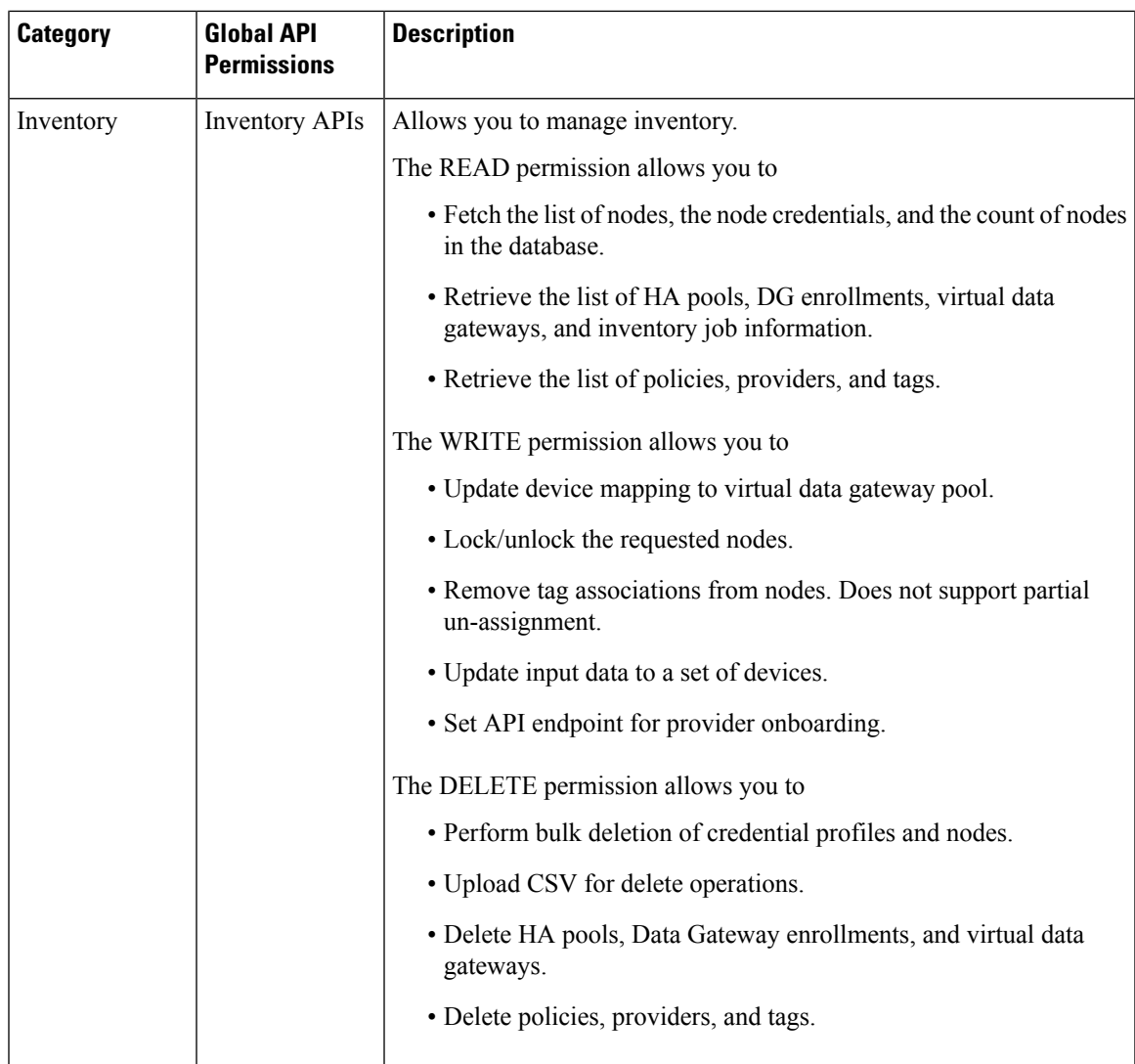

L

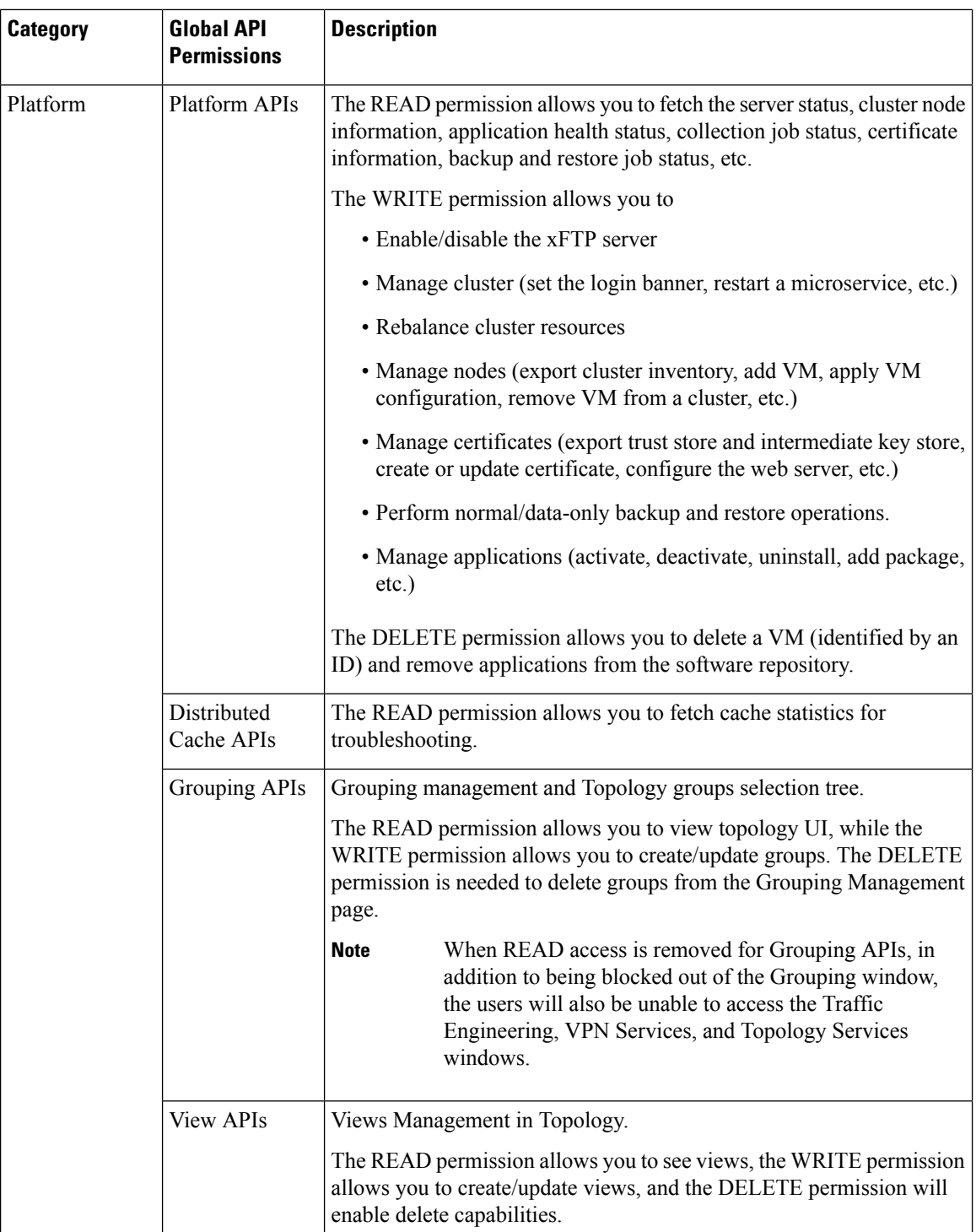

l

 $\mathbf l$ 

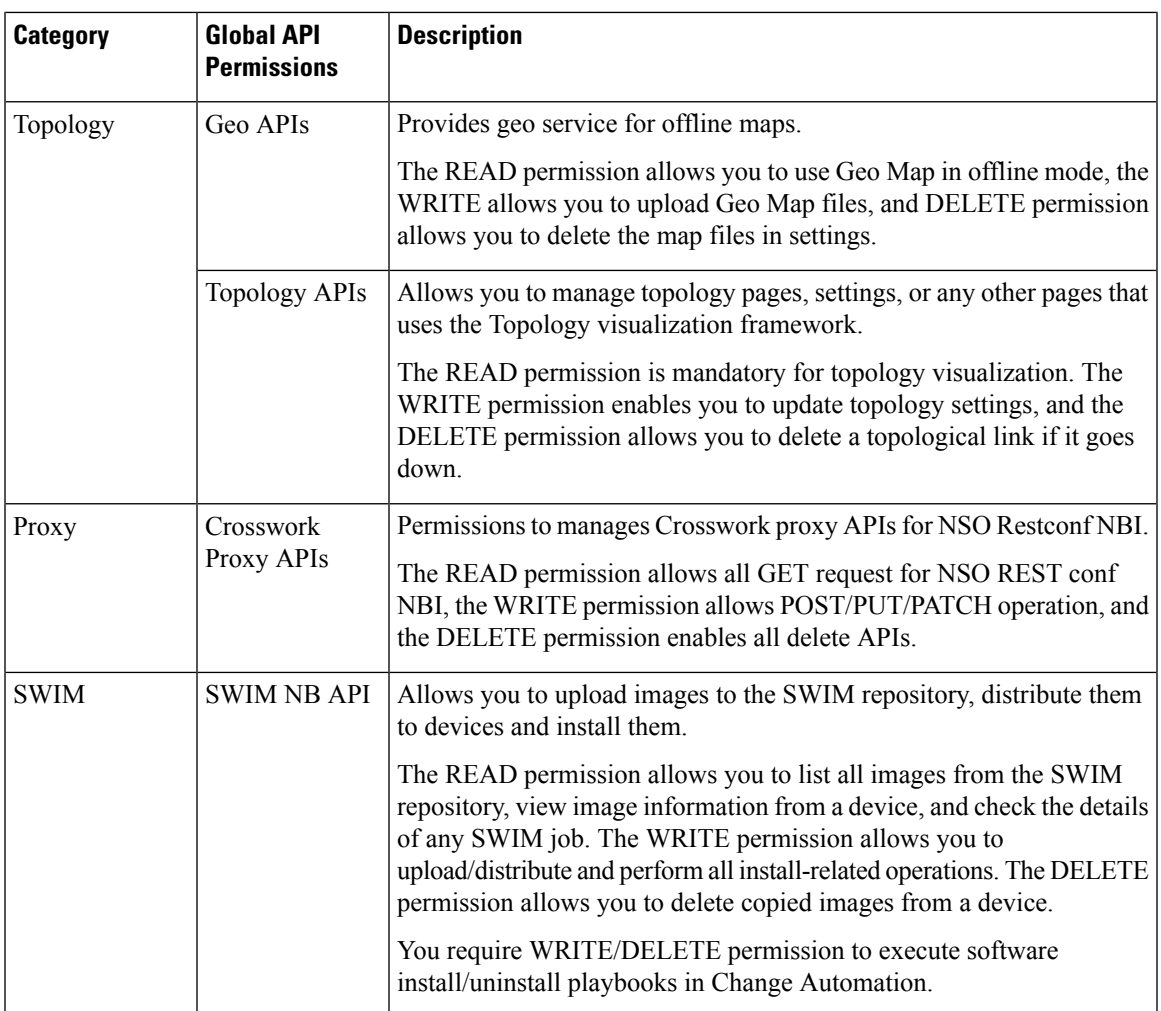

 $\mathbf I$ 

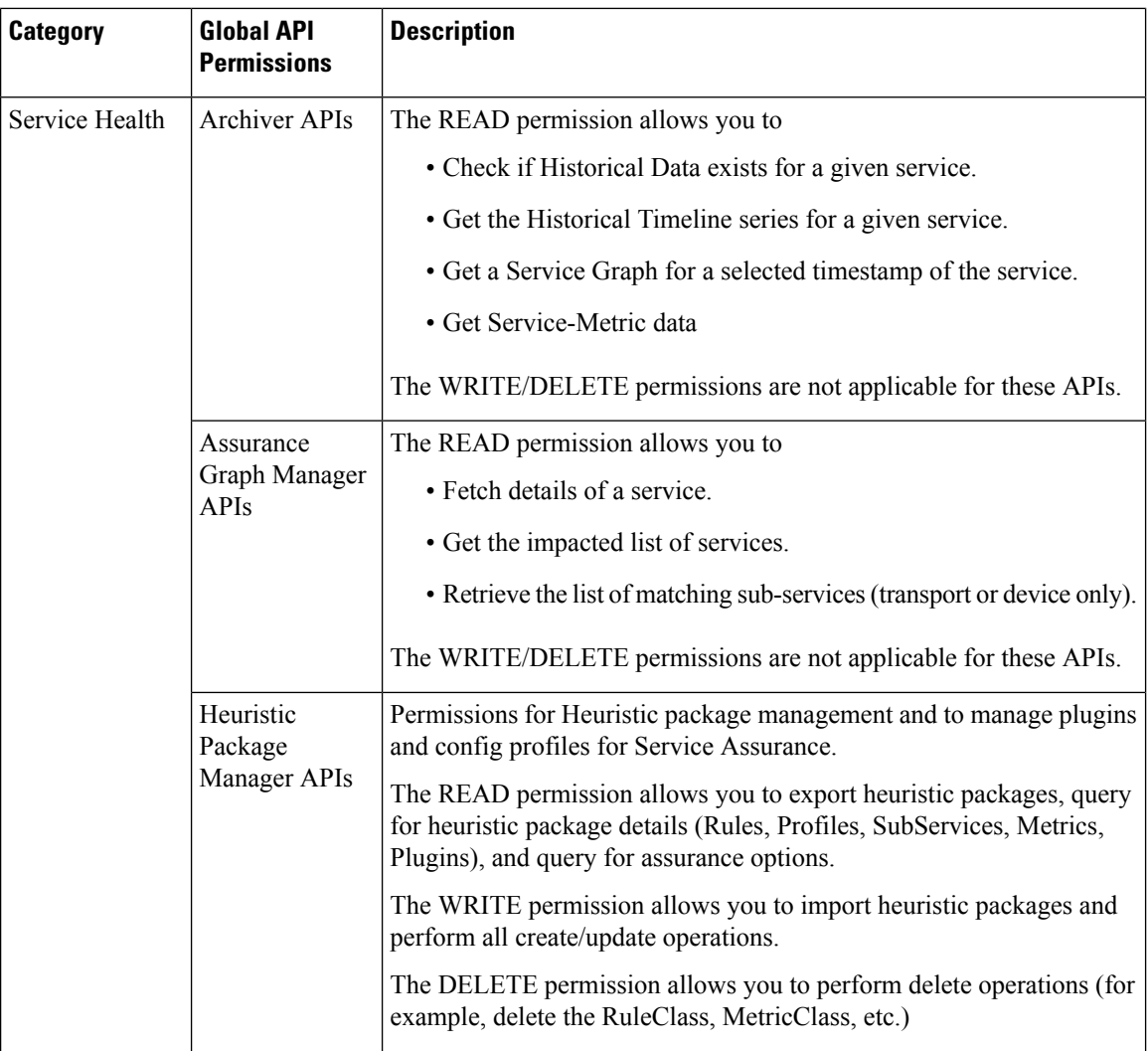

i.
$\overline{\phantom{a}}$ 

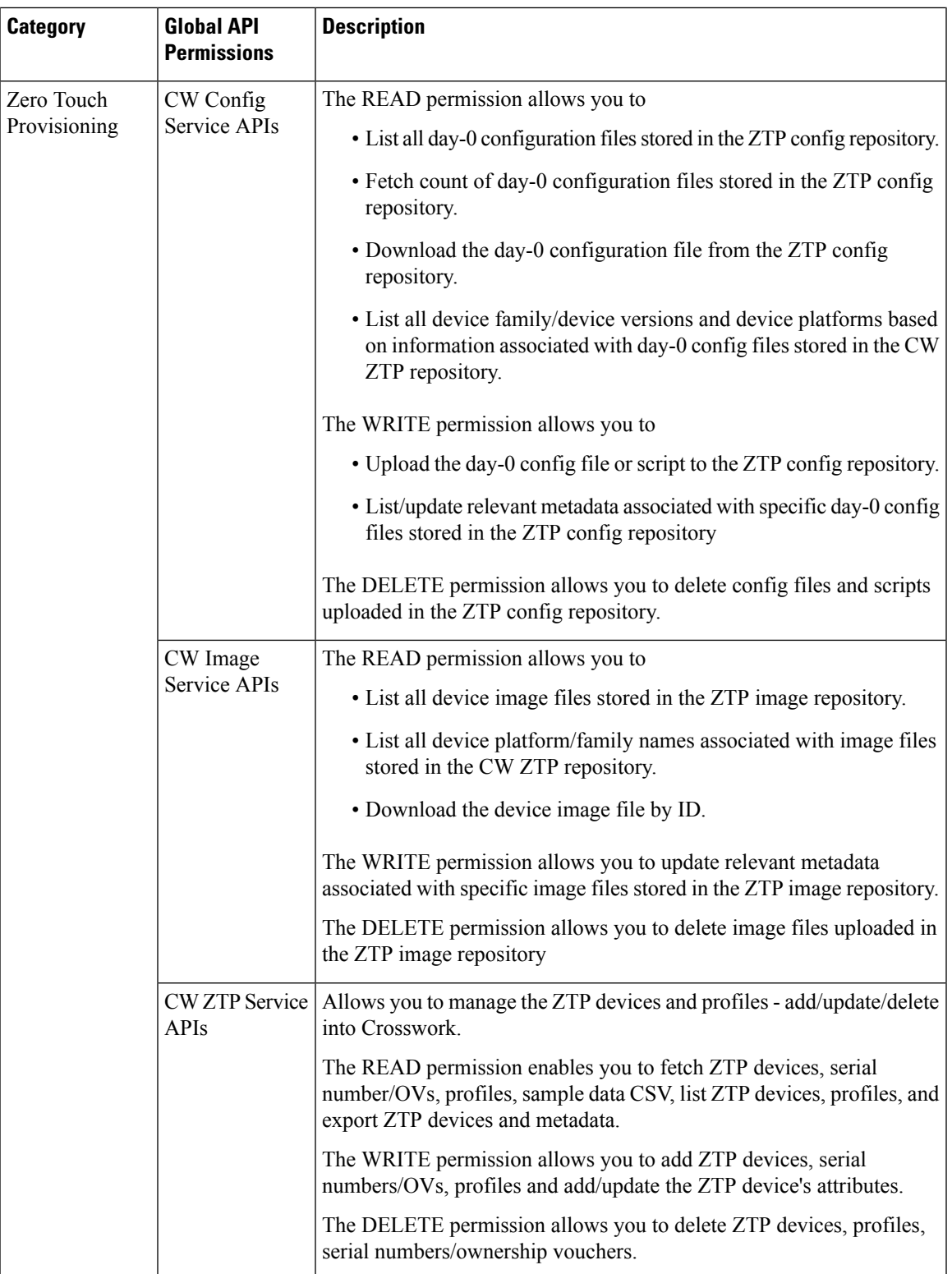

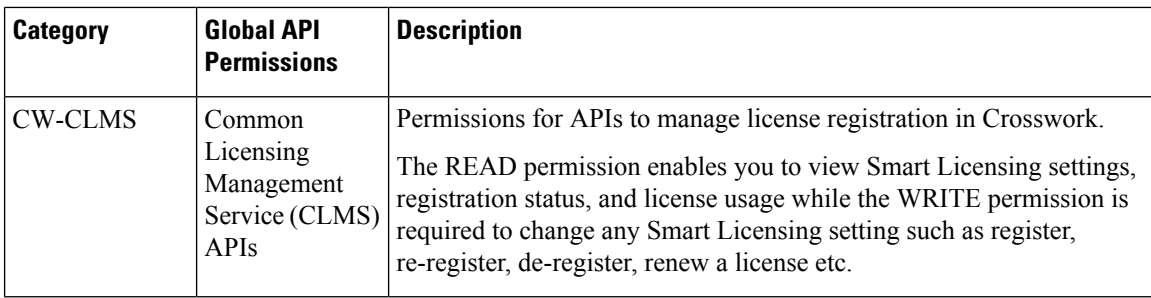

## **Manage Active Sessions**

As an administrator, you can monitor and manage the active sessions in the Cisco Crosswork UI, and perform the following actions:

- Terminate a user session
- View user audit log

## **Attention**

Æ

• Non-admin users with permission to terminate can terminate their own sessions.

- Non-admin users with read-only permission can only collect the audit log for their sessions.
- Non-admin users without read permissions can't view the **Active Sessions** window.

**Step 1** From the main menu, choose **Administration** > **Users and Roles** > **Users**.

The **Active Sessions** tab displays all the active sessions in the Cisco Crosswork with details such as user name, source IP, login time, and login method.

- The **Source IP** column appears only when you check the **Enable source IP for auditing** check box and relogin to Cisco Crosswork. This option is available in the**Source IP** section of the **Administration** > **AAA** > **Settings** page. **Note**
- **Step 2** To terminate a user session, click the icon under the **Actions** column, and select **Terminate Session**. A dialog box is displayed to confirm your action. Select **Terminate** to terminate the session.
	- You are recommended to use caution while terminating a session. A user whose session is terminated will not receive any prior warning and will lose any unsaved work. **Attention**
		- Any user whose session is terminated will see the following error message: "Your session has ended. Log into the system again to continue".

**Step 3** To view audit log for a user, click the icon under the **Actions** column, and select **Audit** Log.

The **Audit Log** window is displayed for the selected user name. For more information on the Audit Logs, see View [Audit](b_CiscoCrossworkAdminGuide_6_0_chapter10.pdf#nameddest=unique_264) [Log](b_CiscoCrossworkAdminGuide_6_0_chapter10.pdf#nameddest=unique_264).

# <span id="page-38-0"></span>**Manage Device Access Groups**

Crosswork provides access-control based on a role assigned to a user and read/write/delete access that is associated with that role for specific set of APIs grouped by functional areas.

While this provides access-control that can be centralized, it is not extendible to device-level access control. To control or restrict device access for users, Device Access Groups can be used to logically group devices for user management. The Crosswork system-level task Device Access Groups-management can assist non-admin role users who are mapped to a task to create and manage Device Access Groups.

#### **APIs, Tasks and Device Access Groups- Know the Difference**

Device Access Groups are not directly related with API access control and task-based access control. APIs control the **read/write/delete** access levels to the APIs, but do not control the UI access of a user. The access levels and permissions for APIs are defined and enforced at the API level, allowing you (as an administrator) to specify what actions can be performed by a user. Tasks, on the other hand, control access to certain functionalities by combining a set of APIs. When you enable a specific task, the corresponding APIs required for that task are also enabled.

Configuring Device Access Groups serve as an extra security layer to control access to specific devices or resources within Crosswork above and beyond the API and task-based access controls.

Administrators have full control over how they build user roles and permissions, including the ability to define Device Access Groups. If a user does not pass the API-based and/or task-based access control depending on the settings by an administrator, then the Device Access Group becomes irrelevant. Device Access Groups only come into play once a user has passed the initial access control levels set by an administrator and has been granted the necessary API and task permissions.

As administrators, you have the flexibility to define and configure the Device Access Groups according to your specific requirements. You can determine which devices a user is allowed to have WRITE permissions for provisioning based on the Device Access Group you configure. This provides an additional layer of control and customization for access management within Crosswork.

#### **How do Device Access Groups work?**

When a user is associated with one or more Device Access Groups, they can make configuration changes and provision services on the devices that belong to those Device Access Groups. A Crosswork user with an administrator role or mapped Device Access Groups management task can:

- Create and manage access to device groups using the Device Access Groups management UI or REST APIs.
- Add/edit/update Device Access Groups and devices.

Based on task permissions for the user role, you can also restrict users to perform limited tasks. This level of control helps ensure that access is granted only to authorized individuals and provides overall control over the actions they can perform within the system.

If you have a NSO service that is configured for yoursetup, the role-based access control functionality available in Crosswork issynchronized with NSO and the Device Access Groupsto streamline all device configurations. This integration of authentication and authorization between Crosswork and NSO for RESTCONF and json-rpc API workflows are based on JWT-tokens.

Note that reverse synchronization is not possible. Such as, when you add devices to Device Access Groupss, they are mapped to NSO. However, if you add device groups in NSO, they are not reflected in Crosswork Device Access Groups. For detailed information on the prerquisites for setting up NSO, refer to the section, [Configure](#page-41-0) NSO Servers, on page 42.

All the external LDAP, TACACS, and RADIUS servers support the integration of Device Access Groups. To find the server information for configuring Device Access Group, please refer to the specific field description tables provided for each server in the Set Up User [Authentication](#page-49-0) (TACACS+, LDAP, and RADIUS), on [page](#page-49-0) 50 section.

# <span id="page-39-0"></span>**Create Device Access Groups**

To enable seamless device-level granular Role-Based Access Control across Crosswork applications and integrated NSO, create a Device Access Group that will allow for centralized management of device access permissions, ensuring consistent role based access implementation across the system. Only users belonging to a role that has the "Device Access Group Management" task enabled have the ability to perform Create, Read, Update and Delete operations on the Device Access Groups.

#### **Step 1** From the main menu, choose **Administration** > **Device Access Groups**.

**Step 2** Click the icon next to ALL-ACCESS, then click **Add Sub-Group.** 

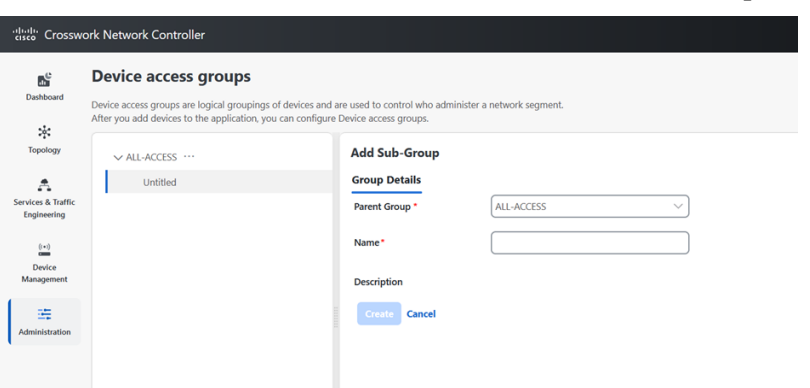

- **Step 3** Add the name and description of the sub-group under **Group Details**.
- **Step 4** Click **Create.**

When you add a devices to a Device Access Group, you can view the **Devices** tab next to **Group Details**.

- **Step 5** Click on **Add Devices**.
- **Step 6** Select the devices you want to add and click **Save**.

You can also filter the devices that you want to add using the **Filter By** options for **Host Name, Product Type and Node IP**. The devices are added under Device Access Groups as well as updated in the NSO site.

**Step 7** Click **Save**.

П

# **Edit Device Access Groups**

You can add or remove a device from an existing Device Access Group.

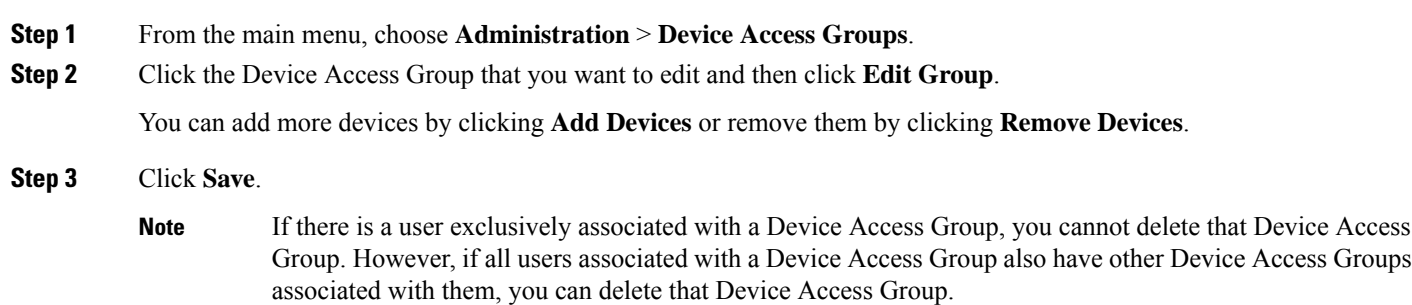

# **Assign Task permissions**

You can assign the tasks that you have created to a specific role. You can enable or disable these tasks based on the permissions you want to give for a role. The task permissions are defined by the Global APIs, which allow you to assign **Read/Write/Delete** permissions for that specific task.

- **Step 1** From the main menu, choose **Administration** > **Users and Roles** > **Roles**.
- **Step 2** Click **Task Permissions** to view a list of all the available tasks for your application.
	- **Figure 9: Users and Roles Window**

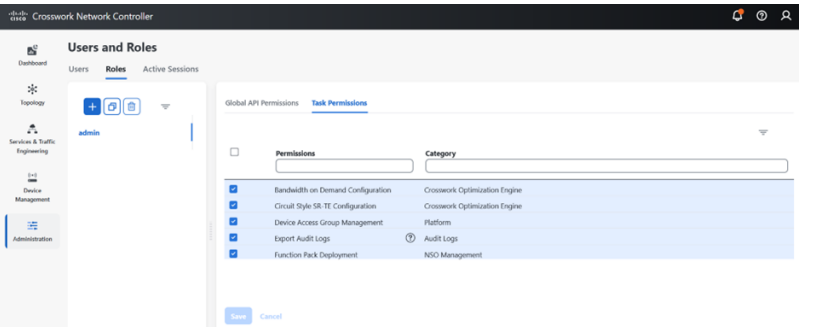

**Step 3** Select the task for which you want to assign permissions. Under the **Global API Permissions** tab, you can also view the specific **Read/Write/Delete** permissions that are automatically enabled for the selected task.

**Step 4** Click **Save**.

# **Associate a User with a Device Access Group**

Once you have created a user, you can associate that user with a specific Device Access Group. You can then assign task permissions for this user, which lets you restrict or allow certain tasks for them.

- **Step 1** Create a role with **read/ write/ delete** API permissions and assign the set of specific tasks that need to be enabled within each role. Refer to the section, User Roles, Functional Categories and [Permissions,](#page-22-0) on page 23 for more details.
- **Step 2** Assign this role and one or more Device Access Group to a user. Refer to the section, [Manage](#page-20-0) Users, on page 21 for more details.

When the user logs in, the user can only perform operations allowed by the tasks on devices belonging to the associated Device Access Groups. Based on task permissions and Device Access Group privileges, a restricted read-only Device Access Group user has the following capabilities while provisioning policies on BWoD, LCM, CSM, DLM, DGM and CAT. Such a user can-

- Preview and dry run policies but cannot provision or commit changes for the policies.
- View Services and Traffic Engineering configuration pages but cannot edit or import files.
- Perform Path Query operations.
- View Services and Traffic Engineering configuration pages but cannot edit or import files.
- Create VPN services.
- View the devices that are associated with a failed service, along with the detailed error message but cannot take actions on the errors.

Correspondingly, a Device Access Group user with all the **read/ write/delete** permissions has the following capabilities. Such a user can-

- Perform all the tasks listed for a restricted read-only Device Access Group user.
- Provision policies for which they have been granted access to. For instance, if a user wants to create an RSVP-TE policy on a Tunnel, they will be able to do so only if they have been granted access to the head-end node. However, note that access to the end-points and hops is not checked for Device Access Group control.
- View the devices that are associated with a failed service, along with the detailed error message. Additionally, users with all privileges can take actions on errors such as Check-Sync, Sync-To, and Compare-Config at the node level.
- Run and execute Playbooks.
- <span id="page-41-0"></span>To restrict device access in Crosswork for read-only users, the administrators must create an empty Device Access Group (for example, NO\_DEVICE\_ACCESS) without any devices, and assign it while creating read-only user profiles (or user profiles associated with read-only roles). **Note**

# **Configure NSO Servers**

The integration of authentication and authorization between Crosswork and NSO for RESTCONF and JSON-RPC API workflows is facilitated through the use of JWT. To enable role-based access control and seamlesssynchronization between Crosswork and NSO refer to the prerequisite stepslisted under the following sections:

- Configure [Standalone](#page-42-0) NSO, on page 43
- [Configure](#page-47-0) LSA NSO, on page 48

```
Note
```
- Only administrators are allowed to make modifications to tasks.
- If any changes are made to NACM settings, the user must log out and then log back in. This is necessary to regenerate the JWT.
- When a user with limited device access tries to edit a service or upload an XML file in the Provisioning UI, the **commit** button is enabled. However, it throws an error when the user clicks the **commit** button.

### <span id="page-42-0"></span>**Configure Standalone NSO**

Follow the steps below to configure a standalone NSO server to sync role-based access control functions with Crosswork.

#### **Step 1** Enable cisco-cfp-jwt-auth.

a) **Update the ncs.conf file:** Open the ncs.conf` file in the NSO directory. Add the following configuration under the <aaa> section.

```
<aaa>
    <package-authentication>
     <enabled>true</enabled>
     <packages>
       <package>cisco-cfp-jwt-auth</package>
     </packages>
    </package-authentication>
\langleaaa\rangle- Make sure to restart ncs for the configuration in ncs.conf to take effect:
   /etc/init.d/ncs restart
```
- Make sure to restart NCS for the configuration in the nes.confile to take effect. If you do not want to use this feature, change 'package-authentication' to 'false' in 'ncs.conf in the AAA section under the NCS configuration file and restart NCS. This disables the package authentication for 'cisco-cfp-jwt-auth'. **Note**
- b) Copy the certificate file from Crosswork to the NSO VM. To get the certificate from Crosswork to NSO VM, follow these steps:
	- **1.** Open the Chrome browser and navigate to the Crosswork website for which you want to import the certificate.
	- **2.** Click the padlock icon in the address bar to view the site information and then click **Certificate is not Valid** > **View Certificate**.

#### **Figure 10: View Certificate Window**

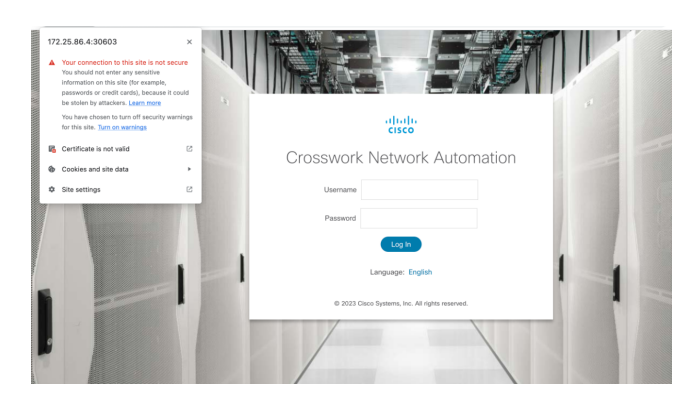

**3.** In the **Certificate Viewer** window, go to the **Details** tab.

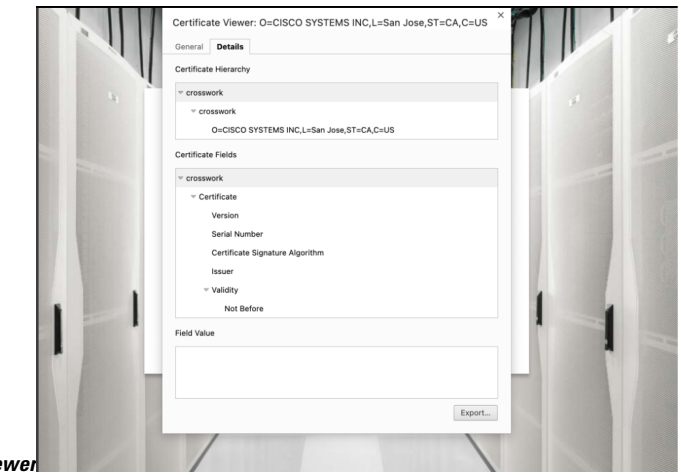

**Figure 11: Details for Certificate Viewer**

- **4.** Click **Crosswork** under **Certificate Hierarchy**.
- **5.** Click the **Export** button and choose a file name and location to save the certificate. Choose the **Base64-encoded ASCII, single certificate** option and save it with the extrension **.pem**. For example: crosswork.pem.
	- In case you encounter issues saving the file in the .pem format, an alternative is to save it as a .cer file. Once saved, proceed to use this .cer file during the bootstrap configuration process. Make sure to reference the file path of the .cer file in all subsequent steps that require it. **Note**

Ш

#### **Figure 12: Save the Certificate Window**

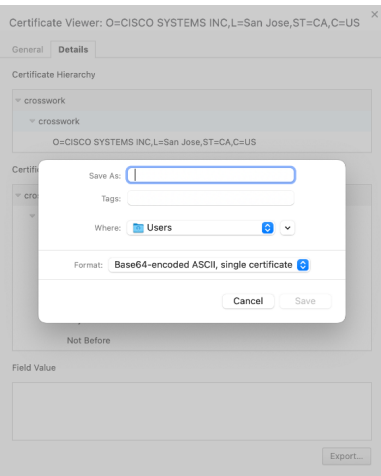

- **6.** Copy the .**pem** file to NSO VM.
	- Make sure that the value of the **pem-key-path** parameter and the filename are the same on the primary and secondary host. **Note**
- c) **Configure Bootstrap:** To configure the Bootstrap authentication package, perform the following steps:

Login to NSO VM and load the cw-jwt-auth.xml file using the **merge** operation.

```
<config xmlns="http://tail-f.com/ns/config/1.0">
 <jwt-auth xmlns="http://cisco.com/ns/nso/cfp/cisco-cfp-jwt-auth">
   <ip-address>172.20.100.42</ip-address>
   <port>30603</port>
   <pem-key-path>/home/nso/crosswork.pem</pem-key-path>
 </jwt-auth>
</config>
```
### **OR**

Log in to nes cli and enter config mode.

```
set jwt-auth cnc-host <Crosswork IP>
set jwt-auth port 30603
set jwt-auth pem-key-path /home/nso/crosswork.pem
commit
```
### **Step 2** Enable service level NACM.

Before creating a Rule-list, create the NACM group manually and update the user as needed when the same group applies to more that one user.

```
ncs_cli -u admin
configure
set nacm enforce-nacm-on-service true
commit dry-run
commit
```
### **Step 3** Create NACM Groups and Rule list.

a) **For admin users:** Follow the steps below to create NACM groups and Rule-list for admin users.

**1. User Association:** If a NSO user is an admin user, they will automatically be part of the "ncsadmin" group, which grants them all access by default. However, if the admin user does not add this user to the "CNC#ALL-ACCESS" group, the functionalities will still work properly. If the NSO user has a different name, such as "cisco", then you must add the user to the "CNC#ALL-ACCESS" group.

Note that user creation is not required at this point.

**2. Create Device group:** When a Device Access Group gets created in Crosswork, an equivalent device-group is created in NSO.

Note that the ALL-ACCESS Device Access Group is not created by default, and is not needed for an admin user. If you want, you can create it manually using the following command, where **group-name** is the name of the group you create.

```
ncs_cli -u admin
configure
set devices device-group "group-name" device-name [ device-host-name1, device-host-name2]
commit dry-run
commit
```
You can also copy thisfrom Crosswork by navigating to **Administration** > **Users and Roles** > **Users** > **Generate NACM Rules**.

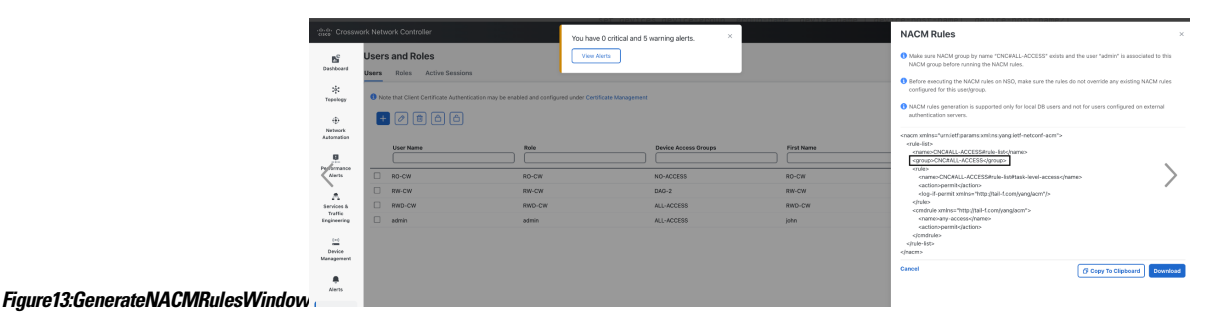

**3.** Create a NACM group manually and update the user as needed when the same group applies to more that one

```
ncs_cli -u admin
configure
set nacm groups group "CNC#ALL-ACCESS" user-name admin
commit dry-run
commit
```
user. Make sure to do this before you create the Rule-list.

**4. Create NACM Rule list:** When a User with a Role and Device Access Group isset in Crosswork, the UI displays an option to generate the NACM rules under each user. You can either copy these rules and apply them to NSO using the **commit manager** or copy the xml to the file <sample-nacm.xml> and load it using the **merge** operation. Note that for admin users only the task level access and cmd-rule are required.

```
<nacm xmlns="urn:ietf:params:xml:ns:yang:ietf-netconf-acm">
   <rule-list>
        <name>CNC#ALL-ACCESS#rule-list</name>
        <group>CNC#ALL-ACCESS</group>
        <rule>
            <name>CNC#ALL-ACCESS#rule-list#task-level-access</name>
            <action>permit</action>
            <log-if-permit xmlns="http://tail-f.com/yang/acm"/>
        \langle/rule>
        <cmdrule xmlns="http://tail-f.com/yang/acm">
            <name>any-access</name>
```

```
<action>permit</action>
           </cmdrule>
     \langlerule-list>
\langle/nacm\rangle
```
b) **For non-admin users:** Follow the steps below to create NACM groups and Rule-list for non- admin users.

In the code sample below, we have used RW-CW as an example for non-admin user and DAG-2 as a Device Access Group name.

**1. Create NACM Group:** See the code sample below:

```
ncs_cli -u admin
configure
set nacm groups group "CNC#DAG-2" user-name RW-CW
commit dry-run
commit
```
You can copy the Group name from Crosswork using the **Generate NACM Rules** option.

**2. Create NACM Rule list:**You can copy the Rule list from Crosswork using **Generate NACM Rules** option. Here is a sample-

```
<nacm xmlns="urn:ietf:params:xml:ns:yang:ietf-netconf-acm">
    <rule-list>
        <name>CNC#DAG-2#rule-list</name>
        <group>CNC#DAG-2</group>
        <rule>
            <name>CNC#DAG-2#rule-list#allow-DAG-2</name>
            <device-group
xmlns="http://tail-f.com/yang/ncs-acm/device-group-authorization">DAG-2</device-group>
            <access-operations>create read update delete exec</access-operations>
            <action>permit</action>
            <log-if-permit xmlns="http://tail-f.com/yang/acm"/>
        \langle/rule>
        <rule>
            <name>CNC#DAG-2#rule-list#deny-others</name>
            <path>/devices</path>
            <access-operations>create update delete exec</access-operations>
            <action>deny</action>
        \langle/rule>
        <rule>
            <name>CNC#DAG-2#rule-list#task-level-access</name>
            <action>permit</action>
            <log-if-permit xmlns="http://tail-f.com/yang/acm"/>
        \langle/rule\rangle<cmdrule xmlns="http://tail-f.com/yang/acm">
            <name>any-access</name>
            <action>permit</action>
        </cmdrule>
    \langlerule-list>
\langle/nacm\rangle
```
You can push these rules to NSO via commit manager or copy them to a xml file (For example: sample-nacm.xml) and then add it on NSO with these commands:

Load sample-nacm.xml

```
ncs_cli -u admin
configure
```
load merge /home/nso/sample-nacm.xml commit

### <span id="page-47-0"></span>**Configure LSA NSO**

Follow the steps below to configure a LSA NSO server to sync role-based access control functions with Crosswork.

**Step 1** Enable local authentication in the ncs.conf file under the AAA section on all the NSO RFS nodes. (If you are using the CFS node, you can skip this step)

```
<local-authentication>
      <enabled>true</enabled>
</local-authentication>
```
Restart NSO by running the command sudo /etc/init.d/ncs restart on each RFS node.

**Step 2 Enable cisco-cfp-jwt-auth:** Refer to the same steps to enable cisco-cfp-jwt-auth as described in the section, [Configure](#page-42-0) [Standalone](#page-42-0) NSO, on page 43.

Make sure that the value of the **pem-key-path** parameter and the filename are the same on the primary and secondary host.

**Step 3** Enable service level NACM.

ncs\_cli -u admin configure set nacm enforce-nacm-on-service true commit dry-run commit

You must enable this on both the CFS and RFS nodes.

- **Step 4** Create NACM Groups and Rule list. (This is applicable for both admin users and non admin-users)
	- a) **Associate Users:** To enhance security with LSA role-based authentication in NSO, we recommend that you remove the "auth-group default" map if NSO is exclusively used with Crosswork. However, if there are non-Crosswork NSO users, they must use the default map. In this case, every Crosswork user must have an entry in the "auth-group umap" to ensure the Role-Based Access Control flow functions correctly.
	- b) Define a Crosswork user under "aaa:aaa" as an authentication user on every RFS node. This configuration enables communication between CFS and RFS for this user. Note that the username must match the username used in Crosswork, but the password can differ.
	- c) Add every Crosswork user as a "umap" entry under the device authentication group in the CFS. This ensures proper functionality and enforces Role-Based Access Control for users in Crosswork. This also allows the CFS to pass user requests to the RFS node as the corresponding user. If you want a role-based access for a user, you must create the umap entry in the CFSauth-group. Otherwise, the default map applies, which breaks the role-based access workflow.
	- d) Define a generic NACM group and NACM rule with all permissions on the CFS, to enable access to RFS nodes for all users. This grants access to RFS for all users. Additionally, when creating any user in Crosswork, add that user to the "CNC#ALL-ACCESS" NACM group in CFS. This ensures that the user has the necessary access privileges and permissions to perform actions within Crosswork.

```
group "CNC#ALL-ACCESS" {
        user-name [ RW-CW admin rw-user ];
    }
```
### You can copy the NACM rules from Crosswork.

```
<nacm xmlns="urn:ietf:params:xml:ns:yang:ietf-netconf-acm">
    <!--NACM rules for NSO - CFS-->
    <rule-list>
        <name>CNC#ALL-ACCESS#rule-list</name>
        <group>CNC#ALL-ACCESS</group>
        <rule>
            <name>CNC#ALL-ACCESS#rule-list#task-level-access</name>
            <action>permit</action>
            <log-if-permit xmlns="http://tail-f.com/yang/acm"/>
        \langlerule>
        <cmdrule xmlns="http://tail-f.com/yang/acm">
            <name>any-access</name>
            <action>permit</action>
        </cmdrule>
    </rule-list>
\langle/nacm\rangle<nacm xmlns="urn:ietf:params:xml:ns:yang:ietf-netconf-acm">
    <!--NACM rules for NSO - RFS-->
    <rule-list>
        <name>CNC#ALL-ACCESS#rule-list</name>
        <group>CNC#ALL-ACCESS</group>
        <rule>
            <name>CNC#ALL-ACCESS#rule-list#task-level-access</name>
            <action>permit</action>
            <log-if-permit xmlns="http://tail-f.com/yang/acm"/>
        \langlerule>
        <cmdrule xmlns="http://tail-f.com/yang/acm">
            <name>any-access</name>
            <action>permit</action>
        </cmdrule>
    \langlerule-list\rangle\langle/nacm\rangle
```
- **Step 5 Create Device group:** Add the Device Access Groups and NACM rules on the RFS node. By defining NACM rules for a user, access to devices can be granted based on the specific rules that you configure for that user. Note that Device Access Group creation is automatically handled by Crosswork, so you do not need any additional steps for Device Access Group creation on NSO.
	- If you have Geo-HA set up, and encounter the 503 error, follow the steps below to resolve it. **Note**

Add the following configurations exclusively to the **/etc/environment** file within the CFS node:

- a) Open the file sudo vi /etc/environment.
- b) Add the following lines:

```
https proxy="http://proxy.esl.cisco.com:80"
http proxy="http://proxy.esl.cisco.com:80"
```
c) Define exceptions with the line:

```
no_proxy="localhost,127.0.0.1,10.0.0.0/8,192.168.0.0/16,172.16.0.0/12,cisco.com,<az1 mgmt vip>,<az2
mgmt vip>,<fqdn of CW geo-mgmt VIP>"
```
For example:

```
no_proxy="localhost,127.0.0.1,10.0.0.0/8,192.168.0.0/16,172.16.0.0/12,cisco.com,
192.168.6.50,192.168.5.50,geomanagement.cw.cisco,cw.cisco"
```
d) Source the file: source /etc/environment

e) Reboot the CFS nodes for the proxy settings to take effect.

# <span id="page-49-0"></span>**Set Up User Authentication (TACACS+, LDAP, and RADIUS)**

In addition to supporting local users, Cisco Crosswork supports TACACS+, LDAP, and RADIUS users through integration with the TACACS+, LDAP, and RADIUS servers. The integration process has the following steps:

- Configure the TACACS+, LDAP, and RADIUS servers.
- Create the roles that are referenced by the TACACS+, LDAP, and RADIUS users.
- Configure AAA settings.
- You can also enable Single Sign-on (SSO) for authentication of TACACS+, LDAP, and RADIUS users. For more information, see Enable Single [Sign-on](#page-62-0) (SSO), on page 63.
- You can create and manage Device Access Groups for users on these servers. For more information, see [Manage](#page-38-0) Device Access Groups, on page 39.

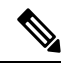

```
Note
```
- The AAA server page works in bulk update mode wherein all the servers are updated in a single request. It is advised to give write permission for "Remote Authentication Servers Integration api" only to users who have the relevant authorization to delete the servers.
- A user with only Read and Write permissions (without 'Delete' permission) can delete the AAA server details from Cisco Crosswork since delete operations are part of 'Write' permissions. For more information, see [Create](#page-23-0) User Roles, on page 24.
- While making changesto AAA servers(create/edit/delete), you are recommended to wait for few minutes between each change. Frequent AAA changes without adequate intervals can result in external login failures.
- Cisco Crosswork supports the configuration of up to 5 external servers.

Please note that any operation you do following the instructions in this section will affect all new logins to the Crosswork user interface. To minimize session interruption, Cisco recommends that you perform all your external server authentication changes and submit them in a single session. **Caution**

# <span id="page-49-1"></span>**Manage TACACS+ Servers**

Crosswork supports the use of TACACS+ servers to authenticate users.

You can integrate Crosswork with a standalone server (open TACACS+) or with an application such as Cisco ISE (Identity Service Engine) to authenticate using the TACACS+ protocols.

П

#### **Before you begin**

- [Create](#page-39-0) Device Access Group to manage access to the AAA operations. For more information, see Create Device Access [Groups,](#page-39-0) on page 40
- Configure the relevant parameters (user role, device access group attribute, shared secret format, shared secret value) in the TACACS+ server (standalone or Cisco ISE), before configuring the AAA server in Cisco Crosswork.For more information on Cisco ISE procedures, see the latest version of Cisco [Identity](https://www.cisco.com/c/en/us/support/security/identity-services-engine/products-installation-and-configuration-guides-list.html) Services Engine [Administrator](https://www.cisco.com/c/en/us/support/security/identity-services-engine/products-installation-and-configuration-guides-list.html) Guide.

**Step 1** From the main menu, select **Administration** > **AAA** > **Servers** > **TACACS+** tab. From this window, you can add, edit, and delete a new TACACS+ server.

### **Step 2 To add a new TACACS+ server**:

- a) Click the  $\pm$  icon.
- b) Enter the required TACACS+ server information.

#### **Table 6: TACACS+ field descriptions**

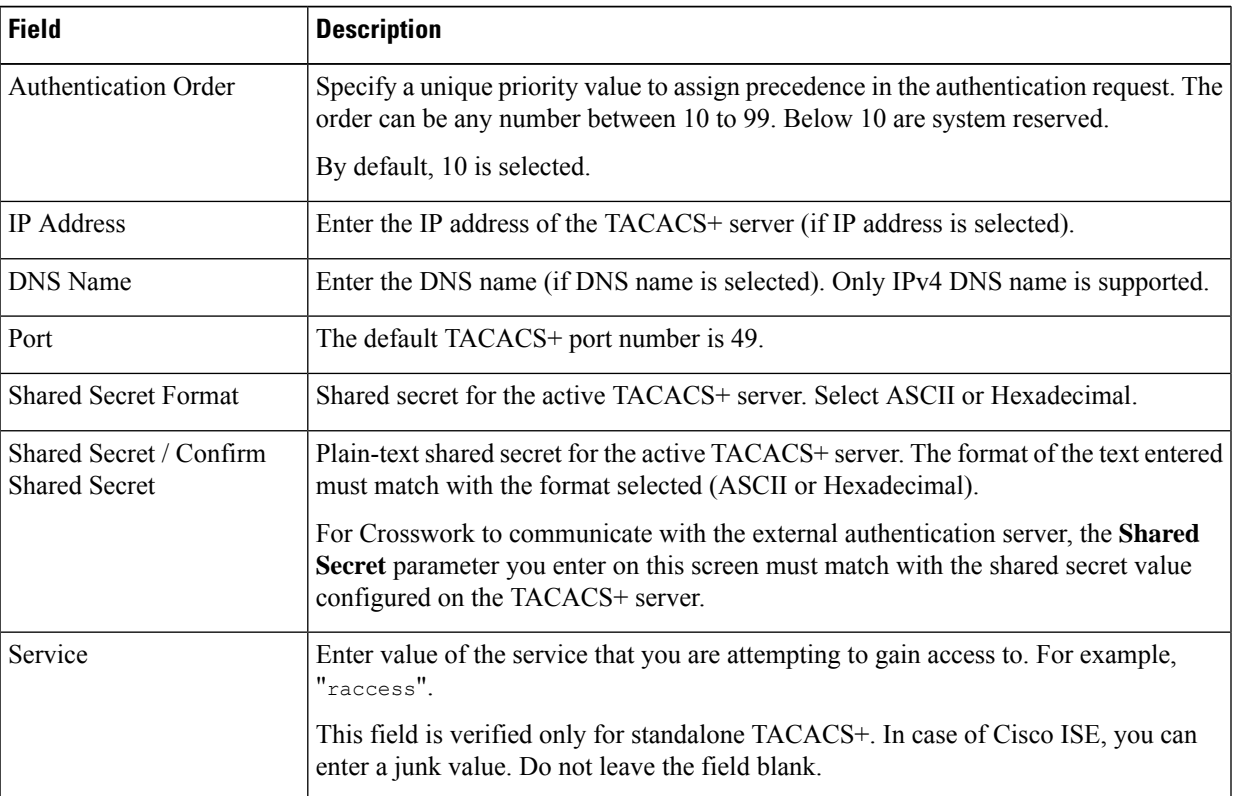

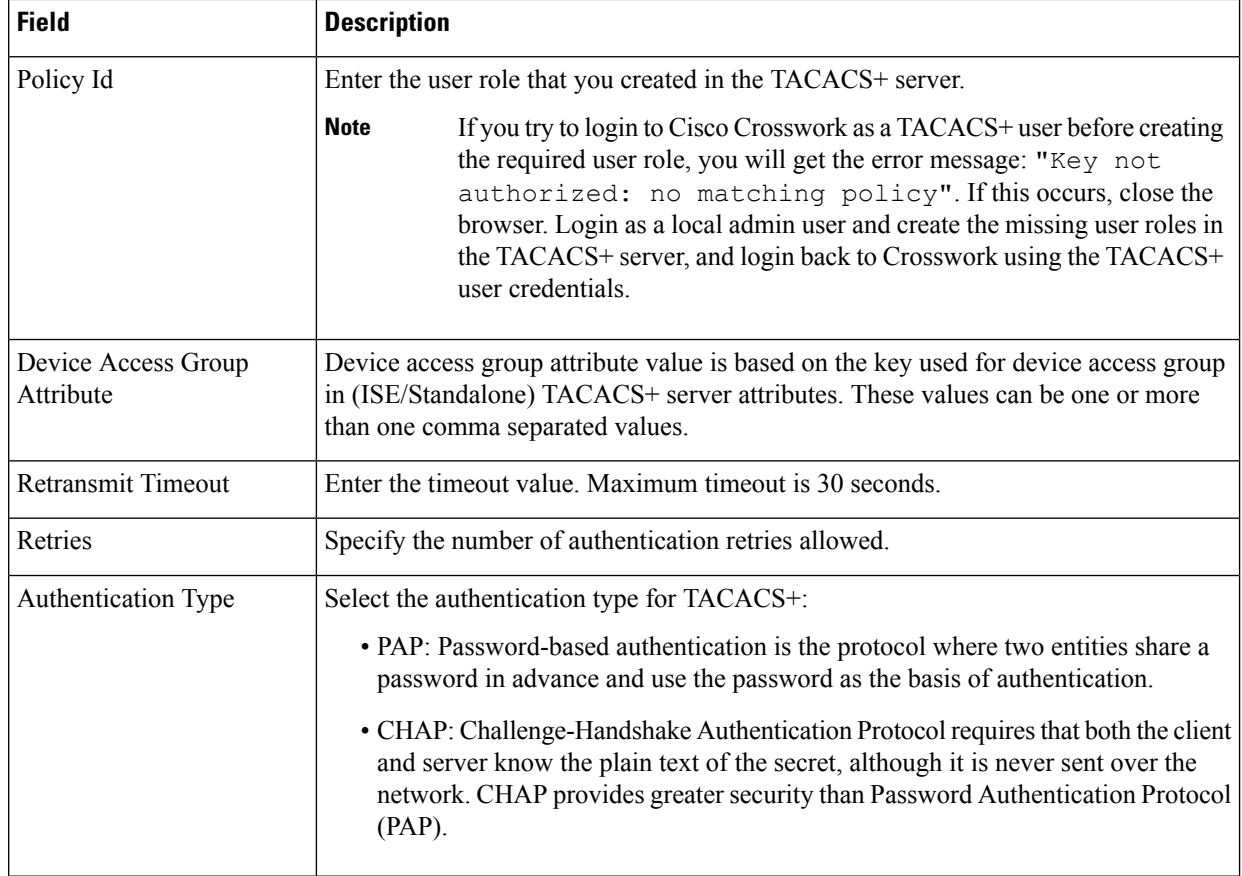

See the example at the end of this topic for more details.

- c) After you enter all the relevant details, click **Add**.
- d) Click **Save All Changes**. You will be prompted with a warning message about restarting the server to update the changes. Click **Save Changes** to confirm.

#### **Step 3 To edit a TACACS+ server**:

- a) Click the checkbox next to the TACACS+ server and click  $\boxed{\angle}$ .
- b) After making changes, click **Update**.

### **Step 4 To delete a TACACS+ server**:

- a) Click the checkbox next to the TACACS+ server and click  $\left[\begin{array}{c}\boxed{\oplus}\end{array}\right]$ . The Delete *server-IP-address* dialog box opens.
- b) Click **Delete** to confirm.

#### **Example**

In this example, the TACACS+ parameters are configured in Cisco ISE. As a prerequisite, a Device Access Group has been created in Crosswork to manage the AAA operation access.

The relevant TACACS+ parameters are configured in Cisco ISE:

• User profile: role0 (to be used in *Policy Id* field)

- Device Access Group Attribute: DAG-CONFIGURE
- Shared secret format: ASCII

#### **Figure 14: Configure TACACS+ Profile Attributes in Cisco ISE**

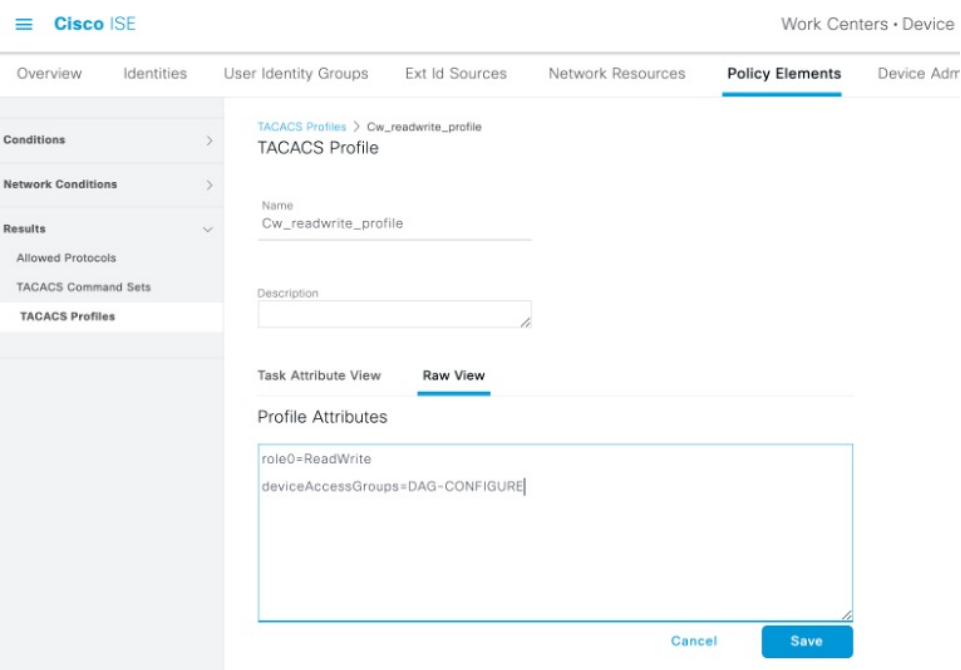

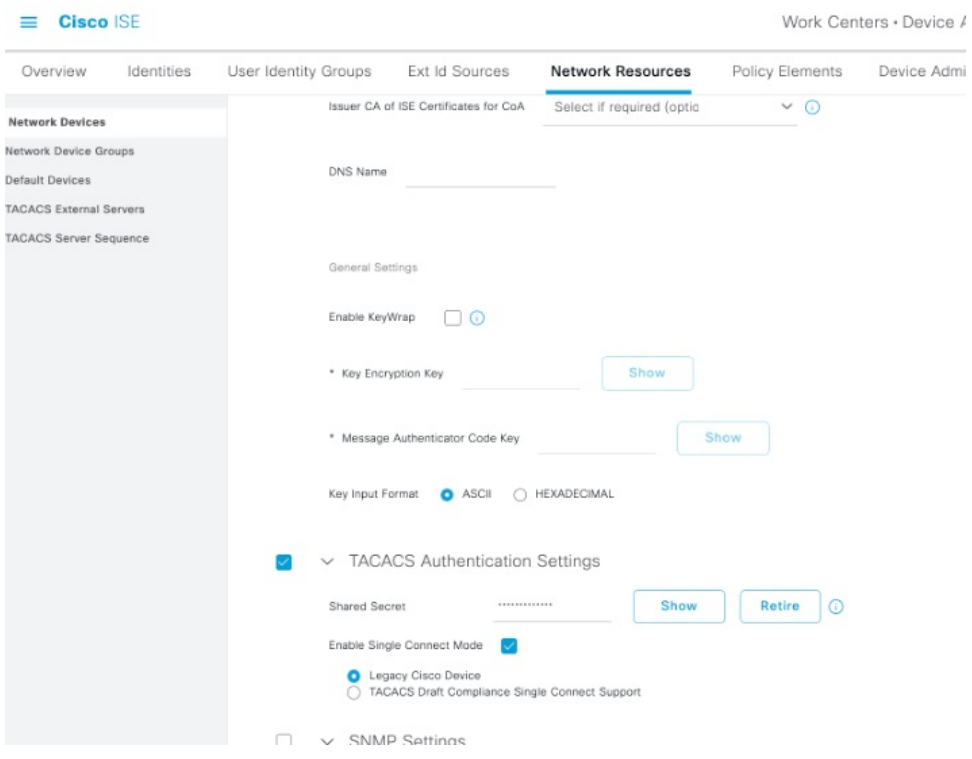

**Figure 15: Configure TACACS+ Authentication Settings in Cisco ISE**

Now, the TACACS+ server is added in Crosswork UI:

#### **Figure 16: Add TACACS+ Server**

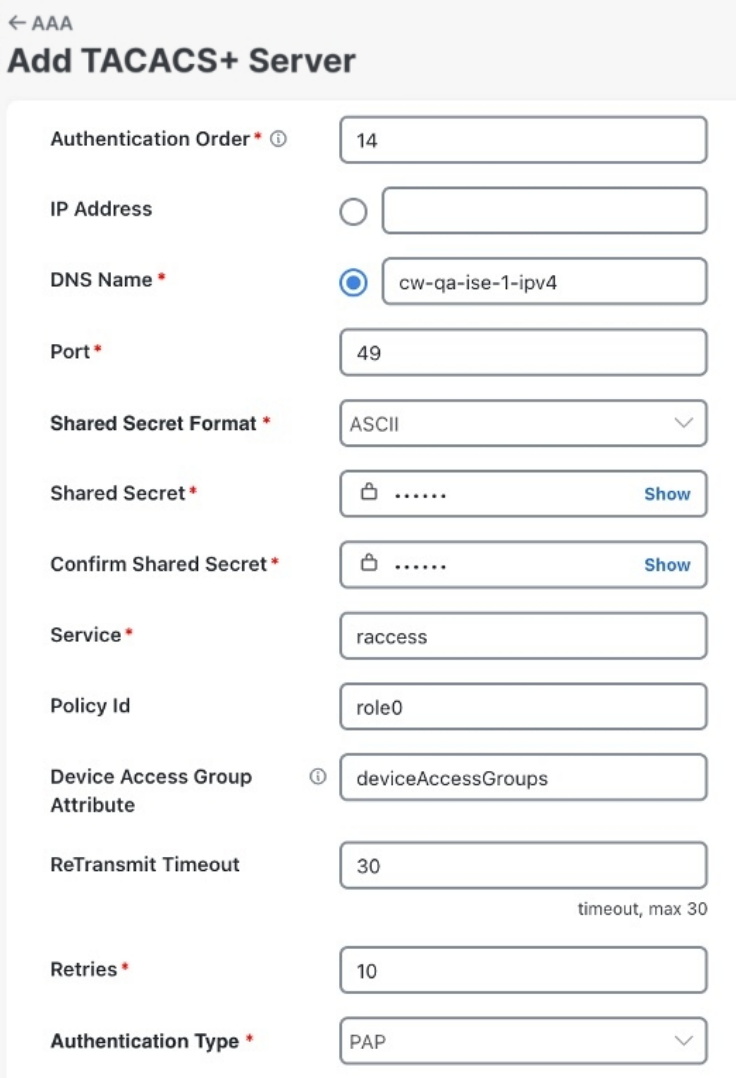

Here is the sample API payload for the above example:

```
{
   "tacacs":{
        "tacacs_servers":[
            {
                "priority":10,
                "host":"cw-qa-ise-1-ipv4",
                "dnsName":"",
                "port":49,
                "secretFormat":"ascii",
                "secret":"sample",
                "service":"raccess",
                "policy-id": "role0",
                "virtualDomain":"deviceAccessGroups"
                "timeout":30,
```

```
"retries":10,
              "authType":"pap",
           }
       ]
   }
}
------------------------------------------------------------------------------------------------------------
CROSSWORK CISCO ISE
VALUE
------------------------------------------------------------------------------------------------------------
Device Access Group Attribute=deviceAccessGroups deviceAccessGroups=DAG-CONFIGURE
DAG-CONFIGURE
PolicyId=role0 role0=ReadWrite
ReadWrite
```
# **Manage LDAP Servers**

Lightweight Directory Access Protocol (LDAP) is a server protocol used to access and manage directory information. Crosswork supports the use of LDAP servers (OpenLDAP, Active Directory, and secure LDAP) to authenticate users. It manages directories over IP networks and runs directly over TCP/IP using simple string formats for data transfer.

To use secure LDAP protocol, you must add **Secure LDAP Communication** certificate before adding the LDAP server. For more details on adding certificates, see Add a New [Certificate,](#page-5-0) on page 6.

#### **Before you begin**

- [Create](#page-39-0) Device Access Group to manage access to the AAA operations. For more information, see Create Device Access [Groups,](#page-39-0) on page 40
- Configure the relevant parameters (bind DN, policy baseDN, policy id, device access group attribute, etc.) in the LDAP server before configuring the AAA server in Cisco Crosswork.

**Step 1** From the main menu, select **Administration** > **AAA** > **Servers** > **LDAP** tab. Using this window, you can add, edit, and delete a new LDAP server.

### **Step 2 To add a new LDAP server**:

- a) Click the  $\pm$  icon.
- b) Enter the required LDAP server details.

#### **Table 7: LDAP field descriptions**

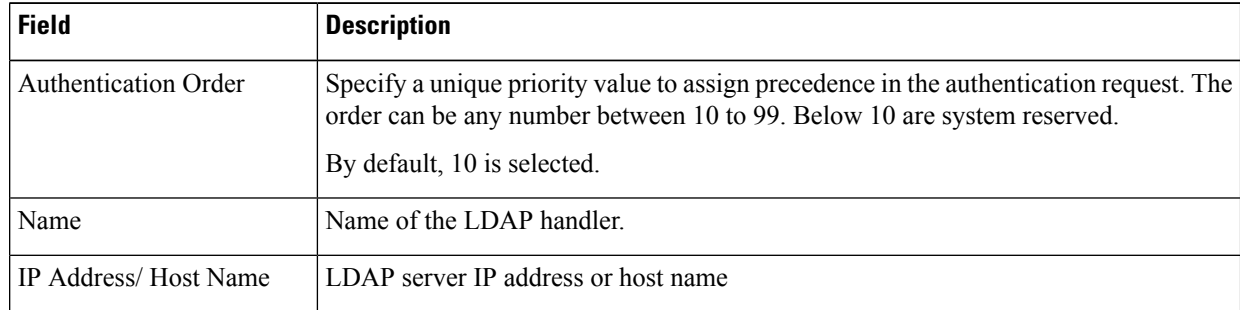

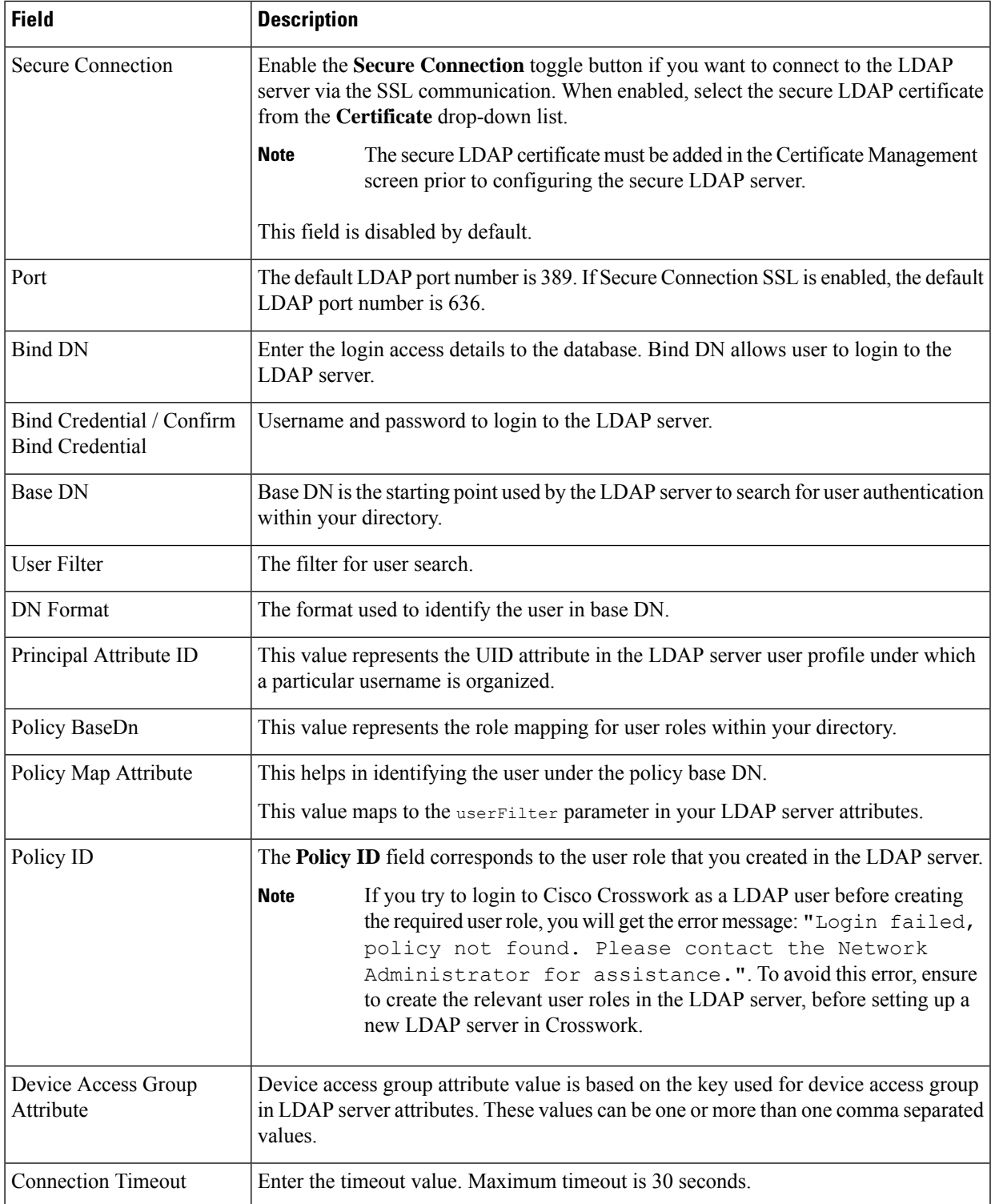

See the example at the end of this topic for more details.

c) Click **Add**.

I

d) Click **Save All Changes**. You will be prompted with a warning message about restarting the server to update the changes. Click **Save Changes** to confirm.

#### **Step 3 To edit a LDAP server**:

- a) Select the LDAP server and click  $\angle$
- b) After making changes, click **Update**.

#### **Step 4 To delete a LDAP server**:

- a) Select the LDAP server and click  $\boxed{\text{m}}$ .
- b) Click **Delete** to confirm.

#### **Example**

The below example shows the parameters entered for secure LDAPconfiguration. As a prerequisite, a Device Access Group has been created and configured in Crosswork to manage the AAA operation access.

The relevant parameters are configured in the LDAP server. Here are some of the key points:

- The user role is ldapa-user1 and it belongs to the user group ldapAdmin.
- The username is this example is DSEENIVA.
- The policy id is sAMAccountName.
- The ldapUrl parameter is a combination of address and port
- The parameters under the ldap\_attr\_server section are used for role mapping. The baseDN parameter maps to the *Policy baseDN* field and the userFilter parameter maps to the *Policy Map Attribute* field in the Crosswork UI.
- The device access group is configured in LDAP server as 'Description='ALL-ACCESS'.

The user group and user role mapping configured in LDAP server:

Ш

#### **Figure 17: Add LDAP Server**

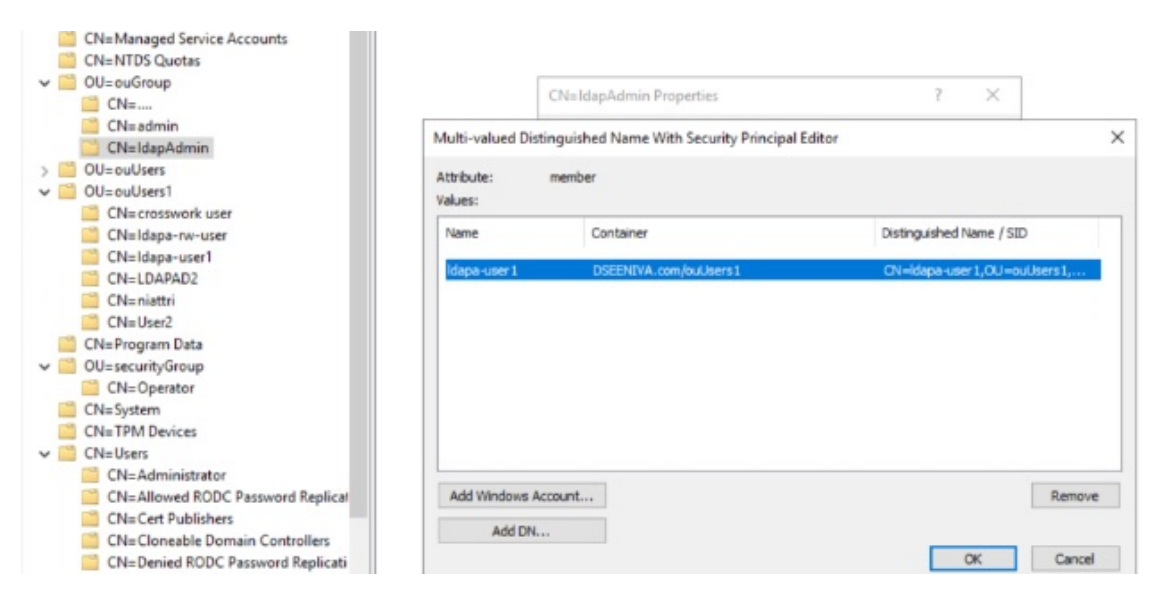

Here is the sample API payload for this example:

```
{ "ldap": {
   "ldap_servers": {
     "ldap server": [{
          "type": "DIRECT",
          "bindDn": "cn=ldapa-user1,OU=ouUsers1,dc=DSEENIVA,dc=COM",
          "connectionStrategy": "",
          "useSsl": false,
          "useStartTls": false,
          "connectTimeout": 10,
          "baseDn": "OU=ouUsers1,dc=DSEENIVA,dc=COM",
          "userFilter": "cn={user}",
          "subtreeSearch": true,
          "usePasswordPolicy": false,
          "dnFormat": "cn=%s,OU=ouUsers1,dc=DSEENIVA,dc=COM",
          "principalAttributeId": "cn",
          "policyId": "Description",
          "minPoolSize": 1,
          "maxPoolSize": 1,
          "validateOnCheckout": false,
          "validatePeriodically": true,
          "validatePeriod": 600,
          "idleTime": 5000,
          "prunePeriod": 5000,
          "blockWaitTime": 5000,
          "providerClass": "org.ldaptive.provider.unboundid.UnboundIDProvider",
          "allowMultipleDns": false,
          "order": 16,
          "trustStore": "ldaps",
          "name": "ldapsecure",
          "ldapUrl": "ldaps://cw-qa-ldap-2-ipv4:636",
          "bindCredential": "<>"
       }
     ],
      "ldap_attr_servers": {
        "ldap attr server": [
          {
            "baseDn": "OU=ouGroup,dc=DSEENIVA,dc=COM",
            "trustStore": "ldaps",
```

```
"ldapUrl": "ldaps://cw-qa-ldap-2-ipv4:636",
"bindDn": "cn=ldapa-user1,OU=ouUsers1,dc=DSEENIVA,dc=COM",
"bindCredential": "<>",
"userFilter": "member=cn={user},OU=ouUsers1,dc=DSEENIVA,dc=COM",
"failFast": false,
"attributes": {
"policy_id":"sAMAccountName"
}}]}}}}
```
Here is the corresponding LDAP configuration in the Crosswork UI:

#### **Figure 18: Add LDAP Server**

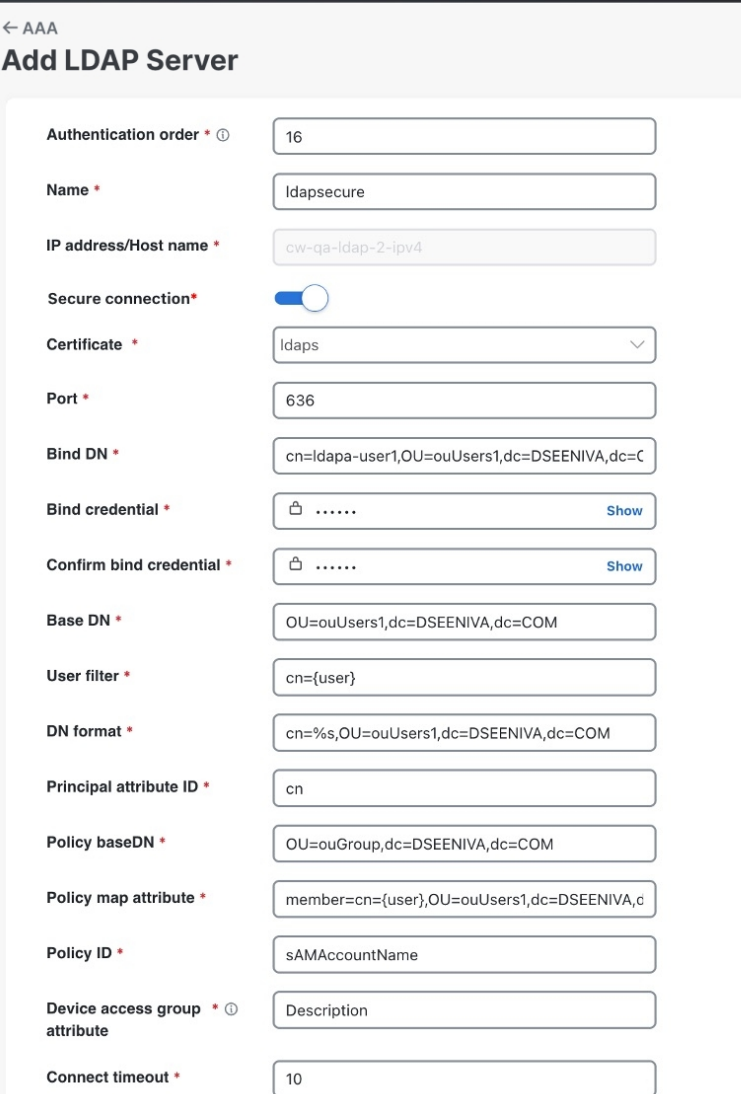

П

# **Manage RADIUS Servers**

Crosswork supports the use of RADIUS (Remote Authentication Dial-In User Service) servers to authenticate users. You can also integrate Crosswork with an application such as Cisco ISE (Identity Service Engine) to authenticate using the RADIUS protocols.

### **Before you begin**

- Create Device Access Group to manage access to the AAA operations.For more information, see [Create](#page-39-0) Device Access [Groups,](#page-39-0) on page 40
- Similar to TACACS+ server, you must configure the relevant parameters (user role, device access group attribute, shared secret format, shared secret value) in the RADIUS server before configuring the AAA server in [Cisco](https://www.cisco.com/c/en/us/support/security/identity-services-engine/products-installation-and-configuration-guides-list.html) Crosswork. For more information on Cisco ISE procedures, see the latest version of Cisco Identity Services Engine [Administrator](https://www.cisco.com/c/en/us/support/security/identity-services-engine/products-installation-and-configuration-guides-list.html) Guide.

#### **Step 1** From the main menu, select **Administration** > **AAA** > **Servers** > **RADIUS** tab. From this window, you can add, edit, and delete a new RADIUS server.

### **Step 2 To add a new RADIUS server**:

- a) Click the  $\pm$  icon.
- b) Enter the required RADIUS server information.

#### **Table 8: RADIUS field descriptions**

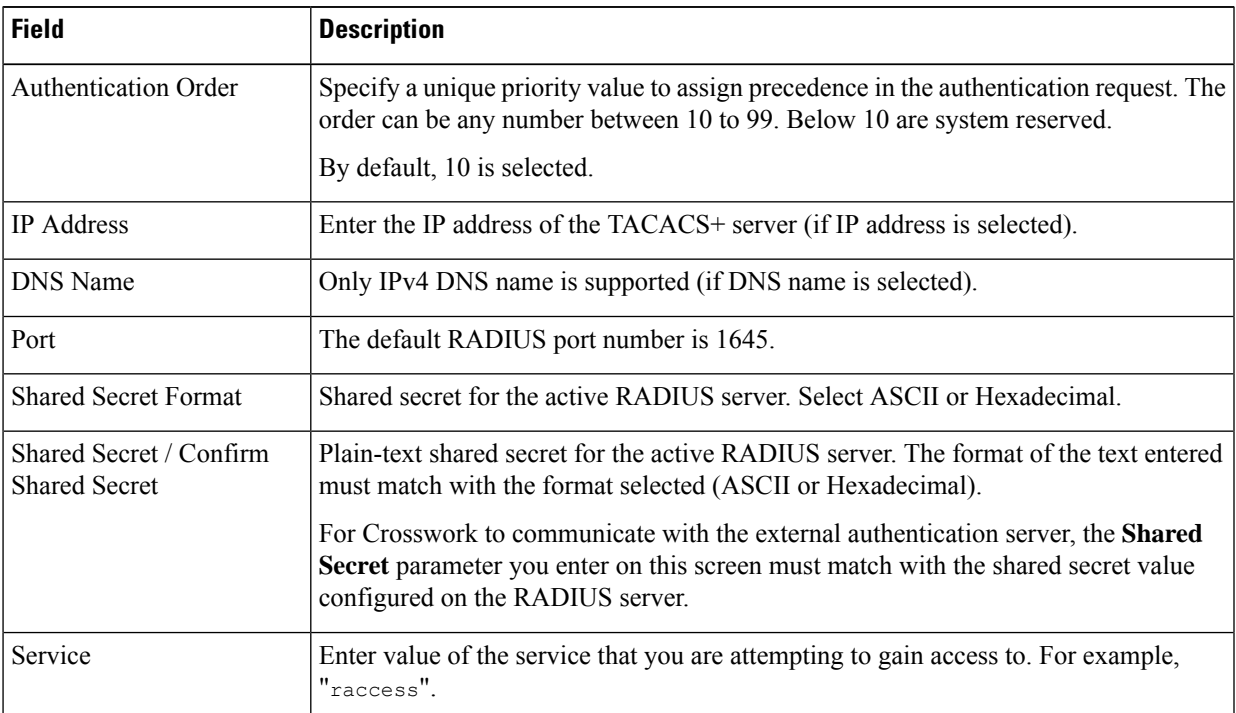

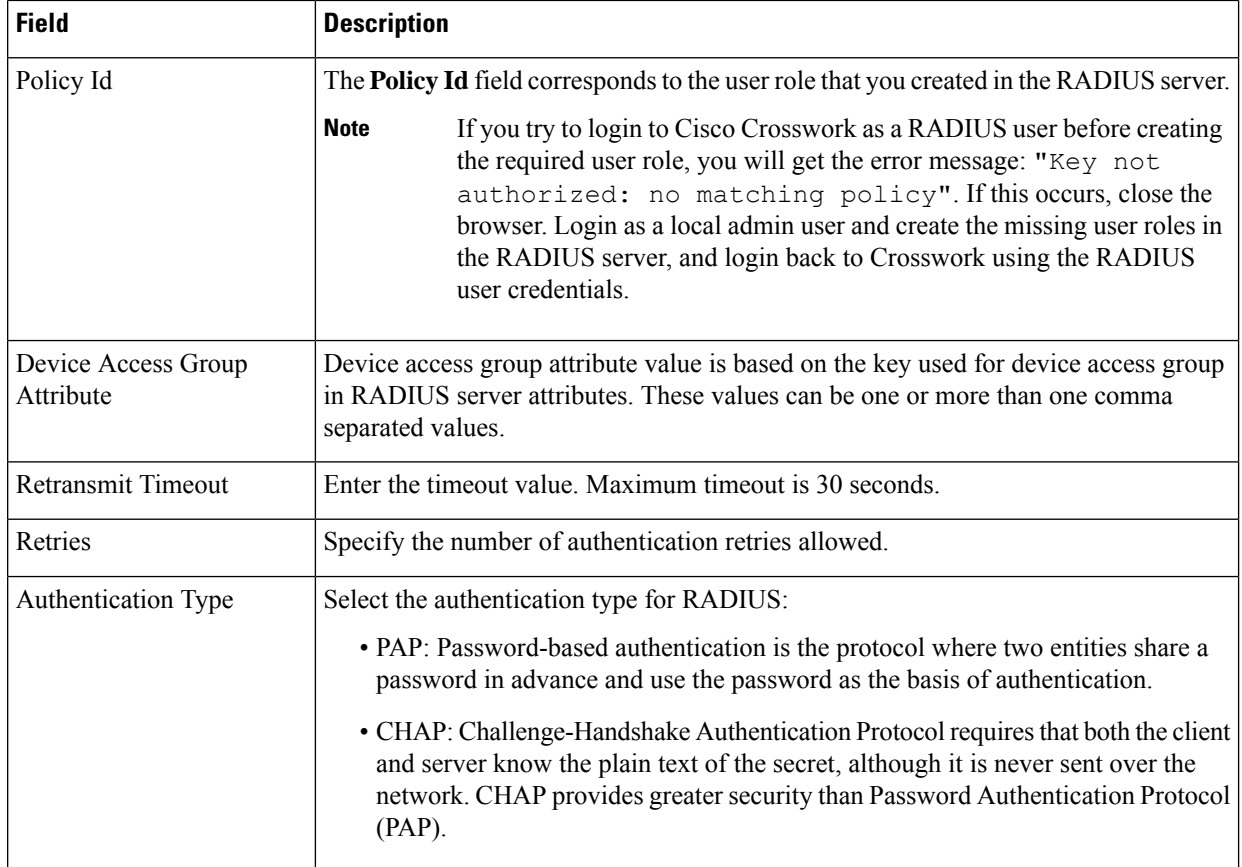

As RADIUS configuration is very similar to [TACACS+](#page-49-1), please refer to the detailed example in the Manage TACACS+ [Servers,](#page-49-1) on page 50 for more information.

- c) After you enter all the relevant details, click **Add**.
- d) Click **Save All Changes**. You will be prompted with a warning message about restarting the server to update the changes. Click **Save Changes** to confirm.

### **Step 3 To edit a RADIUS server**:

- a) Click the checkbox next to the RADIUS server and click  $\boxed{\angle}$ .
- b) After making changes, click **Update**.

### **Step 4 To delete a RADIUS server**:

- a) Click the checkbox next to the RADIUS server and click  $\boxed{\text{m}}$ . The Delete *server-IP-address* dialog box opens.
- b) Click **Delete** to confirm.

# **Configure AAA Settings**

Users with relevant AAA permissions can configure the AAA settings.

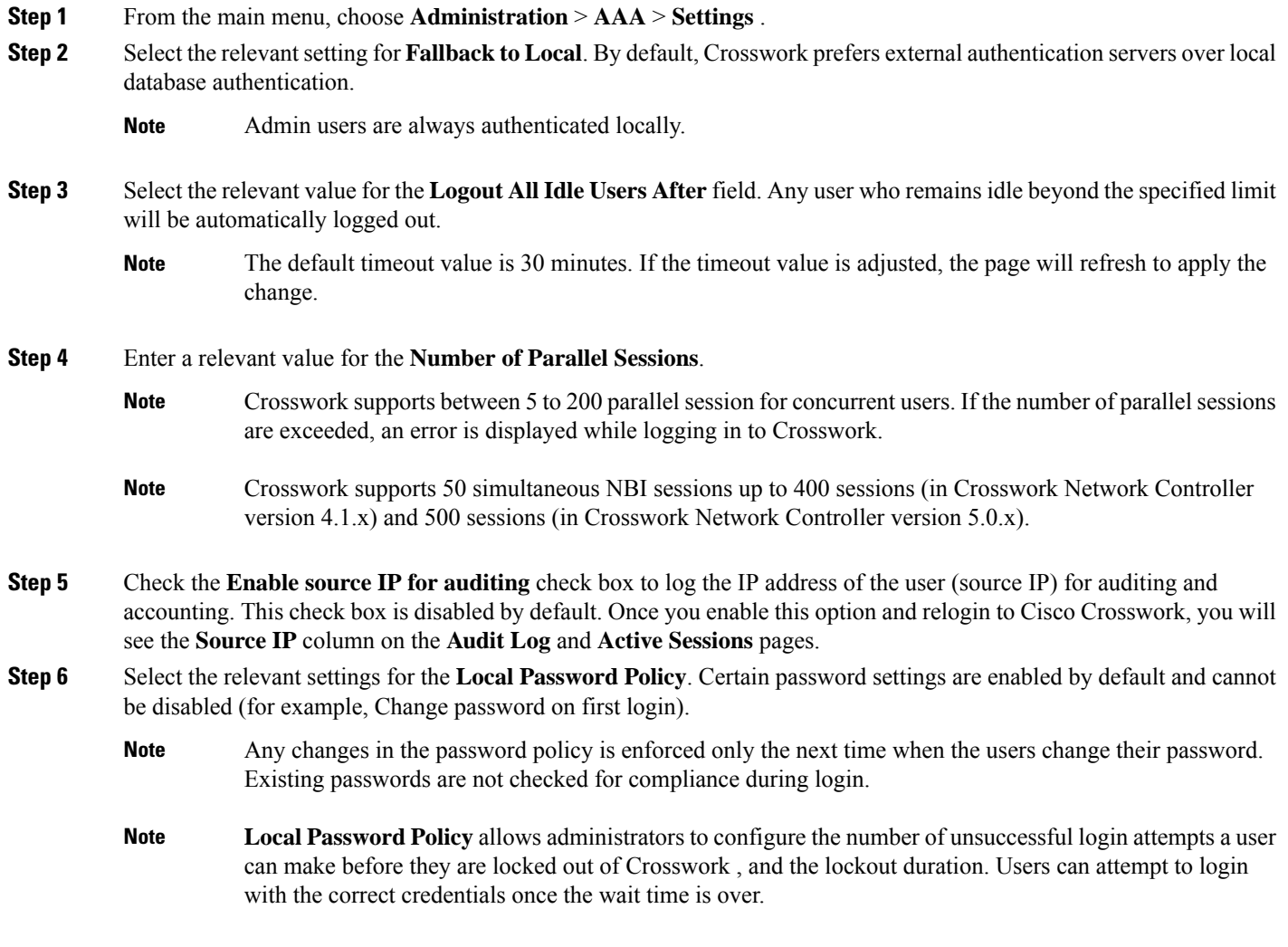

# <span id="page-62-0"></span>**Enable Single Sign-on (SSO)**

Single Sign-on (SSO) is an authentication method that allows you to log in with a single ID and password to any of several related, yet independent, software systems. It allows you to log in once and access the services without reentering authentication factors. Cisco Crosswork acts as Identity Provider (IDP) and provides authentication support for the relying service providers. You can also enable SSO for authentication of TACACS+, LDAP, and RADIUS users.

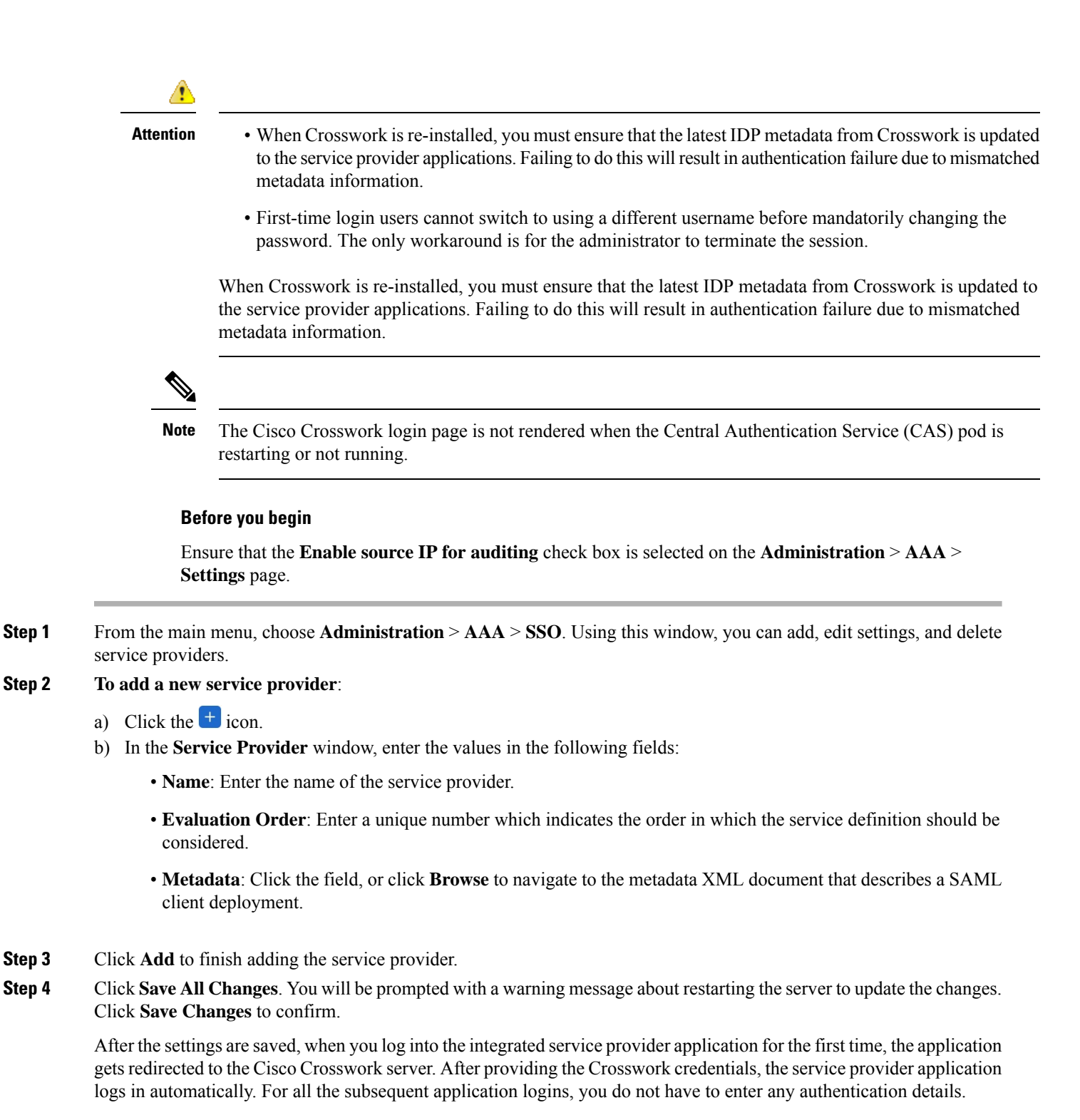

#### **Step 5 To edit a service provider:**

- a) Click the check box next to the service provider and click  $\Box$ . You can update the Evaluation Order and Metadata values as required.
- b) After making changes, click **Update**.

#### **Step 6 To delete a service provider**:

- a) Click the check box next to the service provider and click  $\boxed{\text{m}}$
- b) Click **Delete** to confirm.

# **Security Hardening Overview**

Security hardening entails making adjustments to ensure that the following components optimize their security mechanisms:

- Cisco Crosswork infrastructure
- Cisco Crosswork storage system (local or external)

Hardening Cisco Crosswork security requires completion of the following tasks:

- Shutting down insecure and unused ports
- Configuring network firewalls
- Hardening the Cisco Crosswork infrastructure, as needed

Although your primary source of information is your Cisco representative, who can provide server hardening guidance specific to your deployment, you can also follow the steps in this section to secure Cisco Crosswork.

## **Authentication Throttling**

Cisco Crosswork throttles the login attempts after a failed login attempt to avoid password guessing and other related abuse scenarios. After a failed login attempt for a username, all authentication attempts for that username would be blocked for 3 seconds. The throttling is applicable to all supported authentication schemes such as TACACS, LDAP and the default local authentication.

# **Core Security Concepts**

If you are an administrator and are looking to optimize the security of your Cisco Crosswork product, you should have a good understanding of the following security concepts.

### **HTTPS**

Hypertext Transfer Protocol Secure (HTTPS) uses Secure Sockets Layer (SSL) or its subsequent standardization, Transport Layer Security (TLS), to encrypt the data transmitted over a channel. Several vulnerabilities have been found in SSL, so Cisco Crosswork now supports TLS only.

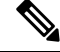

**Note** TLS is loosely referred to as SSL often, so we will also follow this convention.

SSL employs a mix of privacy, authentication, and data integrity to secure the transmission of data between a client and a server. To enable these security mechanisms, SSL relies upon certificates, private-public key exchange pairs, and Diffie-Hellman key agreement parameters.

### **X.509 Certificates**

X.509 certificates and private-public key pairs are a form of digital identification for user authentication and the verification of a communication partner's identity. Certificate Authorities (CAs), such as VeriSign and Thawte, issue certificates to identify an entity (either a server or a client). A client or server certificate includes the name of the issuing authority and digital signature, the serial number, the name of the client or server that the certificate was issued for, the public key, and the certificate's expiration date. A CA uses one or more signing certificates to create SSL certificates. Each signing certificate has a matching private key that is used to create the CA signature. The CA makessigned certificates(with the public key embedded) readily available, enabling anyone to use them to verify that an SSL certificate was actually signed by a specific CA.

In general, setting up certificates in both High Availability (HA) and non-HA environments involves the following steps:

- **1.** Generating an identity certificate for a server.
- **2.** Installing the identity certificate on the server.
- **3.** Installing the corresponding root certificate on your client or browser.

The specific tasks you need to complete will vary depending on your environment.

Note the following:

- The start-stop sequencing of servers needs to be done carefully in HA environments.
- Non-HA environments, where a virtual IP address is configured, require the completion of a more complicated certificate request process.

### **1-Way SSL Authentication**

This authentication method is used when a client needs assurance that it is connecting to the right server (and not an intermediary server), making it suitable for public resources like online banking websites. Authentication begins when a client requests access to a resource on a server. The server on which the resource resides then sends its server certificate (also known as an SSL or x.509 certificate) to the client in order to verify its identity. The client then verifies the server certificate against another trusted object: a server root certificate, which must be installed on the client or browser. After the server has been verified, an encrypted (and therefore secure) communication channel is established. At this point, the Cisco Crosswork server prompts for the entry of a valid username and password in an HTML form. Entering user credentials after an SSL connection is established protects them from being intercepted by an unauthorized party. Finally, after the username and password have been accepted, access is granted to the resource residing on the server.

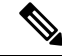

**Note** A client might need to store multiple server certificates to enable interaction with multiple servers.

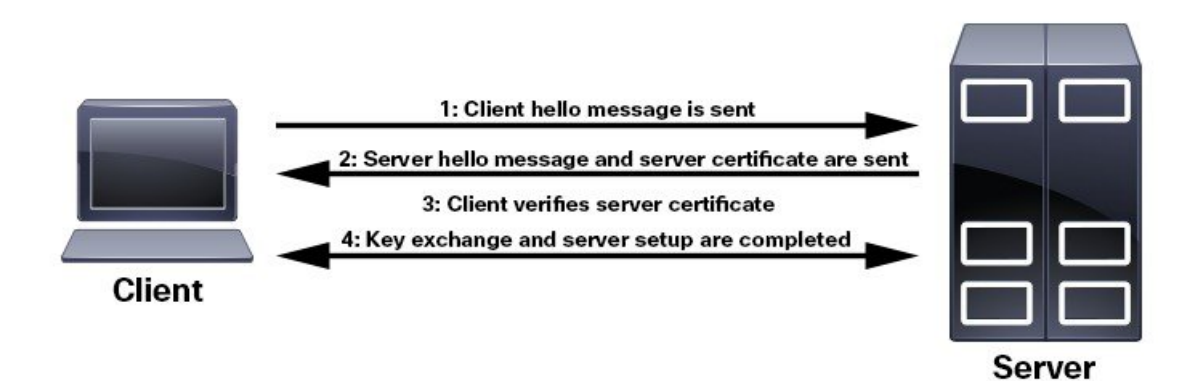

To determine whether you need to install a root certificate on your client, look for a lock icon in your browser's URL field. If you see this icon, this generally indicates that the necessary root certificate has already been installed. This is usually the case for server certificates signed by one of the bigger Certifying Authorities (CAs), because root certificates from these CAs are included with popular browsers.

If your client does not recognize the CA that signed a server certificate, it will indicate that the connection is not secure. This is not necessarily a bad thing. It just indicates that the identity of the server you want to connect has not been verified. At this point, you can do one of two things: First, you can install the necessary root certificate on your client or browser. A lock icon in your browser's URL field will indicate the certificate was installed successfully. And second, you can install a self-signed certificate on your client. Unlike a root certificate, which is signed by a trusted CA, a self-signed certificate is signed by the person or entity that created it. While you can use a self-signed certificate to create an encrypted channel, understand that it carries an inherent amount of risk because the identity of the server you are connected with has not been verified.

## **Disable Insecure Ports and Services**

As a general policy, any ports that are not needed should be disabled. You need to first know which ports are enabled, and then decide which of these ports can be safely disabled without disrupting the normal functioning of Cisco Crosswork. You can do this by listing the ports that are open and comparing it with a list of ports needed for Cisco Crosswork.

To view a list of all open listening ports:

#### **Step 1** Log in as a Linux CLI admin user and enter the **netstat -aln** command.

The **netstat -aln** command displays the server's currently open (enabled) TCP/UDP ports, the status of other services the system is using, and other security-related configuration information. The command returns output similar to the following:

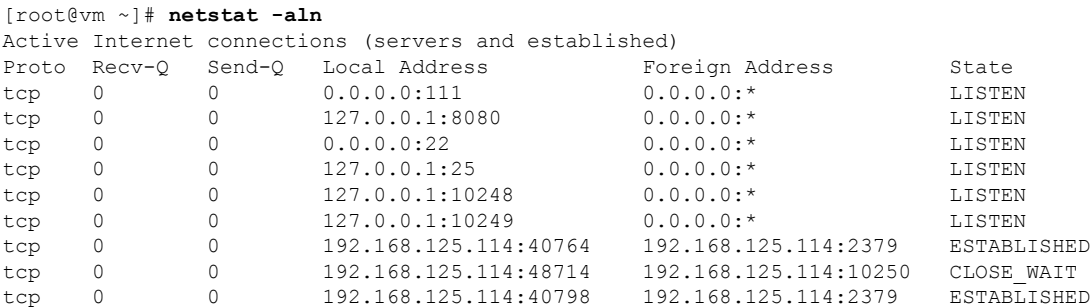

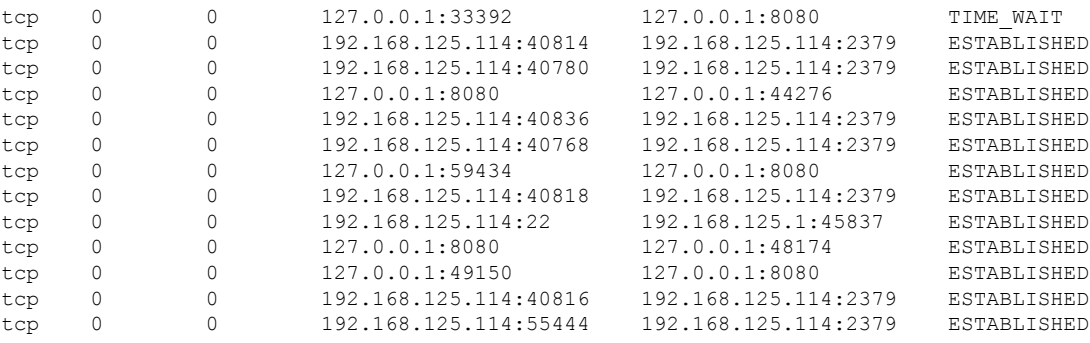

**Step 2** Check the for the table of ports used by Cisco Crosswork, and see if your ports are listed in that table. That table will help you understand which services are using the ports, and which services you do not need—and thus can be safely disabled. In this case, *safe* means you can *safely disable the port without any adverse effects to the product*.

**Note** If you are not sure whether you should disable a port or service, contact the Cisco representative.

**Step 3** If you have firewalls in your network, configure the firewalls to only allow traffic that is needed for Cisco Crosswork to operate.

# **Harden Your Storage**

We recommend that you secure all storage elements that will participate in your Cisco Crosswork installation, such as the database, backup servers, and so on.

- If you are using external storage, contact the storage vendor and the Cisco representative.
- If you are using internal storage, contact the Cisco representative.
- If you ever uninstall or remove Cisco Crosswork, make sure that all VM-related files that might contain sensitive data are digitally shredded (as opposed to simply deleted). Contact the Cisco representative for more information.

# **Configure System Settings**

Administrator users can configure the following system settings:

# **Configure a Syslog Server**

Cisco Crosswork allows external syslog consumers to:

- Register on Crosswork to system events, audit events, and internal collection jobs to the Syslog and Trap servers.
- Define and filter which kind of events should be forwarded as a syslog, per consumer.
- Define the rate of which syslogs are forwarded to the consumer.

**Note** After the Syslog TLS server certificate is added, wait for 5-10 minutes before configuring the syslog server. A **Attention** The APIs to configure a syslog server are deprecated in the Crosswork 6.0 release. **Before you begin** Ensure that you have uploaded the Syslog TLS server certificate. For more information, see Add a [New](#page-5-0) [Certificate,](#page-5-0) on page 6. **Step 1** From the main menu, choose **Administration** > **Settings** > **System Settings** tab. **Step 2** Under **Server**, click the **Syslog Configuration** option. **Step 3** Click  $\pm$ . **Step 4** Enter Syslog configuration details. For more information, click  $\overline{O}$  next to each option. Use the **Criteria** option to define scope and range of which kind of events should be forwarded as a syslog. For example: **(EventSeverity<2 or EventSeverity>=5) and OriginAppId=capp-infra and EventCategory=1** The expression sends events as a syslog only if the event originates from the Infrastructure Platform, the category is the system, and the severity is either less than 2 or is equal or above 5. **Caution** Expressions are freeform and not validated. **Step 5** Click **Save**.

### **Syslog Events**

After the Syslog destination is configured, Crosswork generates events in the form of Syslogs and sends it to the Syslog destination. The events have the following format:

<*pri*><*v*> <*stamp*> <*vip*> <*app*> <*PID*> <*Message ID*> <*Structure Data*> <*Message*>

The following table lists the fields that are sent in syslogs.

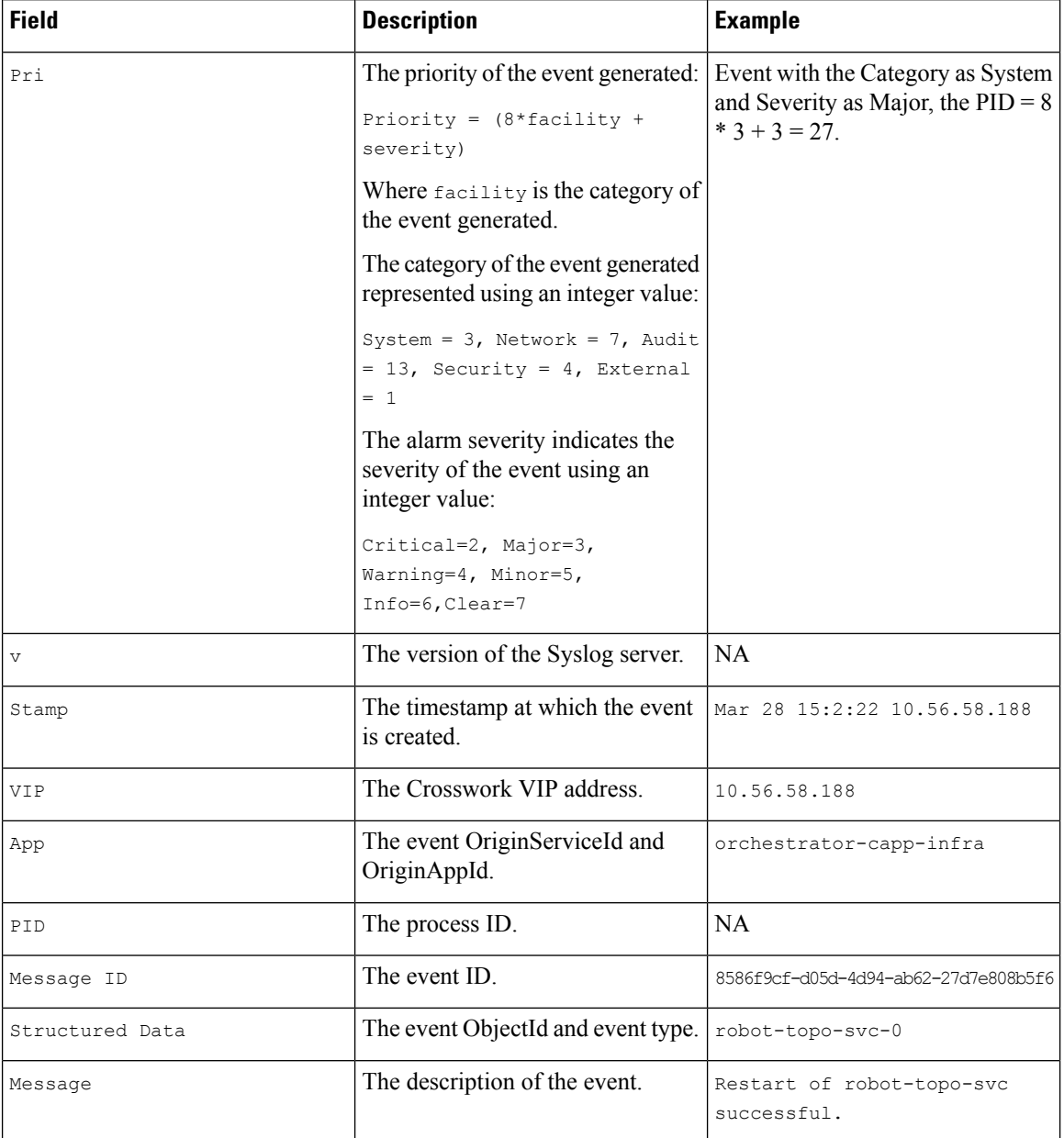

#### **Table 9: Syslog Event Fields and Description**

# **Configure a Trap Server**

Cisco Crosswork allows external trap consumers to:

- Register on Crosswork and receive system events and audit log as traps.
- Define and filter which kind of events should be forwarded as a traps, per consumer.
- Define the rate of which traps are forwarded to the consumer.

For more information on trap handling, see Enable Trap [Handling](b_CiscoCrossworkAdminGuide_6_0_chapter10.pdf#nameddest=unique_290).

**Attention** The APIs to configure a trap server are deprecated in the Crosswork 6.0 release.

Follow the procedure below to manage Trap Servers from the Settings window:

- **Step 1** From the main menu, choose **Administration** > **Settings** > **System Settings** tab.
- **Step 2** Under **Server**, click the **Trap servers** option.
- **Step 3** Click  $\pm$ .

**Step 4** Enter Trap server details. For more information, click  $\overline{O}$  next to each option.

Use the **Criteria** option to define scope and range of which kind of events should be forwarded as a trap.

Click **Events and Alarms examples** for more information on the attributes used to raise an event.

**Step 5** After entering all the relevant information, click **Add**.

## **Configure the Interface Data Collection**

Crosswork Data Gateway collects the interface state and stats data such as name, type, and traffic counters from the devices through the SNMP or gNMI protocol. Crosswork Data Gateway starts the data collection when a device is onboarded and attached to the data gateway.

Follow the steps to configure interface data collection settings:

#### **Before you begin**

Create a tag and assign it to the device for which Crosswork collects the interface data. For information on how to create and assign a tag to the device, see [Create](b_CiscoCrossworkAdminGuide_6_0_chapter6.pdf#nameddest=unique_6) Tags and Apply or [Remove](b_CiscoCrossworkAdminGuide_6_0_chapter6.pdf#nameddest=unique_184) Device Tags.

**Step 1** From the main menu, choose **Administration** > **Settings** > **System Settings** tab.

**Step 2** Under **Data Collection**, select **Interfaces**.

#### **Figure 19: Interface Data Collection Window**

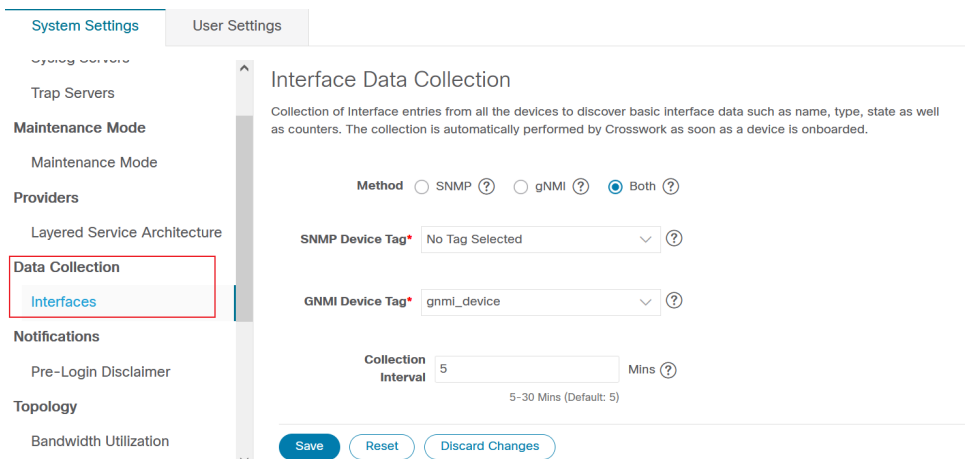

**Step 3** In the **Interface Data Collection** pane, select the appropriate method:

- SNMP: Crosswork collects the IF-MIB and IP-MIB data from the devices.
- gNMI: Crosswork collects the openconfig-interfaces data from the devices.
- Both: Depending on the device's capability, select SNMP and gNMI protocol to discover the devices.

If you choose **Both** as the method, you must select the appropriate SNMP and gNMI device tags. If you choose **SNMP** or **gNMI** method, the device tags become optional.

**Step 4** From the **Select {SNMP or gNMI} Device Tag** drop-down, select unique tags for SNMP and gNMI protocols.

The precreated tags associated to the device are listed. If you select **No Tag Selected** option, Crosswork starts the data collection for devices with system SNMP or gNMI tags.

- **Step 5** In the **Interface Collection Interval** field, specify the duration between the data collection requests. The default duration is 5 minutes.
- **Step 6** Click **Save**.

# **Set the Pre-Login Disclaimer**

Many organizations require that their systems display a disclaimer message in a banner before users log in. The banner may remind authorized users of their obligations when using the system, or provide warnings to unauthorized users. You can enable such a banner for Crosswork users, and customize the disclaimer message as needed.

- **Step 1** From the main menu, choose **Administration** > **Settings** > **System Settings** tab.
- **Step 2** Under **Notifications**, click the **Pre-Login Disclaimer** option.
- **Step 3** To enable the disclaimer and customize the banner:
	- a) Check the **Enabled** checkbox.
	- b) Customize the banner **Title**, the **Icon**, and the **Disclaimer Text** as needed.
c) Optional: While editing the disclaimer, you can

Click **Preview** to see how your changes will look when displayed before the Crosswork login prompt.

Click **Discard Changes** to revert to the last saved version of the banner.

Click **Reset** to revert to the original, default version of the banner.

- d) When you are satisfied with your changes, click **Save** to save them and enable display of the custom disclaimer to all users.
- **Step 4** To turn off the disclaimer display: Select **Administration** > **Settings** > **System Settings** > **Pre-Login Disclaimer**, then uncheck the **Enabled** checkbox.

## **Manage File Server Settings**

Cisco Crosswork provides secure file transfer services (FTP and SFTP) for Crosswork applications that need them. They are disabled by default.

This feature is currently only supported for the EPNM application. For more information about the enabling scenarios, please refer to the EPNM user [documentation.](https://www.cisco.com/c/en/us/support/cloud-systems-management/evolved-programmable-network-epn-manager/series.html) **Note**

## **Step 1** To enable FTP server:

- a) From the main menu, choose **Administration** > **Settings** > **System Settings** > **File Servers**
- b) Under FTP, select on the **Enable** radio button.
- c) Click **Save** to save your settings.

## **Step 2** To enable SFTP server:

- a) From the main menu, choose **Administration** > **Settings** > **System Settings** > **File Servers**
- b) Drag the **Enable Server Upload** slider to **On** position.
	- SFTP supports upload option that allows write access to the Cisco Crosswork storage from the outside. You are recommended to use caution while enabling the upload, and it should be disabled as soon as it is no longer needed. **Caution**
- c) Click **Save** to save your settings.

 $\mathbf I$ 

ı